**Hewlett Packard** Enterprise

## **HPE Helion CloudSystem 10.0 Update 2 ESXi Installation Guide**

### **Abstract**

The information in this guide is for administrators using HPE Helion CloudSystem Software version 10.0 Update 2, who are assigned to configure and provision compute resources for deployment and use in virtual data centers.

Part Number: 5200-2466a Published: March 2017 Edition: 2

### **Notices**

The information contained herein is subject to change without notice. The only warranties for Hewlett Packard Enterprise products and services are set forth in the express warranty statements accompanying such products and services. Nothing herein should be construed as constituting an additional warranty. Hewlett Packard Enterprise shall not be liable for technical or editorial errors or omissions contained herein.

Confidential computer software. Valid license from Hewlett Packard Enterprise required for possession, use, or copying, Consistent with FAR 12.211 and 12.212, Commercial Computer Software, Computer Software Documentation, and Technical Data for Commercial Items are licensed to the U.S. Government under vendor's standard commercial license.

Links to third-party websites take you outside the Hewlett Packard Enterprise website. Hewlett Packard Enterprise has no control over and is not responsible for information outside the Hewlett Packard Enterprise website.

### **Acknowledgments**

Microsoft® and Windows® are either registered trademarks or trademarks of Microsoft Corporation in the United States and/or other countries.

Red Hat<sup>tM</sup> is a registered trademark of Red Hat, Inc. in the United States and other countries.

VMware<sup>™</sup> is a registered trademark of VMware, Inc. in the United States and/or other jurisdictions.

## **Contents**

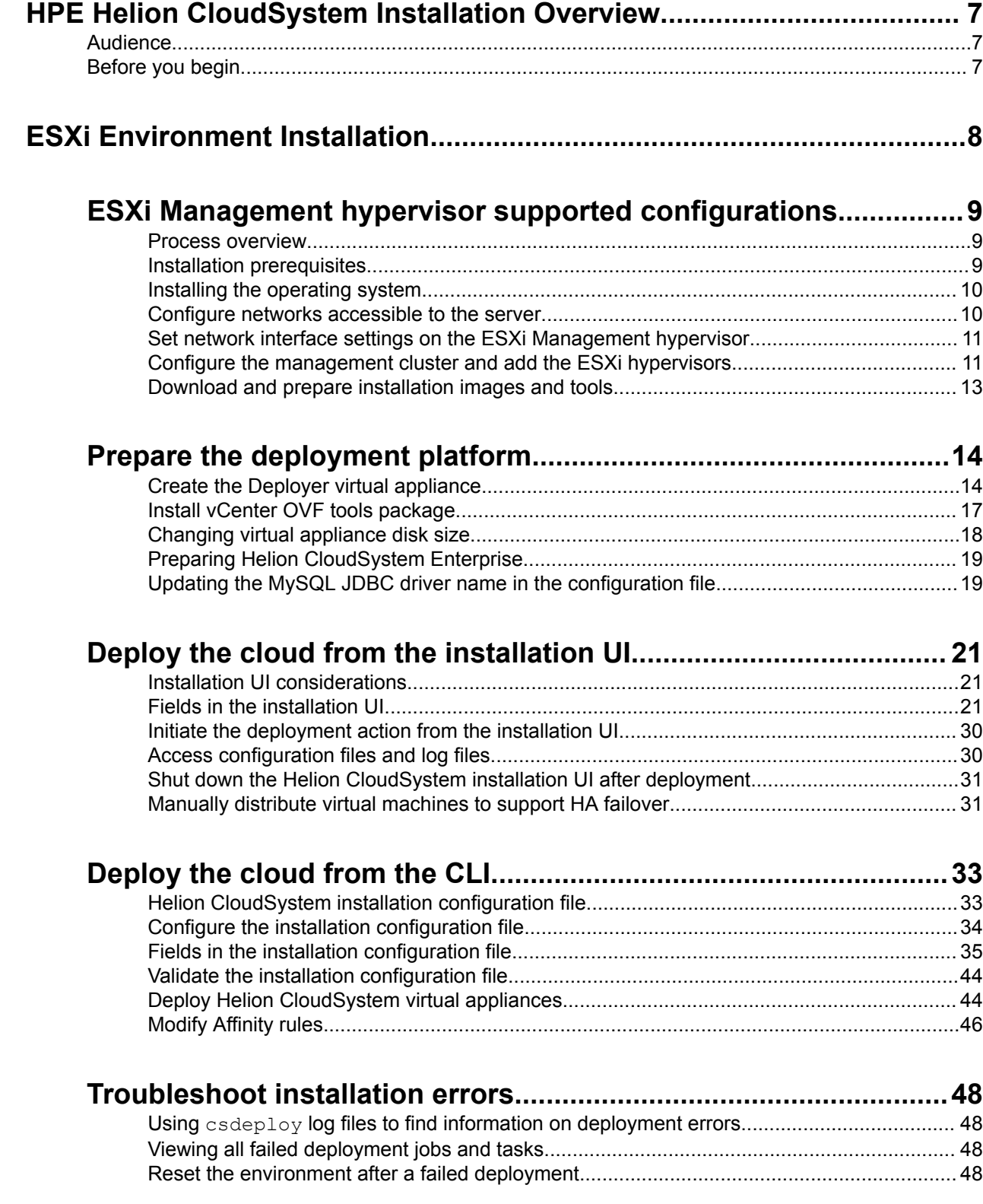

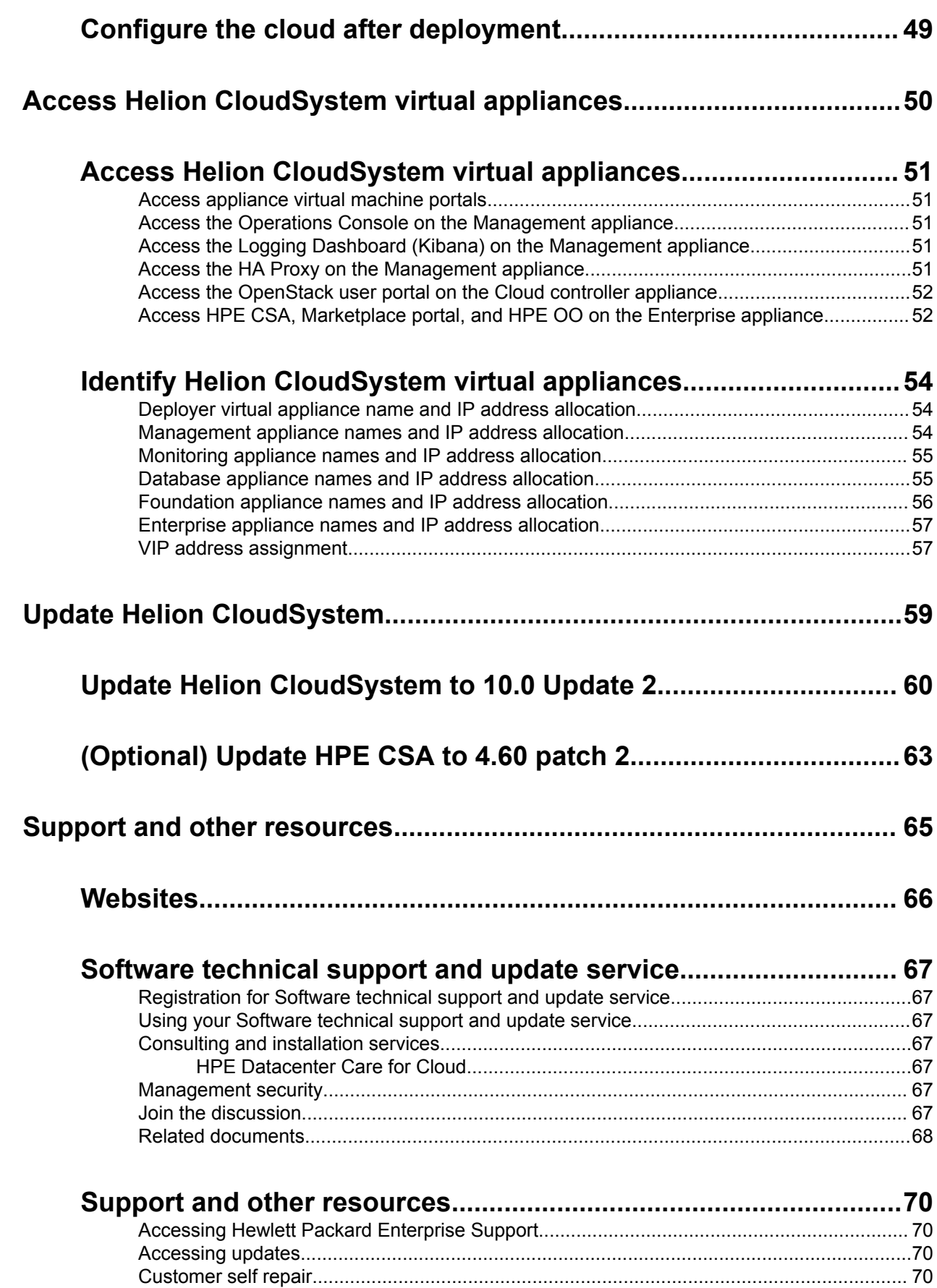

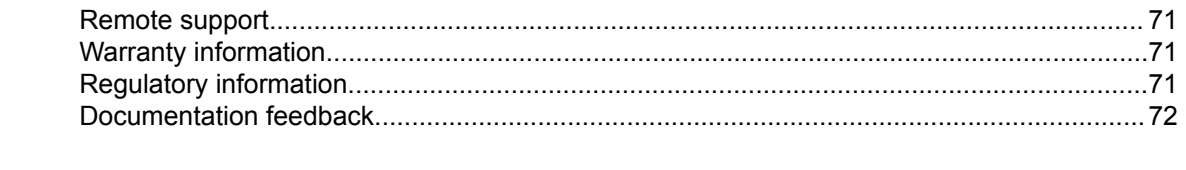

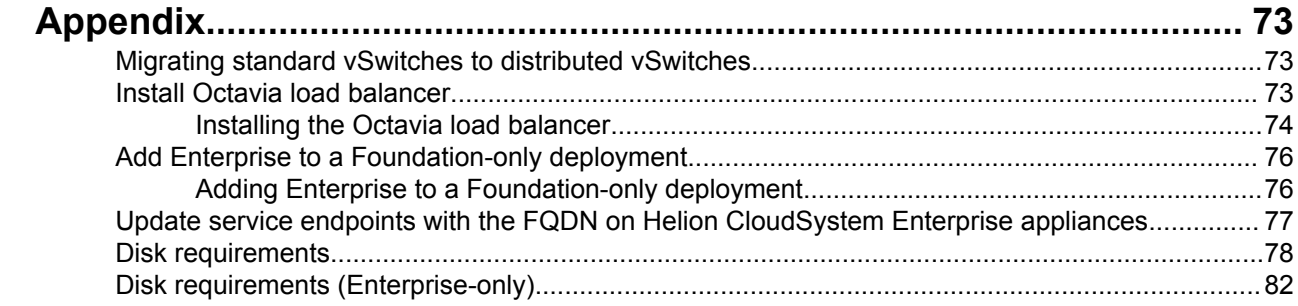

# **Revision history**

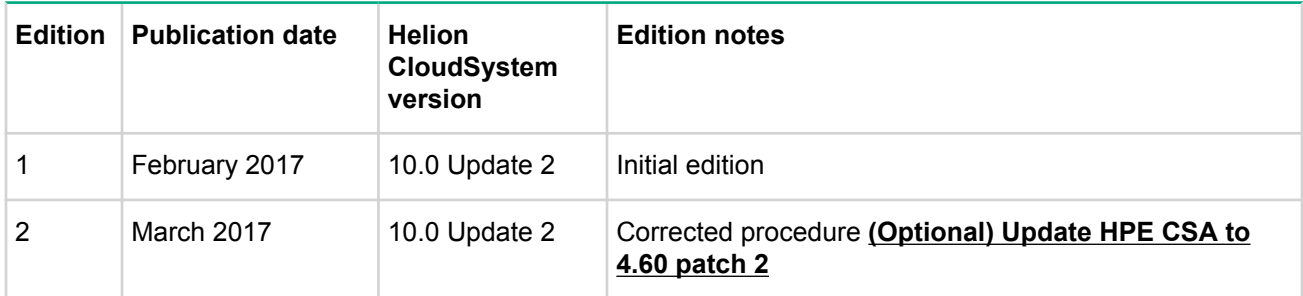

# <span id="page-6-0"></span>HPE Helion CloudSystem Installation Overview

## Audience

This guide is intended for experienced system administrators with a working knowledge of the following .concepts

- Top of Rack (ToR) switches for networking
- CLI commands for Windows and Linux
- VMware vCenter functionality
- Secure shell (ssh) and secure copy (scp) commands

If you plan to use the OpenStack CLI and APIs to manage some of the cloud resources from the command line, it is helpful to have experience with OpenStack technologies such as Nova, Glance, Cinder, Keystone, and Neutron.

## Before you begin

HPE Helion CloudSystem is a robust product that offers a flexible cloud installation. Make sure that you understand the known issues associated with the build and the resource requirements as well as the supported hardware, software, and tools before you start the installation.

Refer to the **Enterprise Information Library** to find:

- **HPE Helion CloudSystem 10.0 Update 2 Release Notes**
- **HPE Helion CloudSystem 10.0 Update 1 Support Matrix**

### **Customizing the network infrastructure**

This installation quide is written according to Helion CloudSystem best practices for network configuration. To customize the network configuration, review the details of each individual network in the HPE Helion CloudSystem 10.0 Network Planning Guide to learn more about network flexibility in the overall network infrastructure. During installation, apply your customized network choices to the installation configuration file.

See the HPE Helion CloudSystem 10.0 Network Planning Guide in the **Enterprise Information Library**.

### **Using the command text file**

The file  $cs10$  02 esx commands txt is attached to the PDF. The file includes all commands used in the procedures in this guide. You can copy and paste the commands from the text file directly to your command line.

To reveal the text file, click the paper clip icon on the left side of the PDF.

# <span id="page-7-0"></span>**ESXi Environment Installation**

# <span id="page-8-0"></span>ESXi Management hypervisor supported configurations

Helion CloudSystem supports three HA configurations:

**·** Physical HA:

Management cluster with three hosts (recommended)

Helion CloudSystem virtual appliances are deployed in trios and distributed across three physical servers. This configuration offers high availability and performance benefits for robust production use.

**·** Virtual HA:

Management cluster with a single host

Helion CloudSystem virtual appliances are deployed in trios on a single physical server. This configuration is supported for small development, test, or production environments where physical high availability is not a requirement. Contact HPE Support for assistance if you want to expand to a three host HA configuration after deployment is complete.

**·** Non-HA:

Management cluster with a single host

Seven singleton virtual appliances are deployed on a single physical server. You cannot expand to an HA configuration at a later time.

For virtual appliance resource requirements, see the HPE Helion CloudSystem 10.0 Update 1 Support Matrix in the **Enterprise Information Library.** 

### **Process overview**

**Procedure**

- 1. **Installation prerequisites** on page 9
- **2. Installing the operating system** on page 10
- 3. Configure networks accessible to the server on page 10
- 4. Set network interface settings on the ESXi Management hypervisor on page 11
- **6. Configure the management cluster and add the ESXi hypervisors**
- 6. Download and prepare installation images and tools on page 13

## **Installation prerequisites**

Before you begin the installation, make sure that the following prerequisite steps are complete for the .environment

### **Prerequisites**

• An ESXi ISO is downloaded from the VMware website.

Download can be obtained from https://my.vmware.com/en/web/vmware/downloads.

• If you are using HPE hardware and need a customized image, the physical server is configured with a supported ESXi operating system.

The HPE Customized image for the supported version of ESXi is available on the HPE ProLiant servers with **VMware** website.

<span id="page-9-0"></span>See the *HPE Helion CloudSystem 10.0 Update 1 Support Matrix* in the **Enterprise Information Library** for a list of supported versions of the ESXi operating system.

- You understand the networking and storage configuration of the server.
- A large disk is presented to the server that meets the storage requirements outlined in the **Virtual** appliance resource requirements section of the HPE Helion CloudSystem 10.0 Update 1 Support Matrix in the **Enterprise Information Library**.

Set the device path policy to **round-robin 0** for each host if you have multi-path configured in the management host. See **Modifying path information for ESXi/ESX hosts**.

### **Installing the operating system**

Install a supported version of the ESXi operating system on each Management hypervisor in the management .cluster

For a list of supported operating systems, see the *HPE Helion CloudSystem 10.0 Update 1 Support Matrix* in the **Enterprise Information Library**.

### **Procedure**

- 1. Using the iLO IP address for the ESXi Management hypervisor blade, log in to the remote console.
- 2. Mount the ISO image.
- 3. Power on the blade.
- 4. Configure the settings:
	- a. Time zone
	- **b.** Language
	- Hostname **.c**
	- d. Select local installation drive

### **:NOTE**

Follow the operating system recommendations for boot storage.

### **Configure networks accessible to the server**

In the network infrastructure that leads up to the physical server, configure three trunks: Management trunk, Data trunk, and Storage trunk.

### **Management trunk**

The Control plane networks make up the Management trunk. Control plane networks include:

• CONF Network

This untagged network must be able to communicate with vCenter.

If defining teamed NICs (bonding) on the CONF network in the installation configuration file or the installation UI, make sure to manually add all interfaces in the host vSwitch in vCenter before deploying Helion CloudSystem.

- Data Center Management Network
- Cloud Management Network
- Consumer Access Network

This network provides cloud users with public access to appliance consoles. If you do not include this network in the control plane, the Data Center Management Network will provide both public and administrative access.

**External Network** 

<span id="page-10-0"></span>This network is optional. Add the External Network if Helion CloudSystem Foundation is included in the cloud environment and floating IP addresses are required.

### **Data trunk**

The Tunnel Underlay Network or the VLAN Data Trunk support data requirements in the cloud. You can have one Tunnel Underlay Network in a cloud environment, and multiple VLAN Data Trunks. Best practice is to put each data network in a separate trunk.

### **Storage trunk**

The Storage trunk includes all storage networks required to support the compute storage requirements of the cloud environment. You can add all storage networks to one Storage trunk.

## **Set network interface settings on the ESXi Management hypervisor**

Configure the Management Network that vCenter uses to manage the ESXi Management hypervisor.

### **Procedure**

- 1. Using the iLO address for the ESXi Management hypervisor blade, log in to the iLO remote console.
- **2**.**F** Press **2.**
- 3. Select Configure Management Network.
- 4. In the VLAN section choose one of the following options:
	- a. If you want the host to have a separate CONF IP address, leave the VLAN value empty to indicate an untagged network.
	- **b.** If you are using any other network, set the VLAN ID for that network.

### **:IMPORTANT**

The network where vCenter is configured must be able to communicate with the network configured with the ESXi hosts.

5. Configure an IP address for the Management Network.

If you combined the CONF and Management Network, then the IP address must be outside the range reserved on the CONF Network.

- **6.** Save and restart the network.
- 7. To verify that the network is configured properly, ping the IP address.
- 8. Repeat this procedure for each Management hypervisor that you plan to include in the management .cluster

### **Configure the management cluster and add the ESXi hypervisors**

### **Prerequisites**

- You have administrator privileges to log in to vCenter.
- One large datastore is created.

If a trio of management hosts is configured in the cluster, all hosts share the volume.

Storage requirements depend on the type of installation you are planning. Refer to the **Management hypervisor hardware requirements** tables in the HPE Helion CloudSystem 10.0 Update 1 Support Matrix in the **Enterprise Information Library**.

• Your vCenter name does not contain spaces.

- DRS is enabled in vCenter to manage cluster resources for multiple hosts, and is configured according to VMware best practices.
- All hypervisors in the cluster are installed and configured consistently so that the NICs are set to the same speed, network configuration and naming conventions.

### **Procedure**

1. Log in to vCenter with the administrator user name and password.

### **:NOTE**

Do not use unsupported vCenter password characters. You can find a list of unsupported characters on the **VMware Knowledge Base**.

Use a local administrator account (not a domain administrator account).

2. In the data center that supports Helion CloudSystem, create the management cluster.

### **:NOTE**

The character "/" is not supported in the cluster or data center name.

- **3.** Add hosts to the cluster.
	- a. Right-click on the cluster and select **Add Host**.
	- **b.** Enter the IP address or FQDN of the ESXi hypervisor that you configured in the previous section.
	- **c.** Enter the credentials.
	- d. Take all default options.
	- **e.** Repeat until all hosts are added.
- 4. Verify that you have the following minimum networking pieces configured for each host that you added to the cluster:
	- The CONF network is in the same trunk as the vCenter Management Network and the CONF network can communicate with vCenter.
	- $\cdot$  If using the default vNetwork Standard Switch (vSS), you have:
		- ∘ a VM Network, which is untagged.
		- vMotion
		- ∘ a vCenter Management Network

### See Set network interface settings on the ESXi Management hypervisor.

- $\cdot$  If using a vNetwork Distributed Switch (vDS), you have:
	- ∘ migrated the default vSS to vDS

### See Migrating standard vSwitches to distributed vSwitches.

∘ established the relationship between the CONF network and the vCenter Management Network in one of two ways:

### **Option one — CONF network is separate from the vCenter Management Network**

- $-$  Create the vDS and assign the default dvPortGroup to the vCenter Management Network  $(tagger).$
- $-$  Create a second dvPortGroup for the CONF network (untagged).

### **Option two — CONF network and the vCenter Management Network are the same**

- $-$  Use the default dvPortGroup (untagged) for the CONF network.
- 5. Configure each host in the cluster to use an external time server.

### See Configuring Network Time Protocol (NTP) on ESX/ESXi hosts using the vSphere Client.

#### <span id="page-12-0"></span>**:IMPORTANT**  $\bigcirc$

All hosts must be pointing to the same NTP server that is used during the installation of Helion .CloudSystem

- 6. Verify that the cluster is well configured.
	- **a.** vMotion is configured on all hosts in the cluster.
	- **b.** DRS is enabled and set to automatic in the cluster.
	- **c.** VMware EVC is configured correctly based on the type of host in the cluster.

### **Download and prepare installation images and tools**

The Helion CloudSystem release kit is downloaded from Software Depot at **http://www.hpe.com/support/** [softwaredepot](http://www.hpe.com/support/softwaredepot). You will need the following release files to perform the procedures in this guide.

- **EXTERPRISH FIGRISY FOR FORM FIGRISH THE EDGE OF SHIPLE THE CONTERN FIGRISH** FIGRISTS HIPPOSTS HPLISTS: HPLICITISE virtual appliance.
- HPE Helion CloudSystem Foundation ESX 10.0.2, Feb 2017: Contains the OVA images for the Helion CloudSystem Foundation virtual appliances.
- **EXTER FOLLO FIGURE FOODS FOODS 10.0.2, Feb 2017:** Contains the following tools components:
	- ∘ csstart∶ Command line to install the Helion CloudSystem Deployer virtual appliance
	- octavia-amphora-haproxy-quest-image.tgz: Octavia image used when creating Load **Balancers**
	- ∘ oo-content-10.50.zip: HPE Operations Orchestration (OO) content jar files
	- ° installer-10.50.69-win64.exe: Installs OO Central and Studio 10.50
	- $u$  upgrade-10, 50-to-10, 51, zip: Upgrades OO Central, Studio, and Remote Action Server (RAS) from 10.50 to 10.51

### **:NOTE**

You must run the same version of OO Central and OO Studio. OO Central 10.51 is installed by default. To use OO Studio, first install OO Studio 10.50, then upgrade to 10.51.

For information about installing OO Studio, see the "Prepare HPE Operations Orchestration for *Helion CloudSystem Enterprise"* chapter in the HPE Helion CloudSystem 10.0 Update 1 Administrator Guide at **Enterprise Information Library**.

To upgrade OO Studio:

- $-$  Unzip the upgrade file and move the upgrade folder and its contents to the location where Studio is installed (typically C: \Program Files \Hewlett-Packard \HP Operations Orchestration).
- From C:\Program Files\Hewlett-Packard\HP Operations Orchestration  $\u{pqradel}10.51\binom{\text{run}+update}5.51\binom{10}{10.51}$ the upgrade.
- MySQL Connector/J-JDBC driver, Feb 2017: Contains an updated driver for the Monitoring and Enterprise appliances. This driver must be installed on the first Management appliance before deploying Helion CloudSystem virtual appliances.

### **:NOTE**

Use the following links to verify the integrity of the files after a download.

- **HPE GPG or RPM Signature Verification**
- **Microsoft MD5 verification**

# <span id="page-13-0"></span>Prepare the deployment platform

The Deployer virtual appliance is the platform used to install and configure Helion CloudSystem.

## **Create the Deployer virtual appliance**

### **Prerequisites**

- You have administrator privileges to log in to vCenter.
- vCenter has a security certificate.

See the **VMware Knowledge Base** for instructions on implementing certificates with vSphere.

### **Procedure**

- 1. Log in to vCenter using the VMware vSphere Client or a web browser.
- 2. Select **Inventory** > **Hosts and Clusters** and select the management cluster.
- **3.** Select File > Deploy OVF template.
- 4. Follow the screen prompts.
	- a. Point to the Deployer virtual appliance image, HPE-Helion-CloudSystem-foundation-10.0.2.ova, which was unzipped on your staging environment. Give the virtual machine a unique name that is not currently used in vCenter.
	- **b.** Best practice is to select thin provisioning. Installation is much faster with this option.
- 5. Verify that the virtual machine was created. The machine is listed on the left side of the screen under the **VMs and Templates view.**

Do NOT boot the virtual machine.

- 6. Add Network adapters.
	- a. Right-click the Deployer virtual machine and select Edit Settings.
	- **b.** Select Add new device type, then select Ethernet adapter.
	- **2**. Select the default adapter type **VMXNET3**.
	- d. In the Network Connection field, perform one of the following options:
		- **I.** Select the **VM Network** for VSS.
		- **II.** Select the **dvPortGroup** for vDS. This port is a dvPortGroup that has the untagged CONF .network
	- e. Make sure that the box **Connect at power-on** is checked.
	- f. Click Finish, then click OK.
- 7. Power on the Deployer virtual machine.

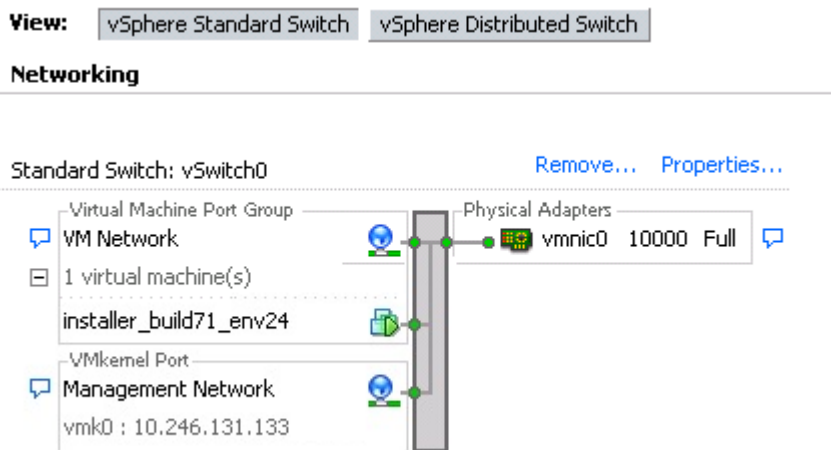

### Figure 1: Sample vCenter network VSS configuration before installing Helion CloudSystem

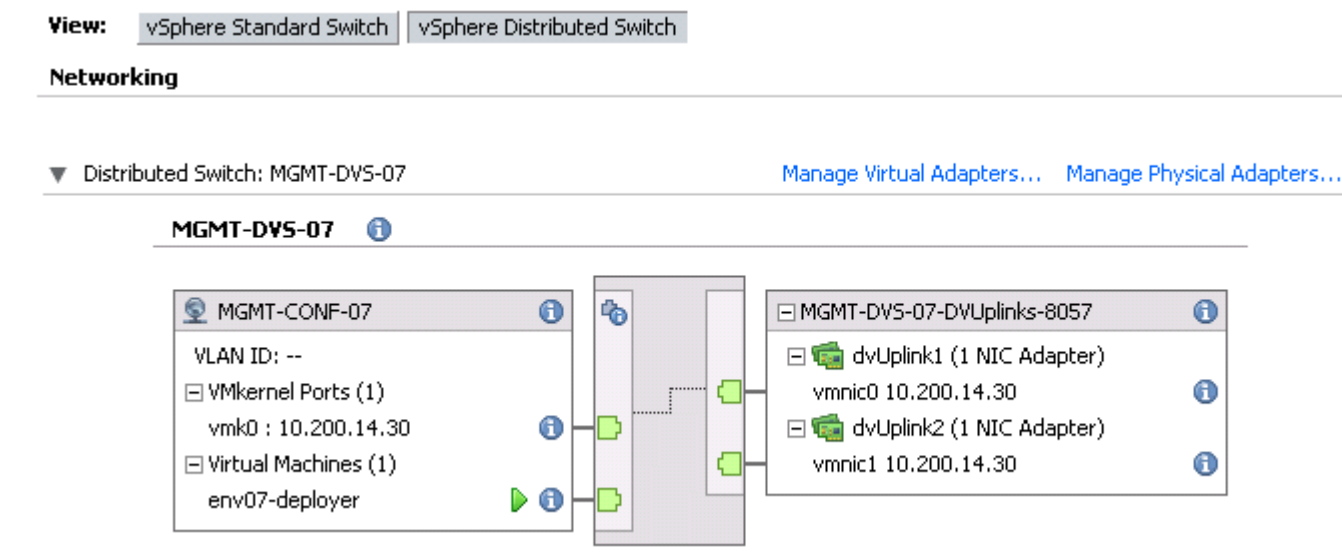

### Figure 2: Sample vCenter network VDS configuration before installing Helion CloudSystem

- 8. Open the Deployer virtual machine console and log on using stack credentials.
	- For the stack account, use stack/stack.
- 9. Add the CONF network in the Deployer.
	- a. Open the cs-setup-esx. yml file for editing: sudo vi /etc/csdeploy/cs-setup-esx.yml
	- **b.** Add the environment details to the configuration file.

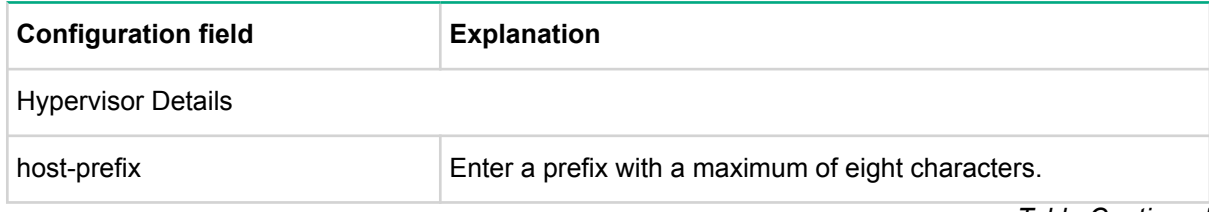

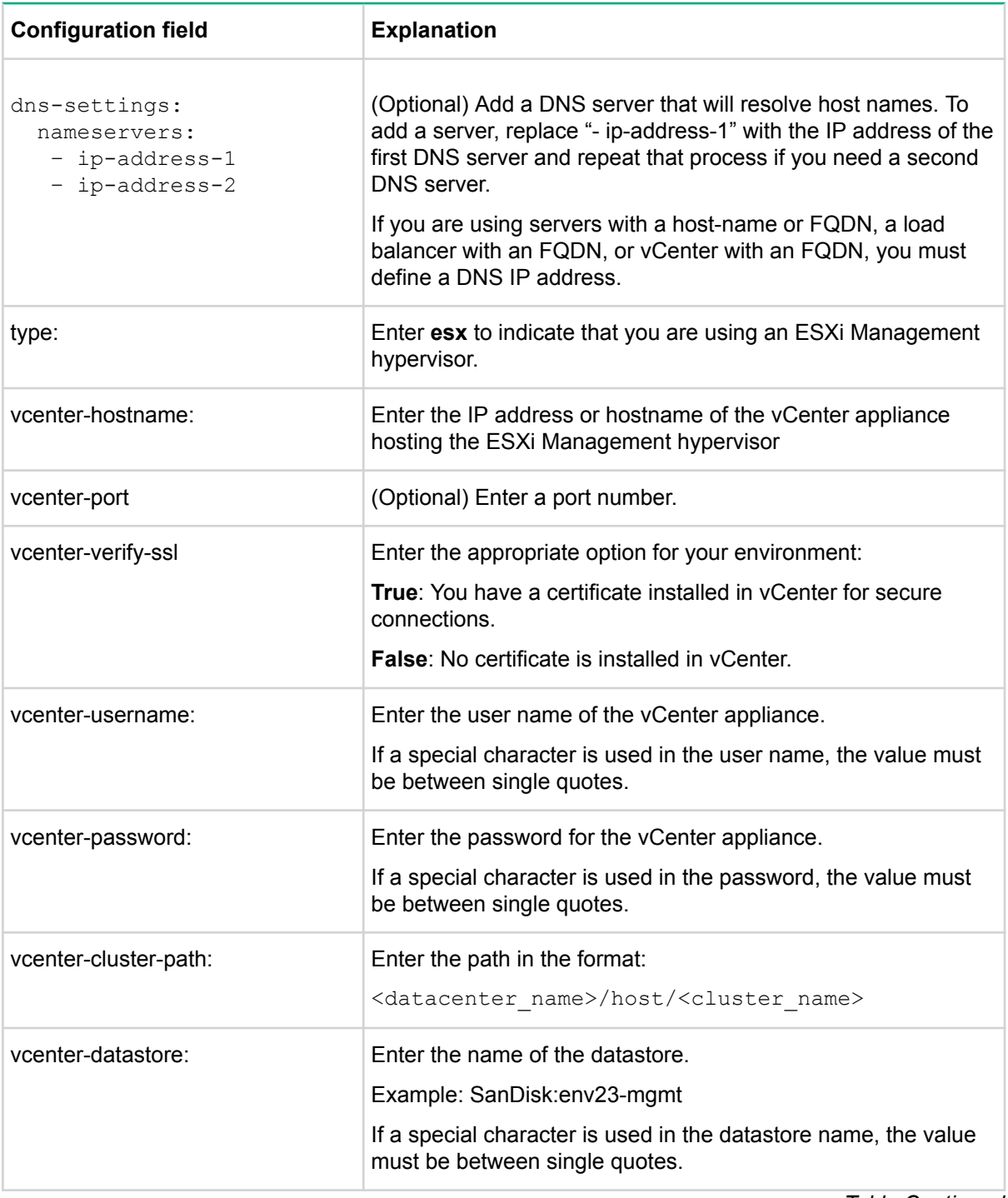

<span id="page-16-0"></span>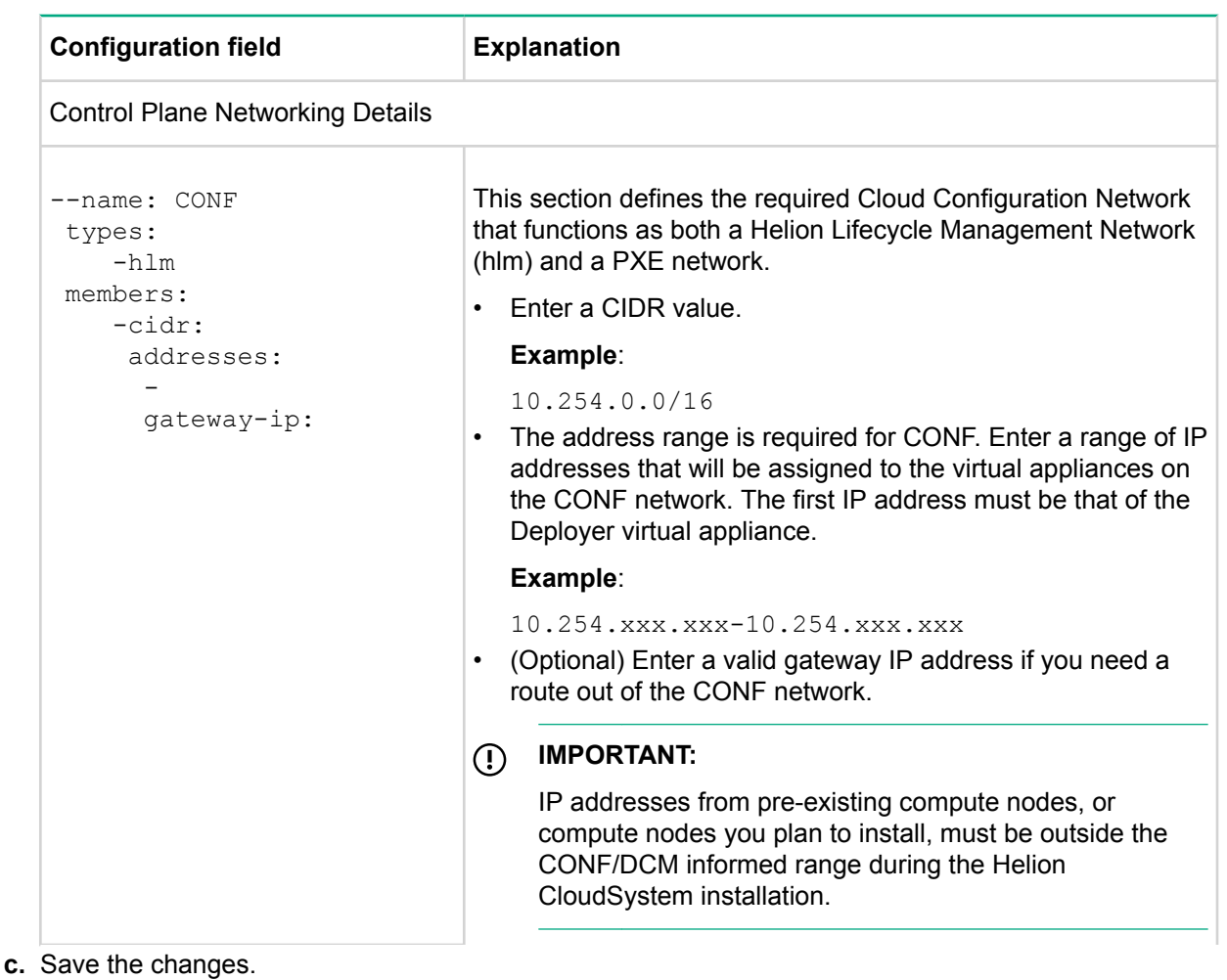

- 10. Download and read the license agreement: csdeploy save-eula --path /home/stack/
- 11. To configure a CONF IP address, run csdeploy and accept the license agreement: csdeploy setup -- eula-accepted

#### **:IMPORTANT**  $\Omega$

Running this command implies acceptance of the EULA.

12. Verify that the Deployer appliance is ready.

You can access the Deployer virtual appliance from the IP address on the CONF network.

13. Verify that you can reach vCenter and the Management host:

ping <vCenter IP>

#### $\Omega$ **:IMPORTANT**

During deployment, the CONF network should be isolated. It should only be accessed by the person responsible for deploying Helion CloudSystem.

## **Install vCenter OVF tools package**

The OVF tools package is required to support Helion CloudSystem on an ESXi Management hypervisor.

### **Procedure**

1. Download the VMware Open Virtualization Format (OVF) Tool for Linux-64-bit:

#### https://my.vmware.com/web/vmware/details?downloadGroup=OVFTOOL410&productId=490

- <span id="page-17-0"></span>2. Using stack credentials, log in to the Deployer virtual appliance.
- **3.** Switch to the thirdparty directory: cd /home/stack/stage/thirdparty
- 4. Copy the VMware tools package to the /home/stack/stage/thirdparty folder on the Deployer virtual machine.
- 5. Open the thirdparty.confile and make sure that the ovftool installer references the same package that was added to the home/stack/stage/thirdparty folder.
- 6. Make the file executable. chmod +x <VMware bundle name>
- **7.** Change the owner of the file. chown stack: stack <VMware bundle name>

## **Changing virtual appliance disk size**

### **Prerequisites**

• The Deployer virtual appliance is deployed on an ESXi or KVM management hypervisor.

Changes to virtual appliance disk size must be completed before deploying the remaining Helion CloudSystem virtual appliances. Once the changes are made, you cannot revert to the original disk size. The bare hLinux disk size cannot be changed.

After changing the disk size, make sure to update the memory and vCPU resources to the corresponding size. You can find a list of size requirements for each resource in the HPE Helion CloudSystem 10.0 Update 1 Support Matrix in the **Enterprise Information Library**.

### **Procedure**

- **1.** Using administrator credentials, SSH in to the Deployer virtual appliance.
- 2. Open the installation configuration file in /etc/csdeploy/examples.
- **3.** Scroll to the appliance-settings section of the file.
- 4. Uncomment the appliances-settings section of the installation configuration file.
- 5. Update the disk sizes and the corresponding memory and vcpus requirements.

### **See Disk requirements or Disk requirements (Enterprise-only).**

### **Example**

```
# Optional: Specify the amount of vcpus, memory and disk sizes to install in
the control-plane appliances.
# The default values are as commented below.
# Memory and Disk sizes are in GigaBytes.
MANAGEMENT-ROLE:
 memory: 8
 vcpus: 4
 disk1-management: 100
MONITORING-ROLE:
 memory: 32
 vcpus: 12
  disk1-monitoring: 150
  disk2-kafka: 150
  disk3-elasticsearch: 150
  disk4-vertica: 150
DB RABBIT-ROLE:
  memory: 8
```

```
vcpus: 8
  disk1-db-rabbit: 100
  disk2-mysql: 200
CONTROLLER-ROLE:
 memory: 24
 vcpus: 8
 disk1-controller: 100
NETWORK-ROLE:
 memory: 32
 vcpus: 8
ENTERPRISE-ROLE:
 memory: 32
  vcpus: 8
  disk-enterprise: 411
```
- **6.** Save the changes to the file.
- 7. Deploy the remaining Helion CloudSystem virtual appliances from the command line.

### **Preparing Helion CloudSystem Enterprise**

Helion CloudSystem Enterprise requires two additional prerequisites before deployment.

A MySQL JDBC driver must be downloaded and the image copied to the Deployer virtual appliance. The driver is available from the MySQL Connector/J-JDBC driver, Feb 2017 kit in the HPE Software Depot at http://www.hpe.com/support/softwaredepot (search for Helion CloudSystem Software).

**Customers must download this package**, even if Helion CloudSystem is preinstalled or a technical services agent is engaged to assist with the installation.

• An HPE-Helion-CloudSystem-enterprise-10.0.2.ova must be added to the Deployer virtual appliance images directory.

#### **Procedure**

- **1. Download the Enterprise release package.**
- **2.** Unzip the release package and save the HPE-Helion-CloudSystem-enterprise-10.0.2.ova image to a local machine.
- 3. Rename the image to enterprise.ova, then copy it to the folder /home/stack/helion/images on the Deployer virtual appliance.
- 4. Download the MySQL Connector/J-JDBC driver, Feb 2017 release package.
- 5. Unzip libmysql-java 5.1.32-1 all.deb and save it to the local machine.
- 6. Copy it to the folder /home/stack/stage/thirdparty on the Deployer virtual appliance.
- 7. If you are updating from Helion CloudSystem 10.0 or 10.0 Update 1, log in to each Enterprise appliance and clear the configure enterprise. log file.

**Example** (from the first Enterprise appliance)

stack@cse-ccp-ea-m1-clm:~\$ > /home/stack/configure\_enterprise.log

### Updating the MySQL JDBC driver name in the configuration **file**

The MySQL JDBC driver name must match the name listed in the thirdparty.confile. If you changed the driver name, update the name in the  $thirdparty$ , confile.

### **Procedure**

1. From the Deployer appliance, open the thirdparty.conf file:

sudo vi /home/stack/stage/thirdparty/thirdparty.conf

- 2. Modify the value of lib\_mysql\_java\_file\_name to match the MySQL JDBC driver file name.
- 3. Save the changes.

# <span id="page-20-0"></span>Deploy the cloud from the installation UI

## **Installation UI considerations**

- To define a custom size for virtual appliance memory or if you want to install multiple versions of Helion CloudSystem and configure virtual router IDs, you must deploy from the CLI.
- Define a network for hlm (CONF), admin (Data Center Management Network), internal (Cloud Management Network), and public (Consumer Access Network) to support control plane requirements. If needed, you can combine the admin and public functions into the Data Center Management Network. To make additional network role combinations, deploy from the CLI.
- Storage networks are not configured with the installation UI. If you require storage, use the esoperate CLI to add storage networks after deploying Helion CloudSystem. See the HPE Helion CloudSystem 10.0 Command Line Interface Guide in the **Enterprise Information Library**.

## **Fields in the installation UI**

After deploying the Deployer virtual appliance, the installation UI is accessed from the URL  $http://$ <deployer-ip>:3000.

Follow the onscreen prompts in the installation UI. An explanation of the fields in the UI is provided in the following table.

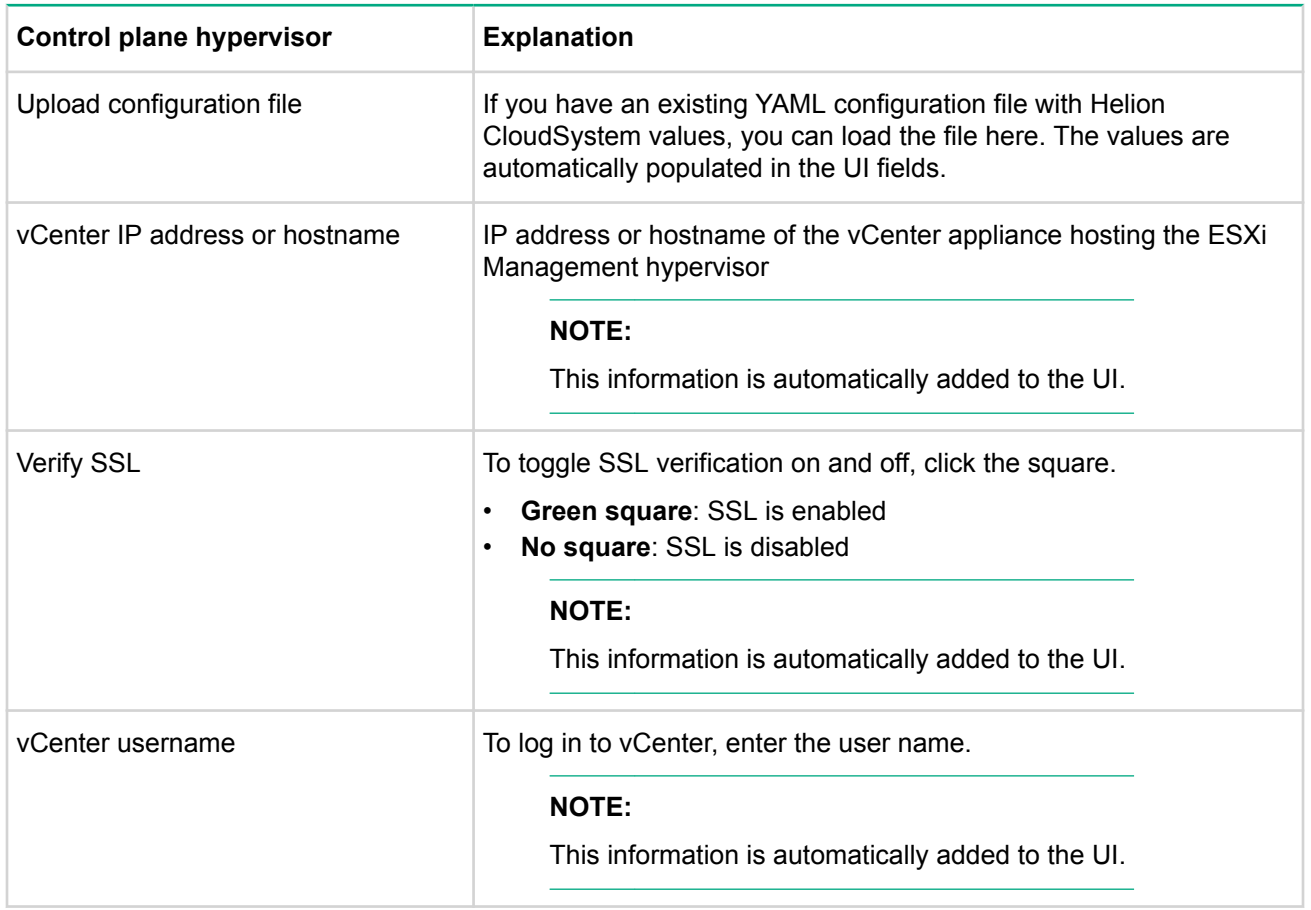

### **Table 1: Fields in the installation UI**

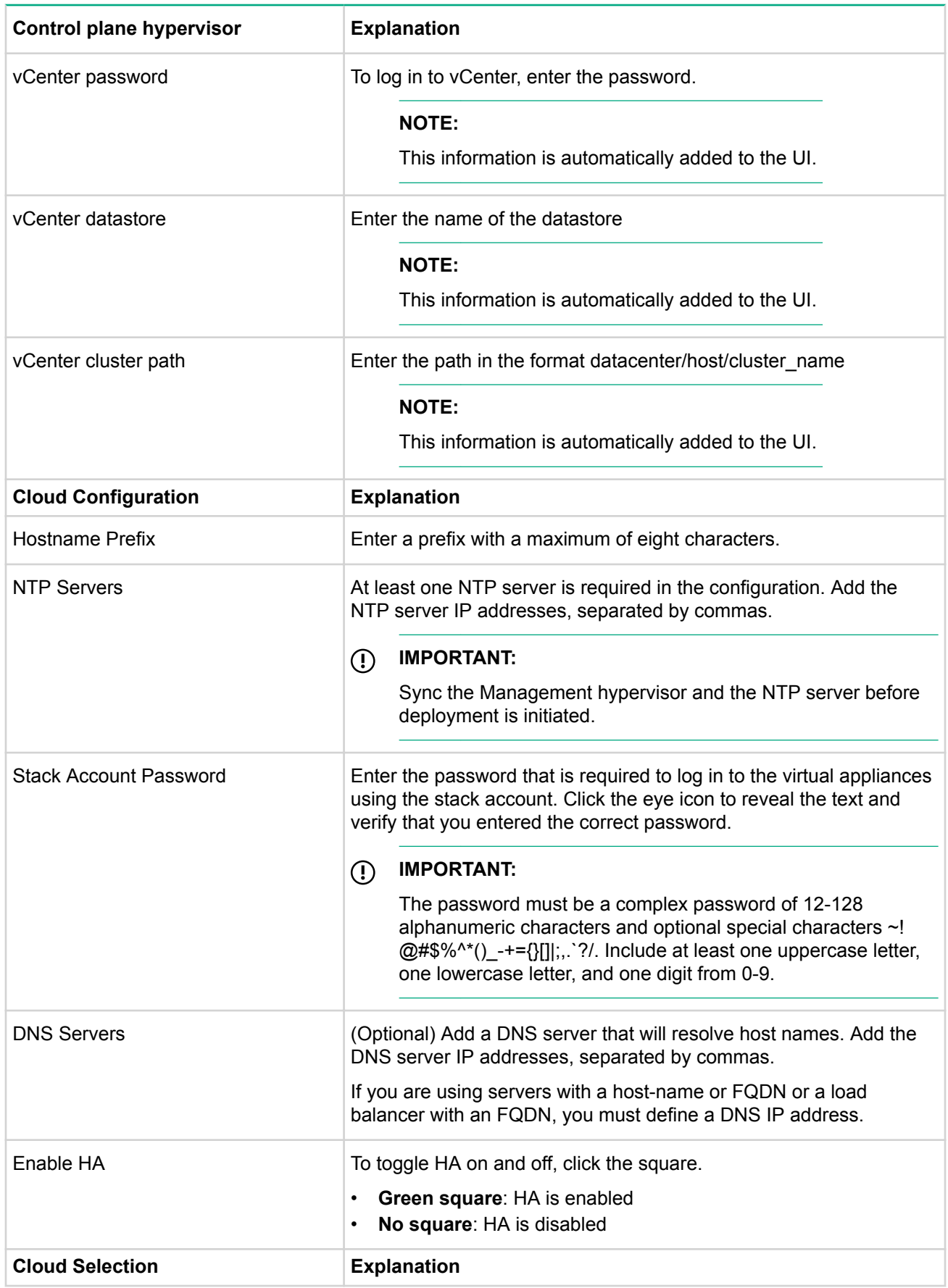

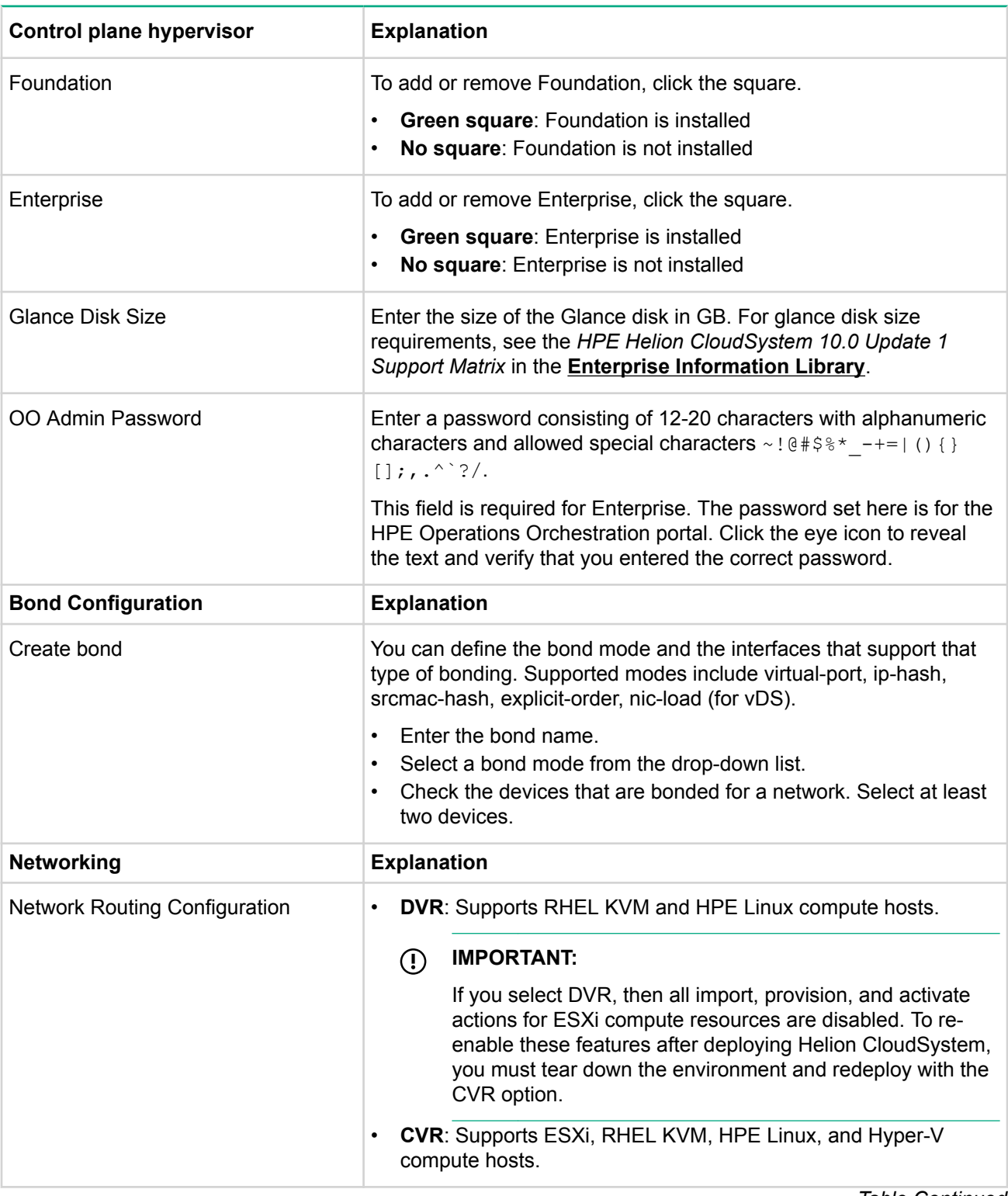

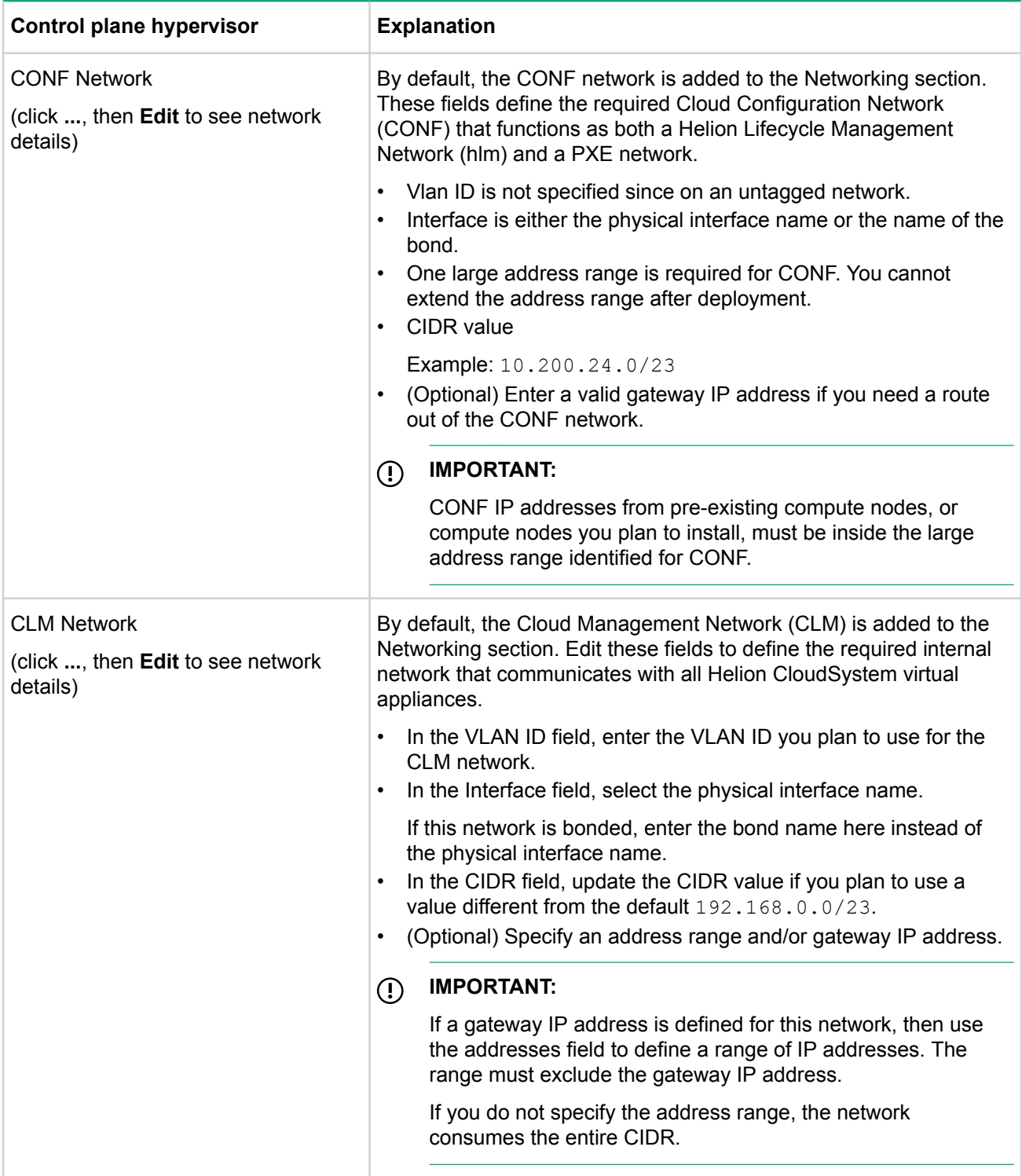

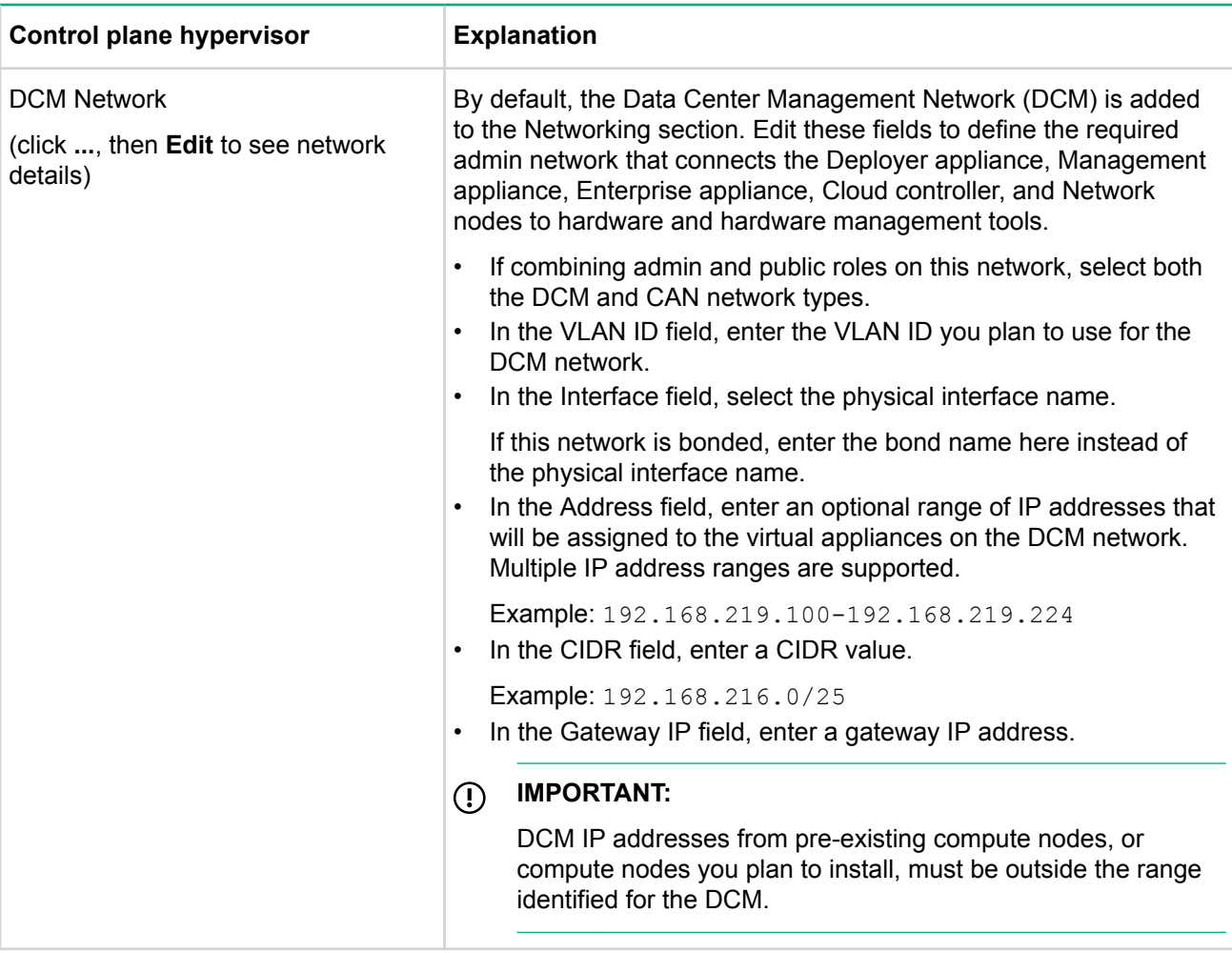

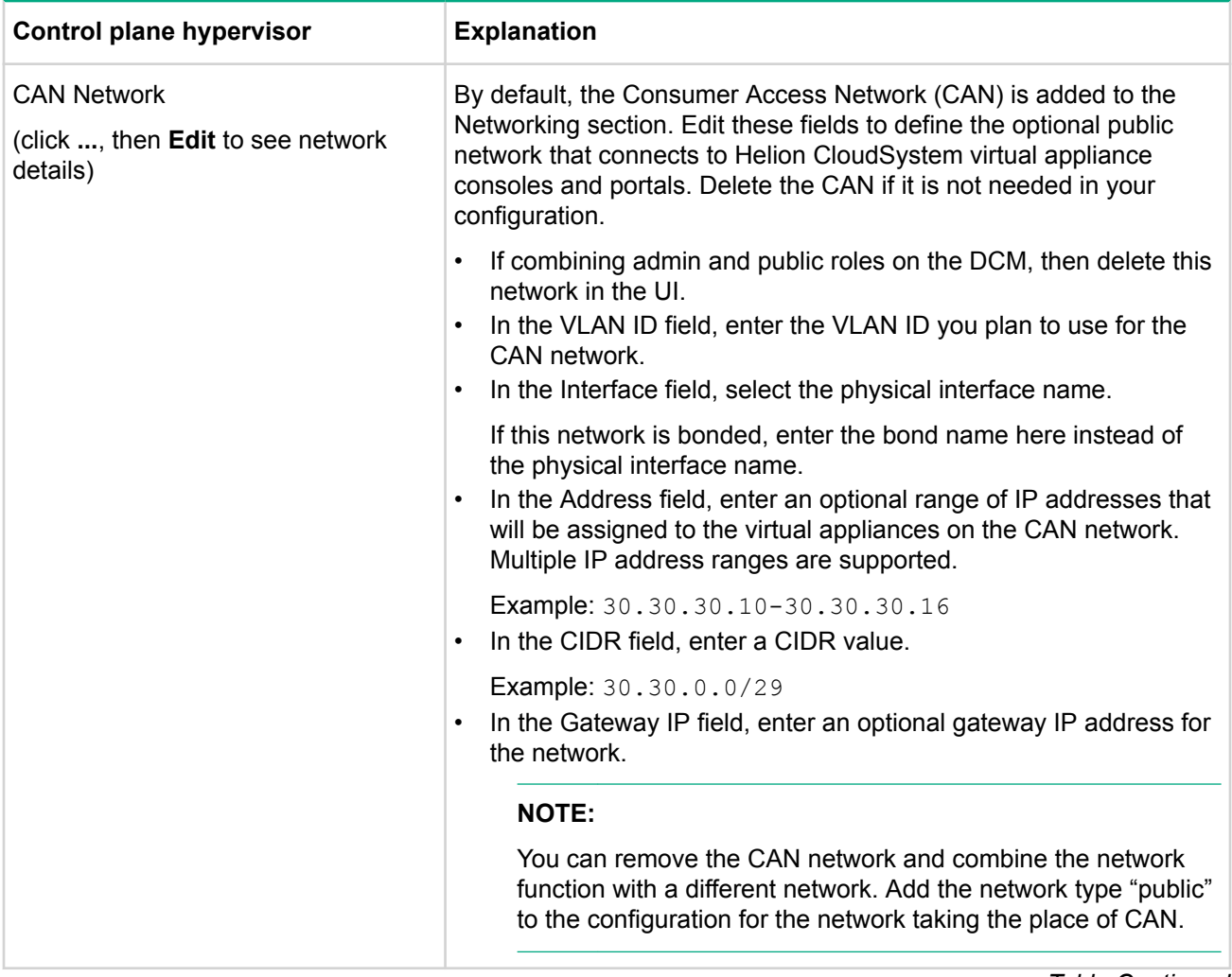

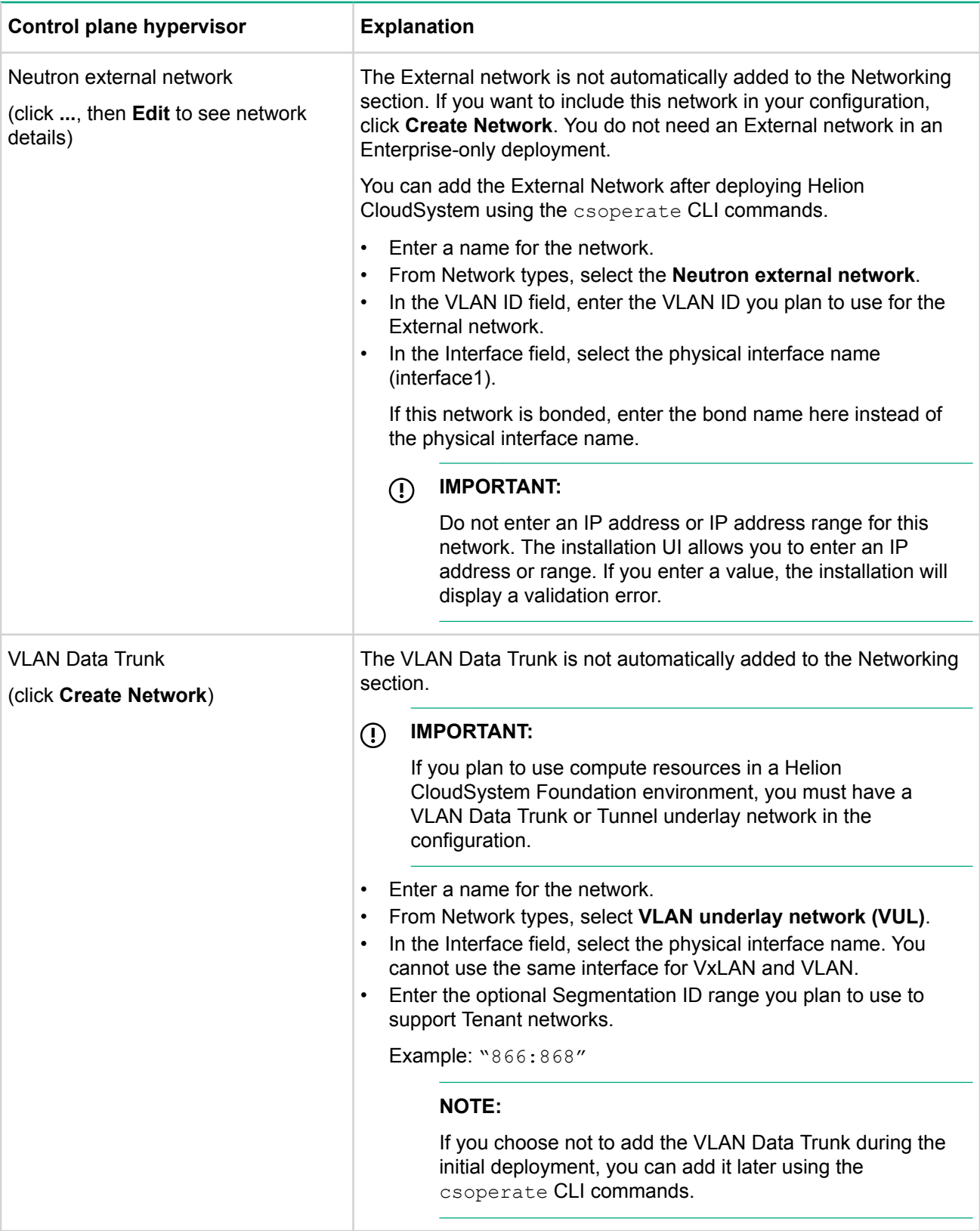

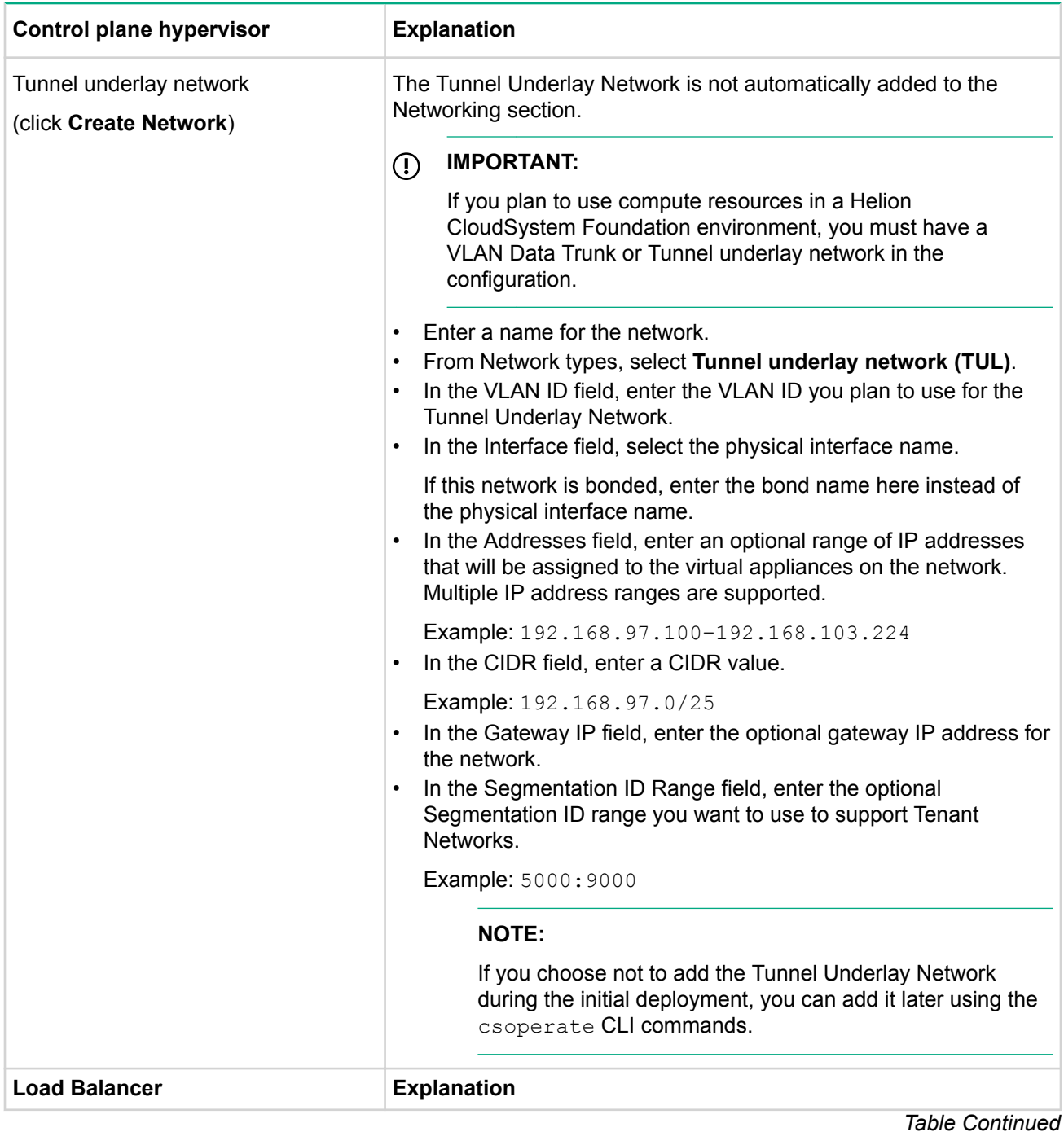

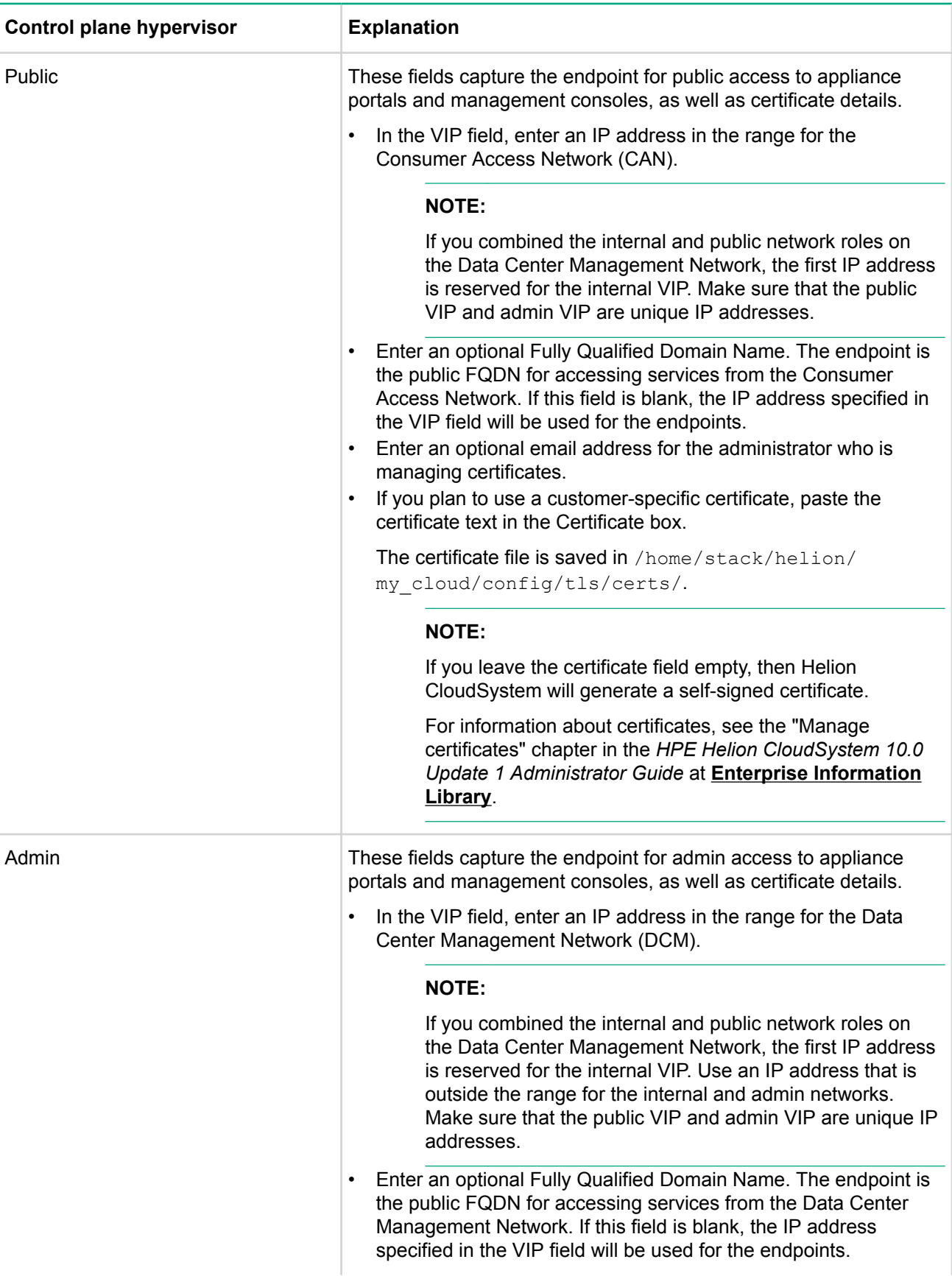

<span id="page-29-0"></span>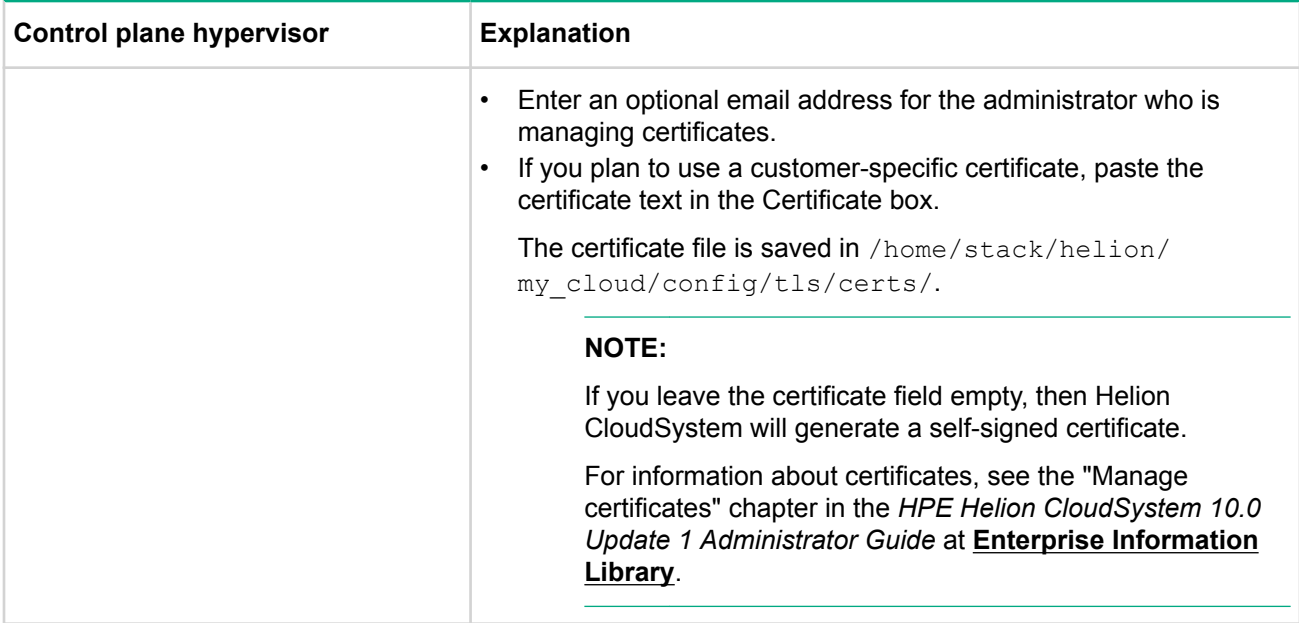

## **Initiate the deployment action from the installation UI**

After a successful deployment, you can go back in to the installation UI, but the fields cannot be edited and you cannot deploy again or restore default values.

### **Procedure**

- 1. After all the required information is added in the UI fields, click Deploy Helion CloudSystem.
- 2. Verify the validation messages.
	- a. If all information is correct, the deployment starts automatically.
	- b. If a warning is displayed during validation, click **View** to see the warning details. You can click Continue to ignore the warning or click Close to go back and update the deployment details. If you edit fields, you must click **Deploy Helion CloudSystem** again.
	- c. If an error is discovered during validation, click View to see the error details, then fix the error and deploy again.
	- **d.** If you want to download a copy of the configuration file to use for a new deployment, click **Download Configuration File.**
	- e. To restore default settings to the UI fields, click the Restore defaults button.

### Access configuration files and log files

During deployment, you can access log files in the UI by clicking the **View Log** button. The actual log files are saved on the Deployer virtual appliance in the /var/log/cloudsystem-installer-ui/ directory.

**The UI also generates a configuration file. This file is saved at** /opt/stack/service/cloudsystem-<br>installer-ui/venv/model/cs-install-options.yml.

#### **:TIP**  $\cdot \circ \cdot$

Use the  $\text{csteplay environment}$  export-config command to export this configuration file after running the installation UI, in case you want to reuse the file for new deployments from the CLI.

For a detailed explanation of this command, see the HPE Helion CloudSystem 10.0 Command Line Interface Guide in the **Enterprise Information Library**.

If you want to move the  $cs$ -install-options.  $yml$  file, encrypt the file before moving it.

### <span id="page-30-0"></span>**Deployment errors in log files**

All information about deployment activities, including stack traces, is sent to the log file /var/log/ csdeploy/csdeploy.log.

Once the log file size exceeds 100 MB, it is compressed to save disk space.

See Using log files to find information on deployment errors.

### **Shut down the Helion CloudSystem installation UI after deployment**

After successfully deploying Helion CloudSystem, it is important to shut down the installation UI.

### **Procedure**

- 1. Using stack credentials, log in to the Deployer virtual appliance.
- **2.** Shut down the installation service: sudo systemctl stop cloudsystem-installer-ui
- **3.** Disable the service permanently: sudo systemctl disable cloudsystem-installer-ui

The service log is available in the directory  $/var/log/cloudsystem-installer-ui/service.log$ . This log does not contain passwords. Consider removing this log for security purposes.

### **Manually distribute virtual machines to support HA failover**

### **Prerequisites**

- Helion CloudSystem was successfully installed.
- You have administrative privileges in vCenter.

If the DRS feature is not supported in the ESXi management host, you must manually redistribute the virtual machines across all three hosts in the management cluster.

### **Procedure**

- 1. Using administrative credentials, log in to vCenter.
- **2.** Expand the cluster and host to reveal the associated virtual machines.
- **3.** Select a virtual machine, right-click and click **Migrate** > Host.
- 4. Redistribute the hosts in the following order:

### **1•** ESXi host1

- ∘ ccp-cc-m1
- ∘ ccp-db-m1
- ∘ ccp-mgmt-m1
- ∘ ccp-mon-m1
- ∘ ccp-nn-m1
- deployer
- **22***COS* 
	- ∘ ccp-cc-m2
	- ∘ ccp-db-m2
	- ∘ ccp-mgmt-m2
- ∘ ccp-mon-m2
- ∘ ccp-nn-m2
- **•** ESXi host3
	- ∘ ccp-cc-m3
	- ∘ ccp-db-m3
	- ∘ ccp-mgmt-m3
	- ∘ ccp-mon-m3
	- ∘ ccp-nn-m3

# <span id="page-32-0"></span>Deploy the cloud from the CLI

After deploying the Deployer virtual appliance, you must configure the installation configuration file, and then use the  $\cosh \phi$  CLI commands to initiate the deployment process. During deployment, Helion CloudSystem virtual appliances are created and the networks are attached.

Process overview:

### **Procedure**

- 1. Configure the installation configuration file on page 34
- 2. Deploy Helion CloudSystem virtual appliances on page 44

### **Helion CloudSystem installation configuration file**

The installation configuration file contains all the characteristics of the Management hypervisor and the cloud network infrastructure.

There are several prepopulated configuration files in the Deployer virtual appliance directory  $/etc/$ csdeploy/examples.

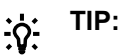

When you open an example file, you will see the vCenter settings and the CONF network settings are already populated in the file. These values are pulled from the  $cs\text{-}setup\text{-}esx$ .  $yml$  file.

Choose the sample configuration file that best represents the cloud environment you plan to create. You will edit this configuration file in the following procedure.

#### **:IMPORTANT** ⊕

Do not edit any other .  $yml$  files in the Deployer virtual appliance unless directed to do so in an installation procedure. Modifying the  $\ldots$  input models could cause configurations to become out of sync.

#### **• cs-install-options-ESX Hyper-V-hlinux-RHEL-Vlan-CVR-VSA-3PAR-vmdk-swift.yml**

This sample configuration file supports:

- ∘ Management networks: CONF, DCM, CLM, CAN, EXT
- © Compute resources: ESXi, Hyper-V, HPE Linux, RHEL KVM
- ∘ Routing∶ CVR
- ∘ Data network: VLAN Data Trunk
- ∘ Storage networks: iSCSI, OBS, OBP
- **•** cs-install-options-Enterprise-Only.yml

This sample configuration file supports:

- ∘ Management networks: CONF, DCM, CLM, CAN, EXT
- **cs-install-options-RHEL-hlinux-Vxlan-DVR-VSA-3PAR.yml**

This sample configuration file supports:

- © Management networks: CONF, DCM, CLM, CAN, EXT
- © Compute resources: HPE Linux, RHEL KVM
- ∘ Routing∶ DVR
- ∘ Data network: Tunnel Underlay Network
- ∘ Storage networks: iSCSI

### <span id="page-33-0"></span>cs-install-options-ccp-only.yml

This sample configuration file supports:

- ∘ Management networks: CONF, DCM, CLM, CAN, EXT
- ∘ Data network: Tunnel Underlay Network and VLAN Data Trunk
- cs-install-options-hlinux-RHEL-Vlan+Vxlan-CVR-Ceph.yml

This sample configuration file supports:

- ∘ Management networks: CONF, DCM, CLM, CAN, EXT
- © Compute resources: HPE Linux, RHEL KVM
- ∘ Routing∶ CVR
- ∘ Data network: Tunnel Underlay Network and VLAN Data Trunk
- Storage networks: OSDI, OSDC
- **•** cs-install-options-hlinux-RHEL-Vlan-CVR-VSA-3PAR.yml

This sample configuration file supports:

- ∘ Management networks: CONF, DCM, CLM, CAN, EXT
- © Compute resources: HPE Linux, RHEL KVM
- ∘ Routing∶ CVR
- ∘ Data network: VLAN Data Trunk
- ∘ Storage networks: iSCSI
- cs-install-options-poc.yml

This sample configuration file supports:

- ∘ Management networks: CONF, DCM (with roles internal, admin and public), EXT
- ∘ Data network: Tunnel Underlay Network and VLAN Data Trunk

### **Configure the installation configuration file**

#### **:IMPORTANT**  $\mathbb{D}$

Make sure that you understand network definitions and the supported bonding configurations before working with the configuration file.

You must have a network type defined for hlm, admin, and internal in the configuration. If you want to combine networks, review the network characteristics defined in the HPE Helion CloudSystem 10.0 **Network Planning Guide in the Enterprise Information Library.** 

### **Procedure**

1. Using stack credentials, log in to the Deployer virtual appliance.

The default stack credentials are  $stack /stack$ ,  $stack /$  and  $W$  . You will change these credentials later in the installation configuration file.

- 2. Switch to the examples directory: cd /etc/ csdeploy/ examples
- 3. Open the example file that most closely resembles your cloud requirements:
- vi cs-install-options-ESX Hyper-V-hlinux-RHEL-Vlan-CVR-VSA-3PAR-vmdk-swift.yml 4. Create a copy of the configuration file and save it as  $cs$ -install-options.  $vml$  in the directory /etc/ .csdeploy
- 5. Add restrictive permissions to the file, such as 640, to protect the sensitive data that will be added to the .file
- 6. Update the configuration file.

### See Fields in the installation configuration file.

- <span id="page-34-0"></span>**7.** Save the installation configuration file.
- 8. If you extracted the configuration file and edited it with a text editor, paste the YAML in YAML Lint to validate the structure. Do not paste from YAML Lint back into the configuration file. Just use this as a .validation

See YAML Lint.

9. Save the file to the /etc/ csdeploy directory.

### **Fields in the installation configuration file**

### **Explanation field Configuration** host-prefix **Enter a prefix with a maximum of eight characters.** enable-ha **is example in the intervalled is True**: HA is enabled **False:** HA is not enabled enable-dvr<br>**is DVR** is used **is a set of the intervalsed is DVR** is used Only RHEL KVM and HPE Linux compute hosts are supported with DVR. **:IMPORTANT**  $\bigcirc$ If you select DVR, then all import, provision, and activate actions for ESXi compute resources are disabled. To reenable these features after deploying Helion CloudSystem, you must tear down the environment and redeploy with the CVR option. **False: CVR is used** ESXi, RHEL KVM, HPE Linux, and Hyper-V compute hosts are supported with CVR. (Optional) Add a DNS server that will resolve the hostnames. To add dns-settings: a server, replace "- ip-address-1" with the IP address of the first DNS :nameservers server and repeat that process if you need a second DNS server. - ip-address-1 If you are using servers with a host-name or FQDN or a load - ip-address-2 balancer with an FQDN, you must define a DNS IP address. At least one NTP server is required in the configuration. To add a ntp-servers: server, enter the IP address after the dash. If the host name is  $\sim$  –  $$ resolved by a name server, then you can optionally add a host .name **Example: - 10.254.72.64**  $\Omega$ **:IMPORTANT** The Management hypervisor and the NTP server must be in sync before the deployment is initiated.

### Table 2: Fields in the installation configuration file

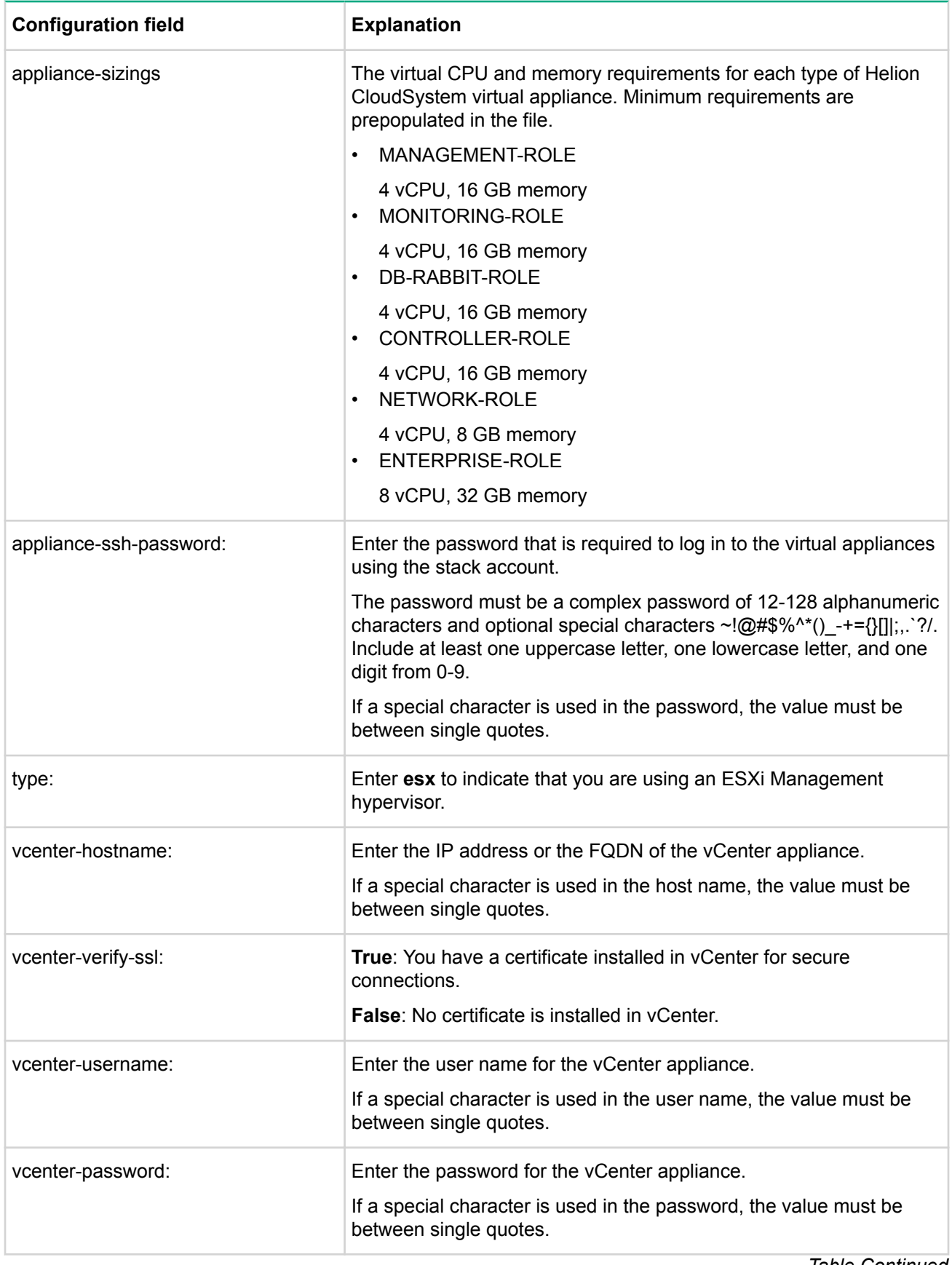
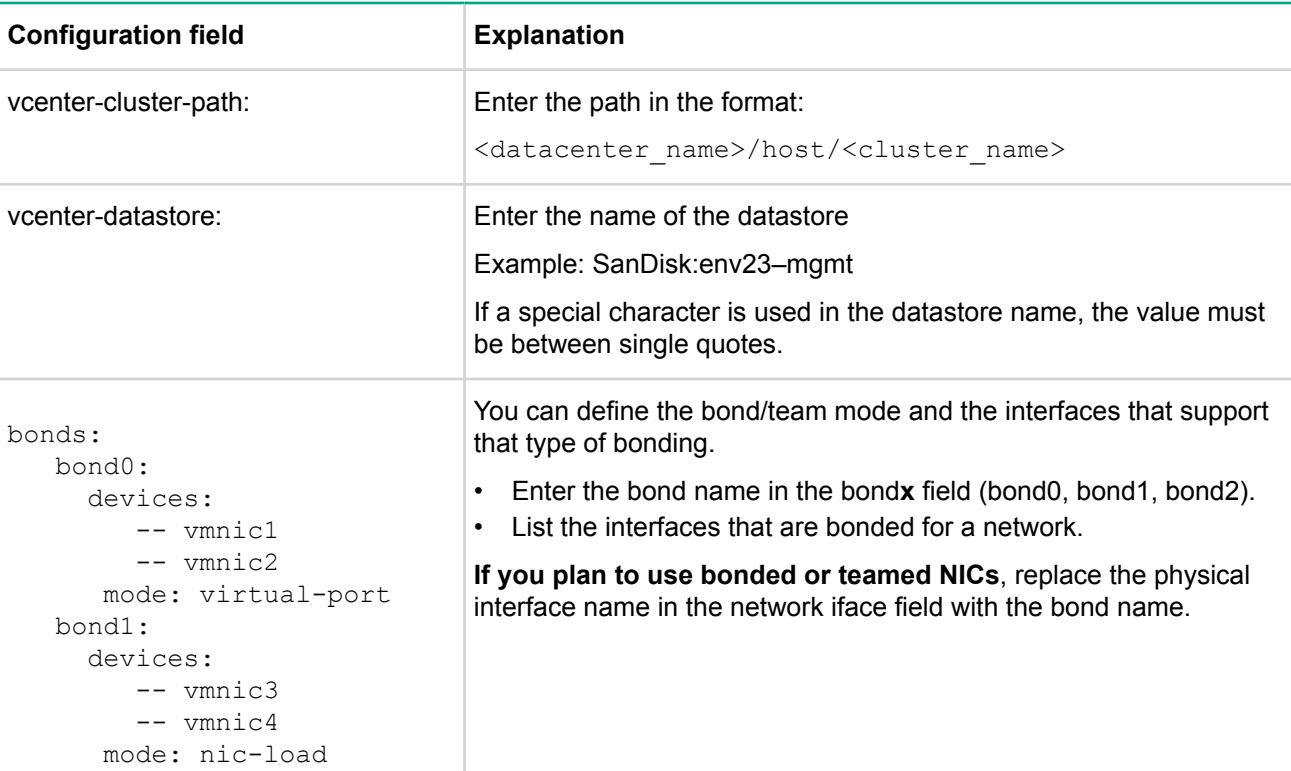

### Network Configuration

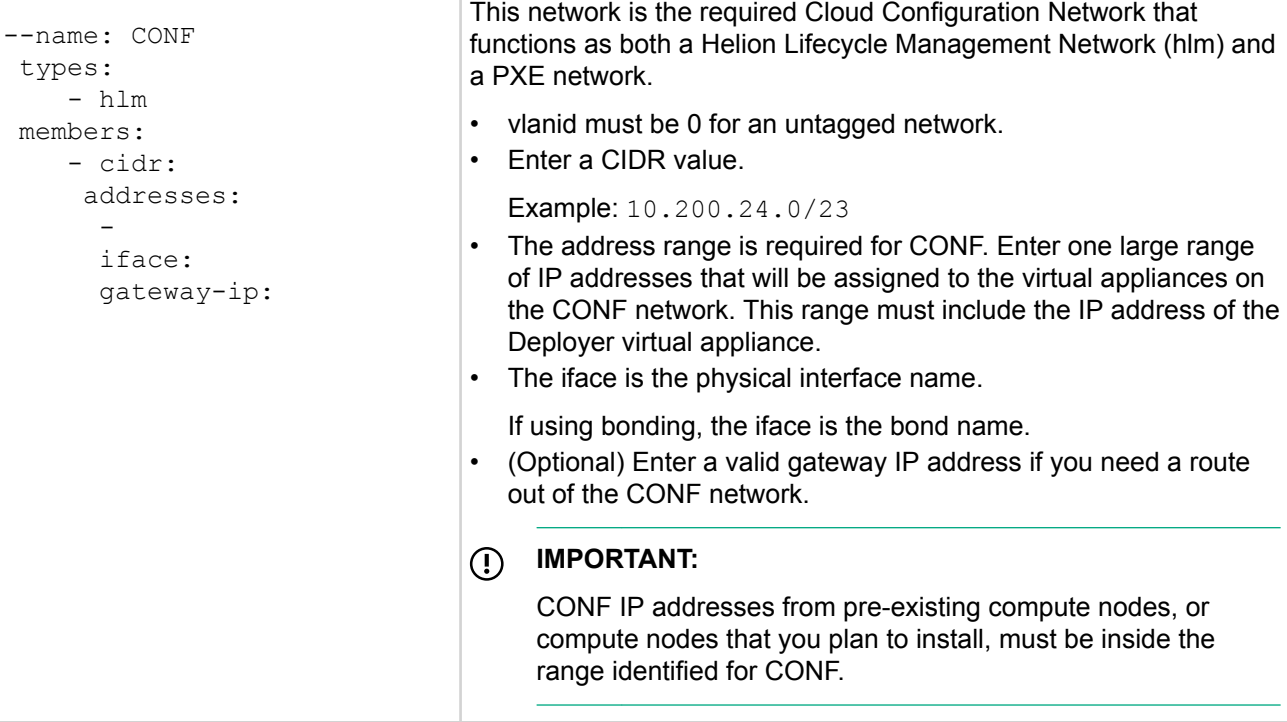

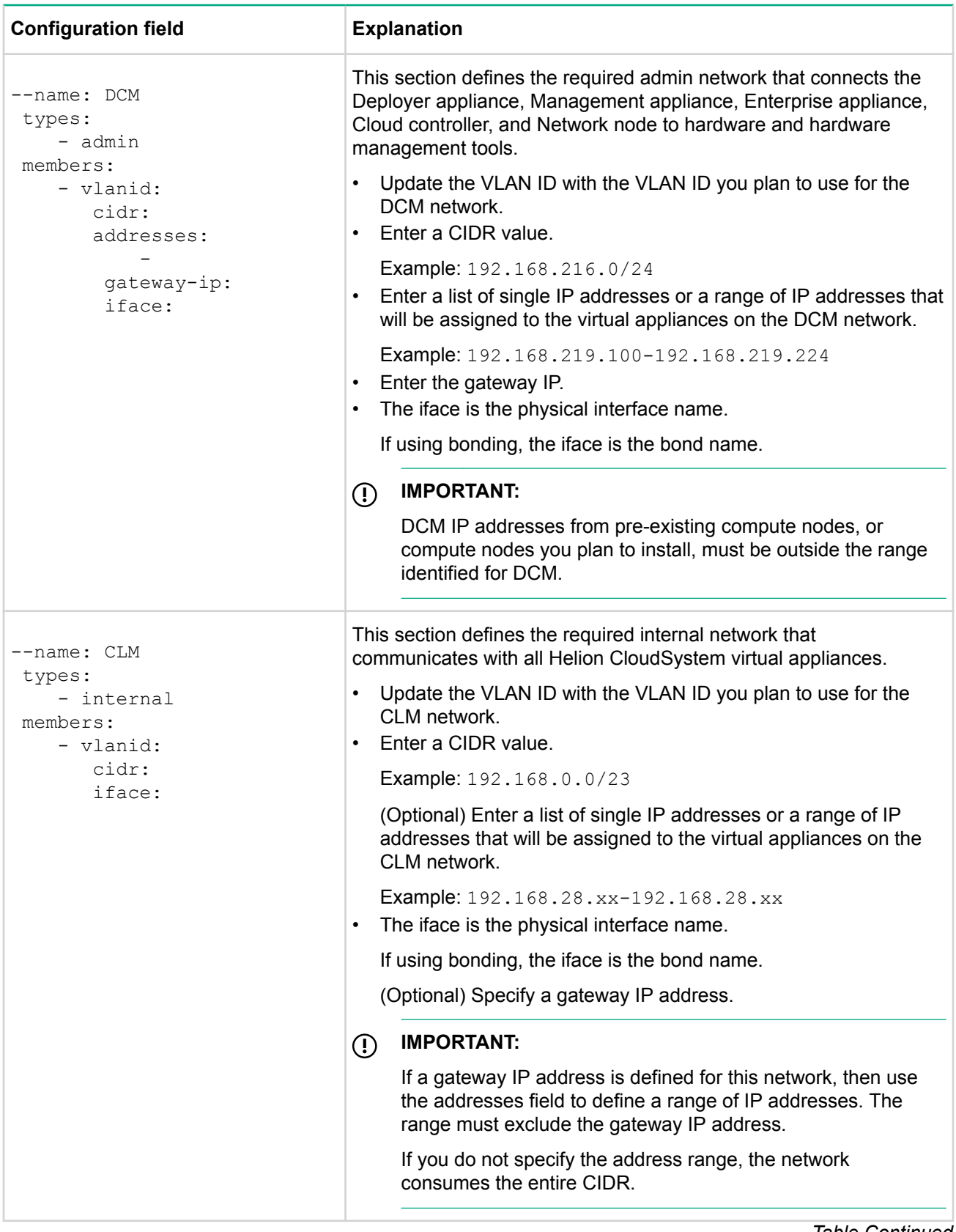

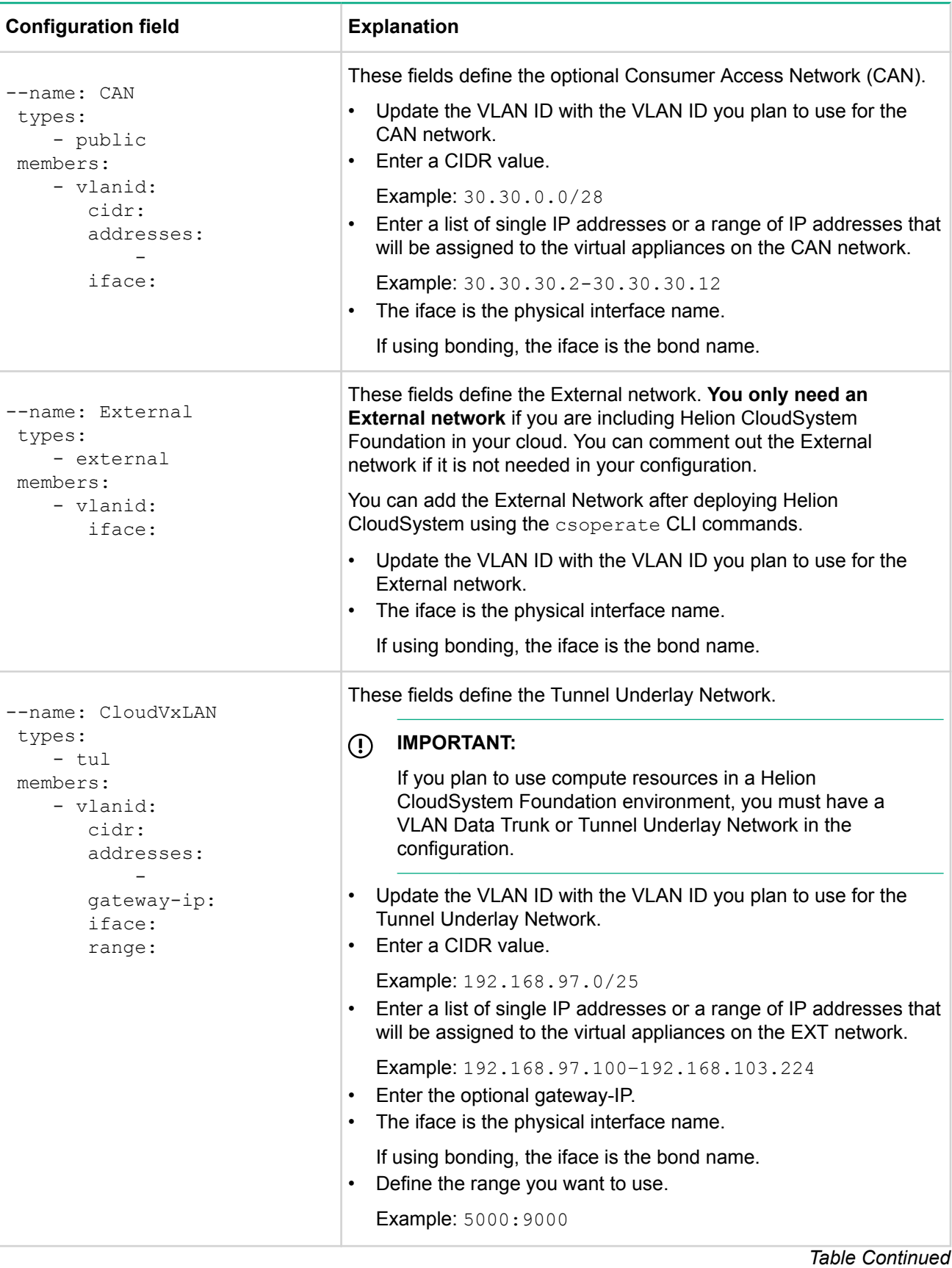

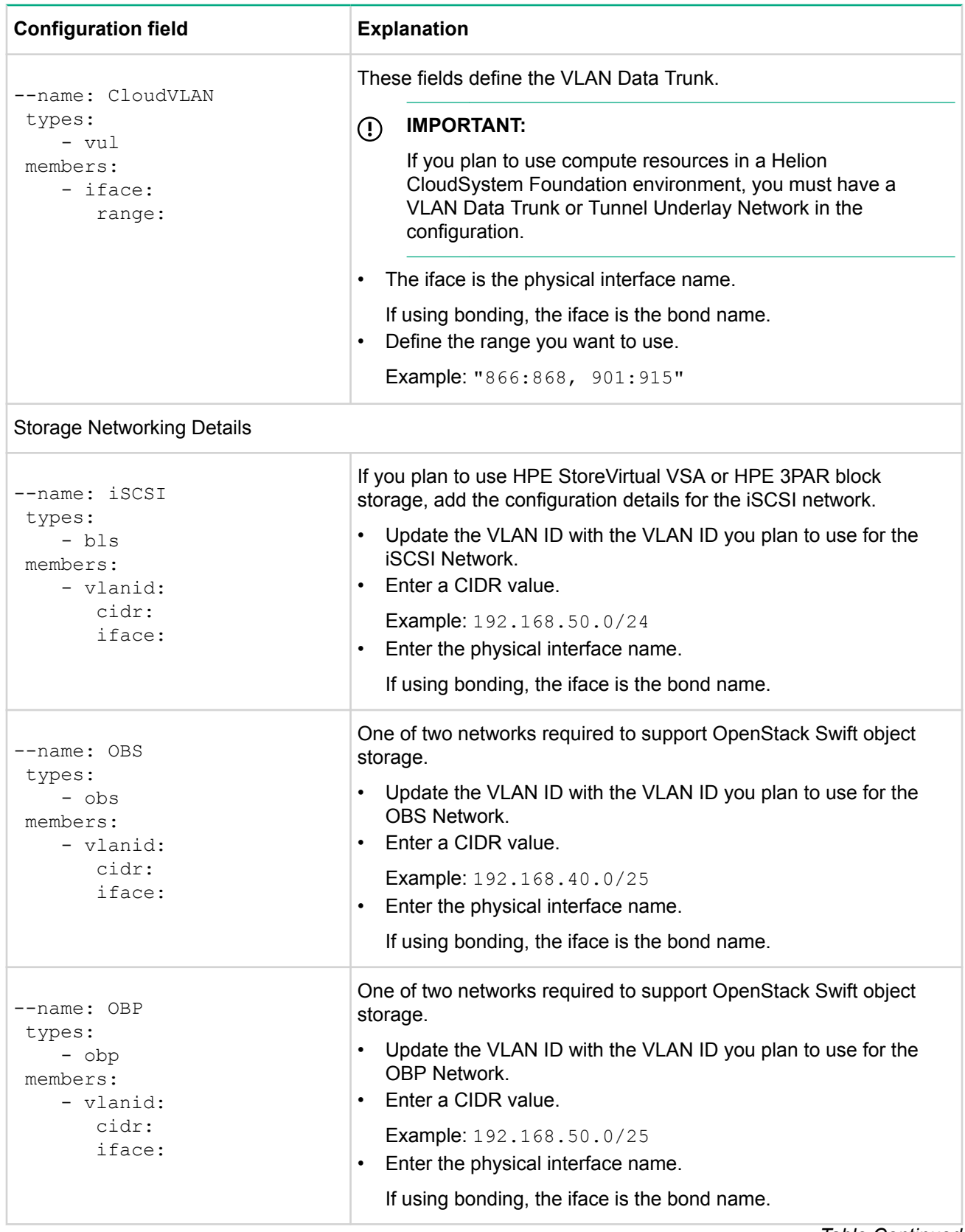

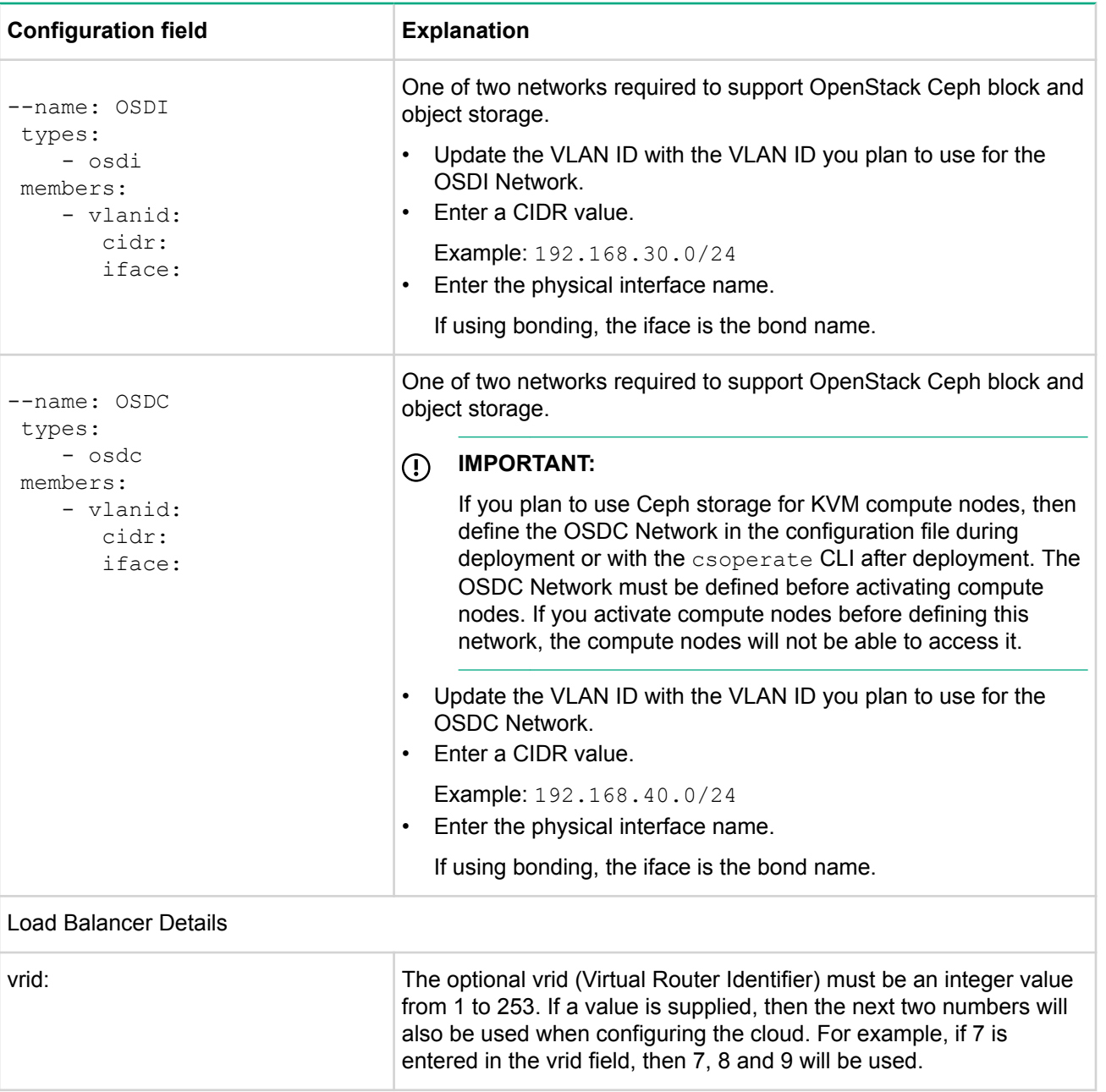

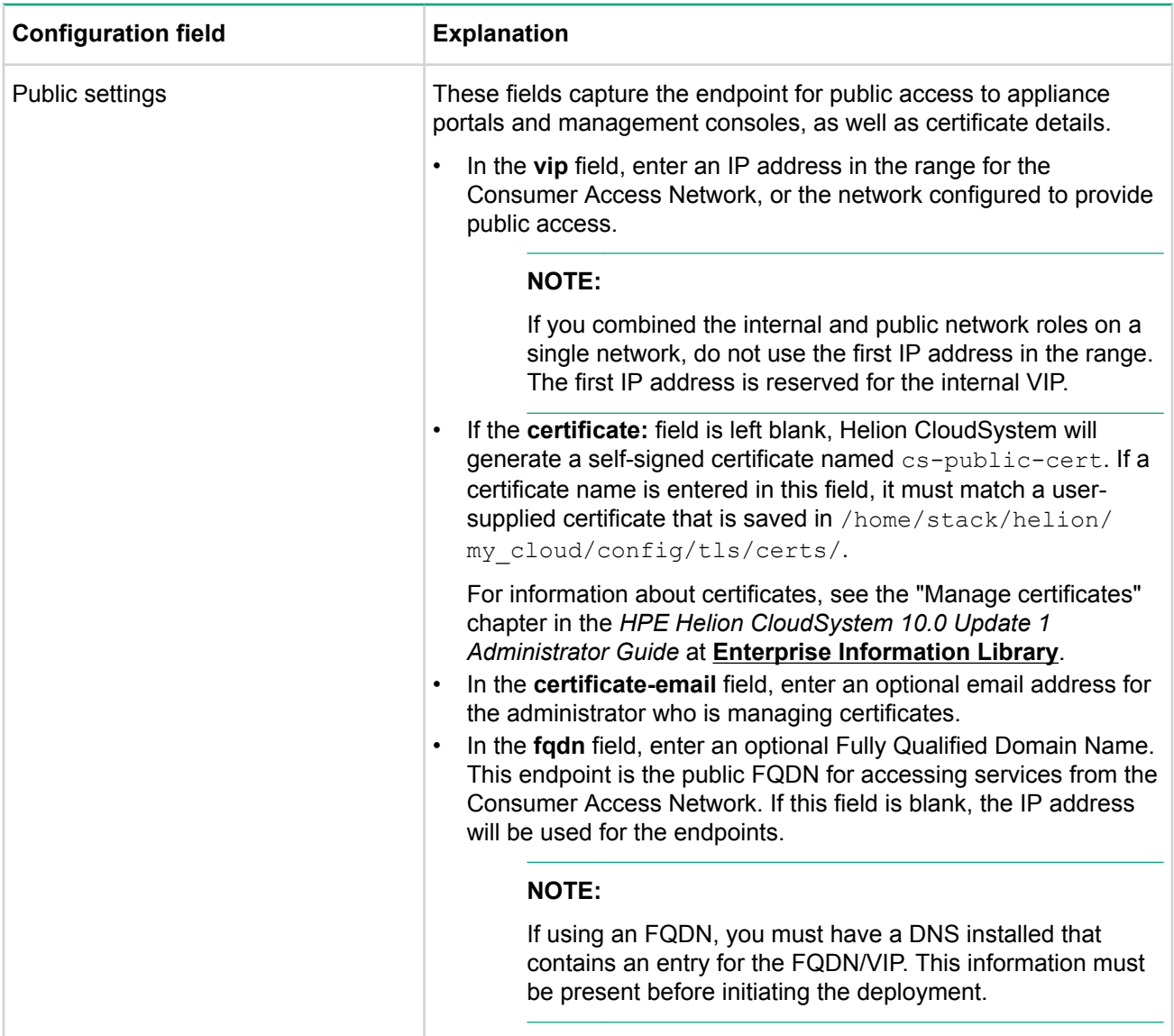

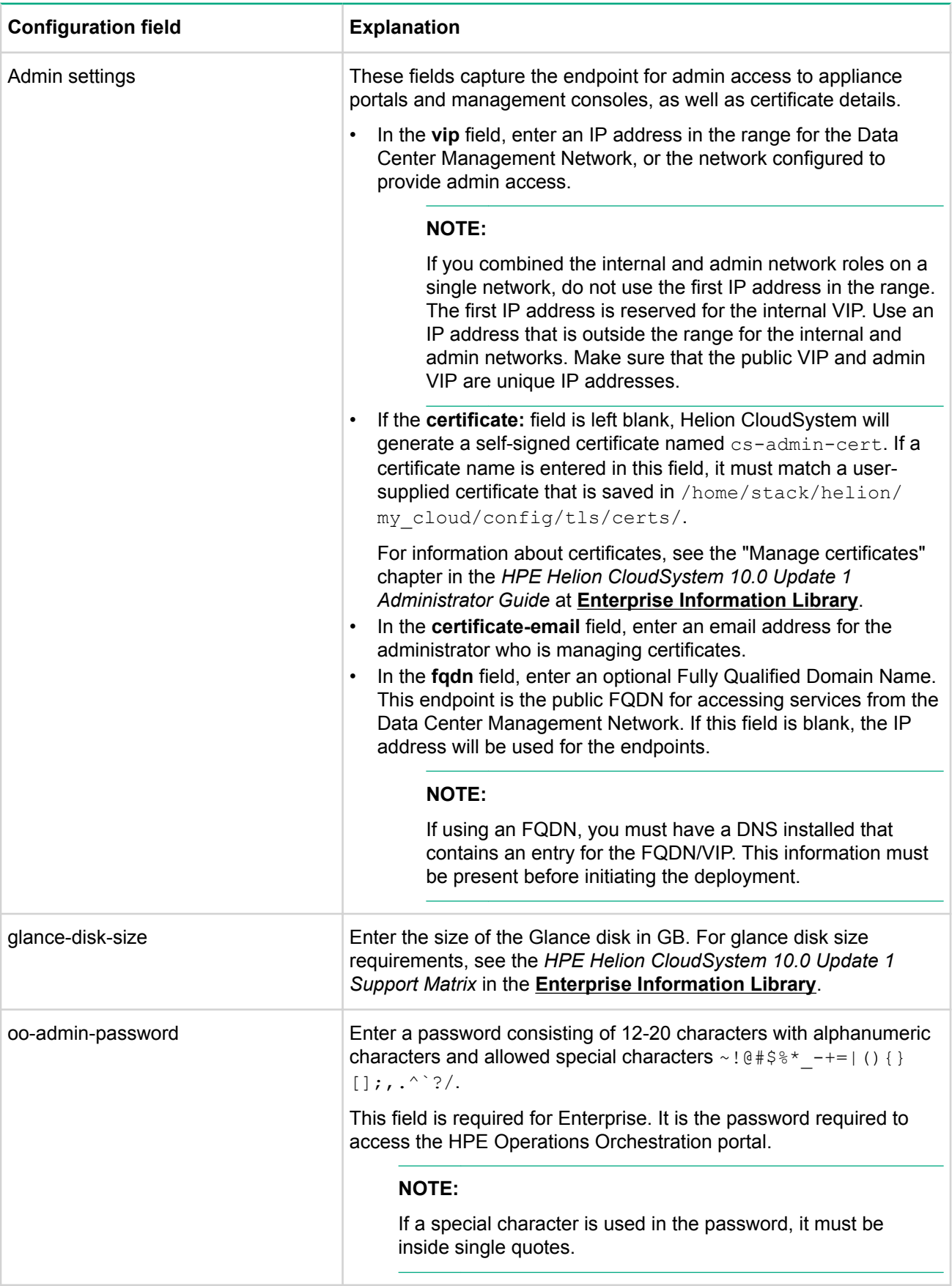

## **Validate the installation configuration file**

Before deploying Helion CloudSystem virtual appliances, you can validate the integrity of the configuration file.

#### **Procedure**

- **1.** Verify that the configuration file is saved in the path /etc/csdeploy/cs-install-options.yml.
- 2. Using the stack credentials defined in the installation configuration file, log in to the Deployer virtual .appliance
- 3. Run the validate command: csdeploy validate --config /etc/csdeploy/cs-install-options.yml --add-<br>foundation --add-enterprise

#### **:NOTE**

If you are only installing Helion CloudSystem Enterprise, remove  $-\text{add-foundation}$  from the .command

If you are only installing Helion CloudSystem Foundation, remove --add-enterprise from the .command

4. Resolve all errors.

Warnings will not prevent the deployment action from completing.

#### **:NOTE**

If the validation returns the error "Encountered a parsing error", check the section in the installation configuration file that is referenced in the error for an element that was removed or edited incorrectly. Fix the error, then run  $\csc$  deploy again.

## **Deploy Helion CloudSystem virtual appliances**

#### **Prerequisites**

• The installation configuration file was validated and all errors were resolved.

#### See Validate the installation configuration file.

• If you want to use the Octavia load balancer, it is already installed.

See Installing the Octavia load balancer.

#### **Procedure**

```
\overline{1} important:
```
Do not run the commands in this procedure as the root user, unless indicated.

1. Run csdeploy, referencing the configuration file you created (cs-install-options.yml).

#### **a. Foundation only installation**

```
foundation 2>&1 | tee /home/stack/csdeploy-foundation.log
csdeploy start --config /etc/ csdeploy/cs-install-options.yml --add-
```
**b. Enterprise only installation** 

enterprise 2>&1 | tee /home/stack/csdeploy-enterprise.log csdeploy start --config /etc/ csdeploy/cs-install-options. yml --add-

#### **c. Foundation and Enterprise installation**

```
foundation --add-enterprise 2>&1 | tee /home/stack/csdeploy-foundent.log
csdeploy start --config /etc/ csdeploy/cs-install-options. yml --add-
```
**2.** Verify that the PLAY RECAP message shows a summary section with the message Installation Completed Successfully!

#### **:NOTE**

Installation times vary according to the type of hardware used to deploy Helion CloudSystem. It may take several hours for this message to display.

3. Verify the network configuration in vCenter.

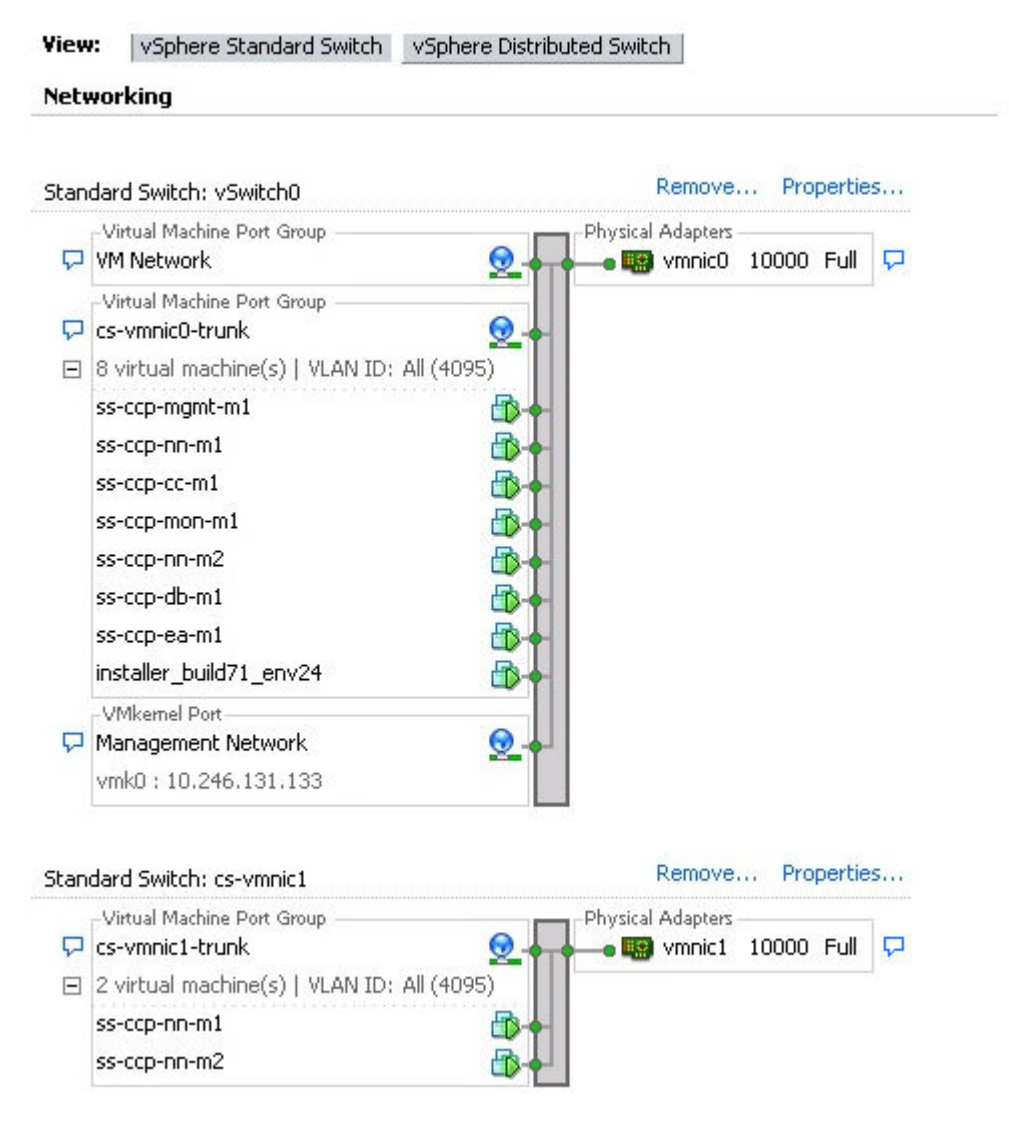

**Figure 3: Sample vCenter with VSS after deploying Helion CloudSystem** 

#### MGMT-DVS-07 0

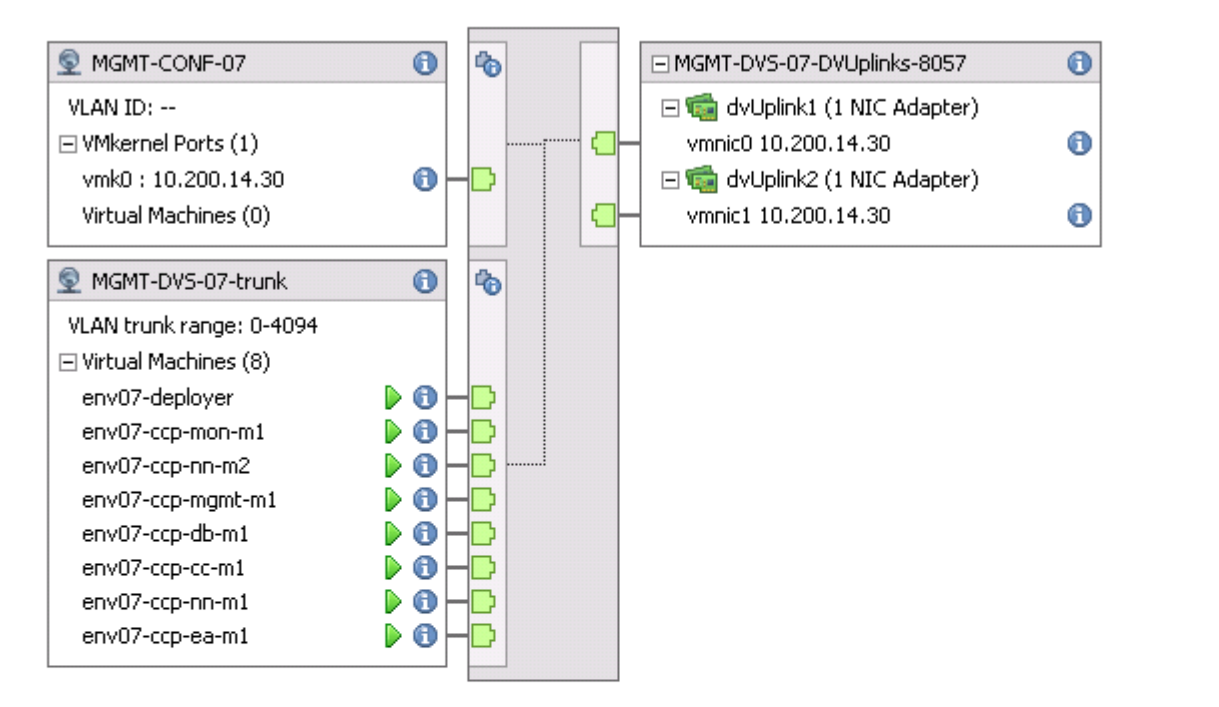

Distributed Switch: env07-bond1

Manage Virtual Adapters... Manage Physical Adapters... Proper

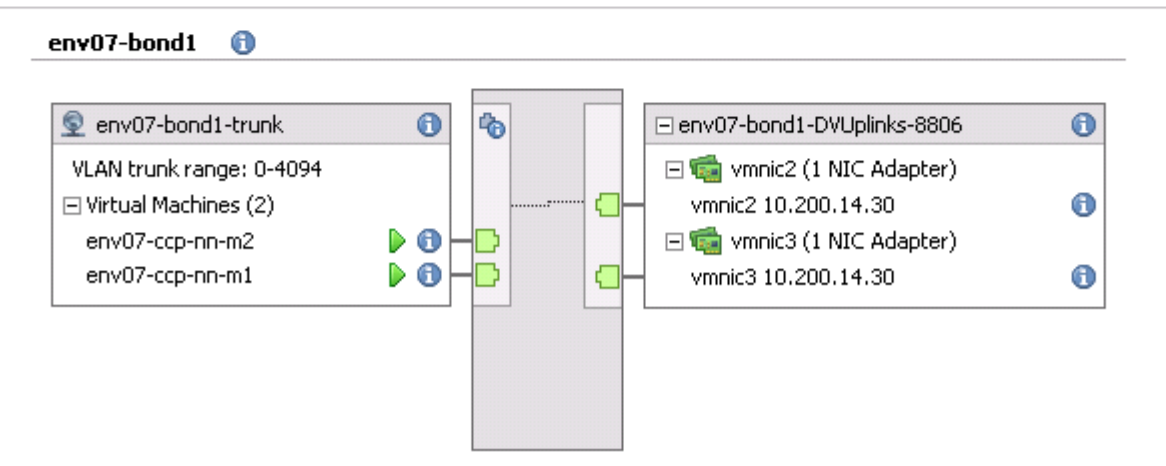

#### **Figure 4: Sample vCenter with VDS after deploying Helion CloudSystem**

If you decide to add Enterprise to Helion CloudSystem after deploying the virtual appliances, see **[Adding](#page-75-0) Enterprise to a Foundation-only deployment.** 

If the deployment failed, see **Reset the environment after a failed deployment**.

### **Modify Affinity rules**

Helion CloudSystem creates all DRS rules during installation. You can modify the DRS rules post deployment.

#### **Procedure**

1. To modify the rules from the vSphere client, select

**Management cluster > Edit settings > vSphere DRS > Rules.** 

2. To modify the rules from the vSphere Web Client, select **Management cluster > Manage tab > Setting tab > Configuration > VM/Host Rules.** 

# <span id="page-47-0"></span>Troubleshoot installation errors

## **Using csdeploy log files to find information on deployment errors**

#### **Prerequisites**

- The initial Helion CloudSystem deployment action failed.
- . A log file was saved to /var/log/csdeploy/csdeploy.log.

The  $\csc$  log files contain all messages related to the deployment process. Use these logs to find errors that occurred during deployment.

### **Procedure**

- 1. From the Deployer virtual appliance, find the log files in /var/log/csdeploy/csdeploy.log.
- 2. Open each log file and look for CSDEPLOY START begin and CSDEPLOY START end.

All messages are included in this section of the log.

3. Resolve any errors listed in the start section of the log file, then retry the deployment.

## **Viewing all failed deployment jobs and tasks**

If an error occurs while deploying Helion CloudSystem, use the csdeploy job command to find the details of the errors.

#### **Procedure**

- 1. Using the stack credentials, log in to the Deployer virtual appliance.
- **2.** Request a list of all csdeploy jobs: csdeploy job
- 3. Find the csdeploy job ID and then request a list of all failed jobs: csdeploy job --id <ID number>|grep Failed
- 4. Find the failed task ID and then request a list of task details: csdeploy task --id <ID number>
- **5.** Resolve deployment errors.

## **Reset the environment after a failed deployment**

If the deployment fails at any point, you can reset the environment to its original state and try the deployment .again

#### **Procedure**

- 1. In vCenter, remove all Helion CloudSystem virtual machines.
- **2.** Delete the port groups and switches created during deployment.
- 3. Delete any DRS rules created during deployment.
- 4. Retry the installation.

# Configure the cloud after deployment

After Helion CloudSystem is deployed:

• In Foundation, configure resources including networks, storage, and compute hosts

See "Resource configuration in Helion CloudSystem" in the *HPE Helion CloudSystem 10.0 Update 1* Administrator Guide at **Enterprise Information Library**.

• In Enterprise, configure providers and optionally upload additional content

See "HPE CSA providers and content" in the HPE Helion CloudSystem 10.0 Update 1 Administrator Guide at **Enterprise Information Library**.

#### **:NOTE**

If you plan to use Capsule HPE OneView - Topology or Capsule HPE ICsp - Topology in a new installation of Helion CloudSystem 10.0 Update 2, see "Installing HPE OneView and HPE ICsp Topology Components" in the HPE Helion CloudSystem 10.0 Update 1 Administrator Guide.

# Access Helion CloudSystem virtual appliances

# Access Helion CloudSystem virtual appliances

To access portals and user interfaces hosted on Helion CloudSystem virtual appliances, use the URL and login credentials for each UI.

Each URL contains a VIP address for admin and public access to portals and user interfaces.

#### **Determine VIP addresses for admin and public access of portals**

Both HA and non-HA configurations will have a VIP address for the DCM and CAN networks.

VIP addresses are displayed in the **Summary** section of the PLAY RECAP message after a successful installation. You can also find VIP addresses in the installation logs.

## Access appliance virtual machine portals

To access appliance virtual machines, SSH in to the virtual machine.

#### **:Credentials**

- default user name: stack
- password: (defined during deployment in the configuration file field appliance-ssh-password)

## **Access the Operations Console on the Management appliance**

Use one of the following options to access the Operations Console.

- From the Data Center Management Network (admin): https://DCM-VIP:9095
- From the Consumer Access Network (public): https://CAN-VIP:9095

#### **:Credentials**

- User name: admin
- password: (find it from the Deployer appliance using the following command)

```
sudo grep -r OS PASSWORD ~/keystone.osrc
```
### **Access the Logging Dashboard (Kibana) on the Management appliance**

Use one of the following options to access the Logging Dashboard.

- **From the Operations Console, select Menu > General > Logging**
- From the Data Center Management Network (admin): https://DCM-VIP:5601

#### **:Credentials**

- User name: kibana
- password: (find it from the Deployer appliance using the following command)

```
sudo grep -r logging kibana password ~/scratch/ansible/next/hos/ansible/
group_vars/
```
## **Access the HA Proxy on the Management appliance**

The HA Proxy works in conjunction with the keepalived load balance configuration to provide high availability support for the environment. The HA Proxy is hosted on the Management appliances.

Access the HA Proxy with the IP address on the Data Center Management Network:

- From the first Management appliance: http://MA1-DCM-IP:1993
- From the second Management appliance:  $http://MA2-DCM-IP:1993$
- From the third Management appliance: http://MA3-DCM-IP:1993

#### **:Credentials**

- User name: admin
- password: (find it from any Management appliance using the following command) sudo grep -r auth /etc/haproxy/haproxy.cfg

## **Access the OpenStack user portal on the Cloud controller appliance**

Use one of the following options to access the OpenStack user portal:

- Administrators access the OpenStack user portal from the Data Center Management Network (admin): https://DCM-VIP
- Cloud users access the OpenStack user portal from the Consumer Access Network (public): https:// CAN-VIP

#### **:Credentials**

- domain: default
- User name: admin
- password: (find it from the Deployer appliance using the following command)

sudo grep -r OS PASSWORD ~/keystone.osrc

## Access HPE CSA, Marketplace portal, and HPE OO on the **Enterprise appliance**

#### **:IMPORTANT**  $\mathcal{D}$

If you configured the load balancer with FQDNs instead of VIP addresses, update the service endpoints before accessing portals on the Enterprise appliance. See **Update service endpoints with the FQDN** on Helion CloudSystem Enterprise appliances.

#### Access the HPE CSA portal:

- From the Data Center Management Network (admin): https://DCM-VIP:8444/csa
- From the Consumer Access Network (public): https://CAN-VIP:8444

#### **:Credentials**

- User name: admin
- password: cloud

#### Access the **Marketplace portal:**

• From the Consumer Access Network (public): https://CAN-VIP:8089

#### **:NOTE**

If you try to access the Marketplace Portal from  $https://DCM-VIP:8089$ , it will automatically redirect you to the public endpoint on the Consumer Access Network.

#### **:Credentials**

- User name: consumer
- password: cloud

#### Access HPE Operations Orchestration:

- From the Data Center Management Network (admin): https://DCM-VIP:9091
- From the Consumer Access Network (public): https://CAN-VIP:9091

#### **:Credentials**

- User name: administrator
- password: (set in the installation UI or the cs-install-options. yml file in the field oo-admin-<br>password).

# Identify Helion CloudSystem virtual appliances

To perform maintenance or troubleshooting on Helion CloudSystem virtual appliances, use the VM name and the appliance name. It is also important to understand how IP addresses are allocated to appliances on the various networks.

## **Deployer virtual appliance name and IP address allocation**

To perform maintenance or troubleshooting on the Deployer virtual appliance, use the VM name and the appliance name.

Appliance name: Deployer

VM name: <cloud.host-prefix>-ccp-c0-m1-<network>

**Table 3: Deployer IP address assignment** 

| Appliance | <b>CONF</b> | <b>DCM</b> | <b>CLM</b> | <b>CAN</b> | <b>iSCSI</b> |
|-----------|-------------|------------|------------|------------|--------------|
| name      | assignment  | assignment | assignment | assignment | assignment   |
| Deployer  | $IP-01$     | $IP-01$    | $IP-02$    | N/A        | N/A          |

## **Management appliance names and IP address allocation**

To perform maintenance or troubleshooting on the Management virtual appliances, use the VM name and the appliance name.

• Appliance name: Management-m1

VM name: <cloud.host-prefix>-ccp-mgmt-m1-<network>

• Appliance name: Management-m2

VM name: <cloud.host-prefix>-ccp-mgmt-m2-<network>

• Appliance name: Management-m3

VM name: <cloud.host-prefix>-ccp-mgmt-m3-<network>

#### **Table 4: Management appliance IP address assignment**

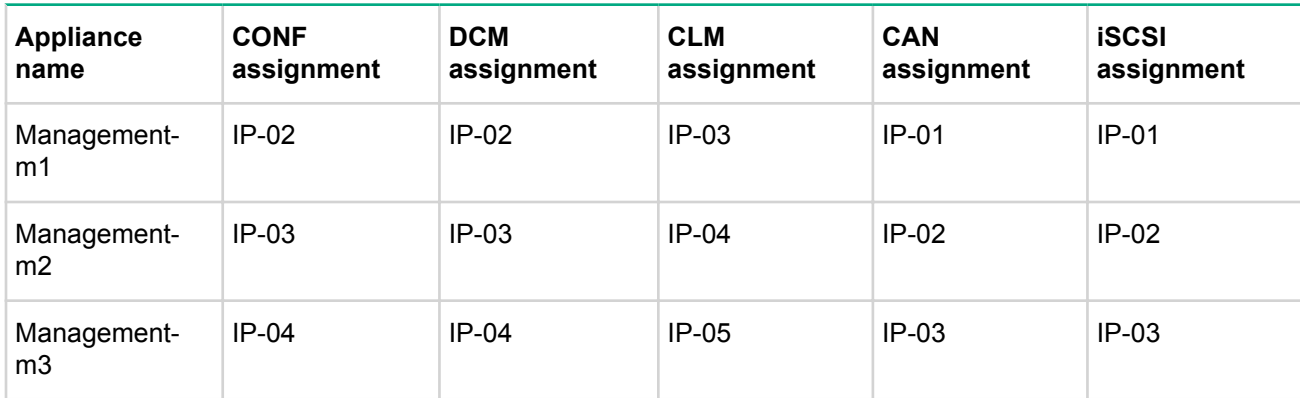

#### **:IMPORTANT**  $\bigcirc$

When performing maintenance on a virtual machine hosting the Management appliances, make sure that Management-m1 is always the last node shutdown and the first node restarted.

## **Monitoring appliance names and IP address allocation**

To perform maintenance or troubleshooting on the Monitoring virtual appliances, use the VM name and the appliance name.

• Appliance name: Monitoring-m1

VM name: <cloud.host-prefix>-ccp-mon-m1-<network>

• Appliance name: Monitoring-m2

VM name: <cloud.host-prefix>-ccp-mon-m2-<network>

• Appliance name: Monitoring-m3

VM name: <cloud.host-prefix>-ccp-mon-m3-<network>

#### Table 5: Monitoring appliance IP address assignment

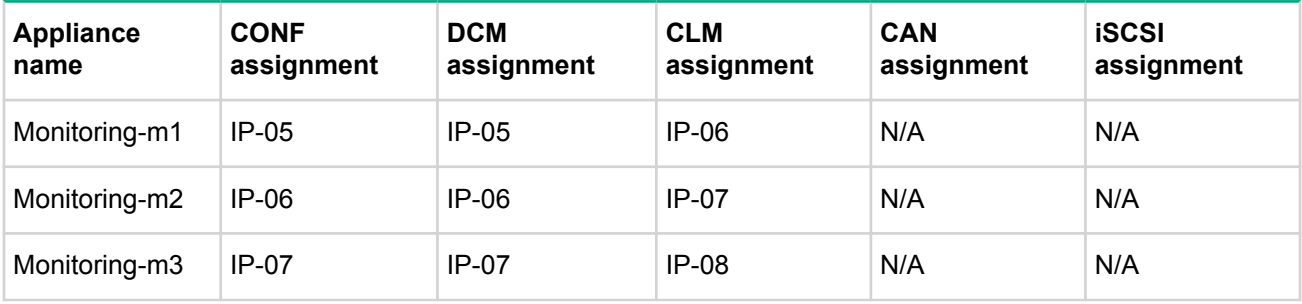

### **:IMPORTANT**

When performing maintenance on a virtual machine hosting the Monitoring appliances, make sure that **Monitoring-m1** is always the last node shutdown and the first node restarted.

### **Database appliance names and IP address allocation**

To perform maintenance or troubleshooting on the Database virtual appliances, use the VM name and the appliance name.

• Appliance name: Database-m1

VM name: <cloud.host-prefix>-ccp-db-m1-<network>

• Appliance name: Database-m2

VM name: <cloud.host-prefix>-ccp-db-m2-<network>

Appliance name: Database-m3

VM name: <cloud.host-prefix>-ccp-db-m3-<network>

### Table 6: Database appliance IP address assignment

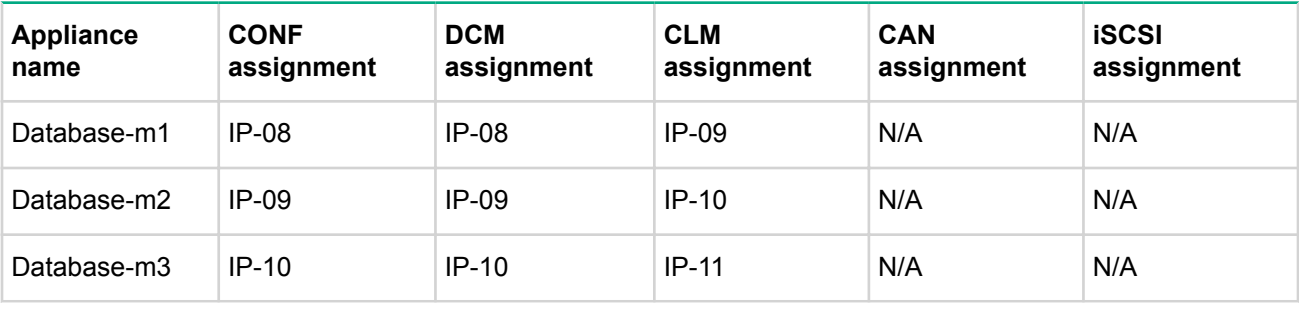

### **:IMPORTANT**

When performing maintenance on a virtual machine hosting the Database appliances, make sure that **Database-m1** is always the last node shutdown and the first node restarted.

## **Foundation appliance names and IP address allocation**

To perform maintenance or troubleshooting on the Foundation virtual appliances, use the VM name and the appliance name.

• Appliance name: CloudController-m1

VM name: <cloud.host-prefix>-ccp-cc-m1-<network>

• Appliance name: CloudController-m2

VM name: <cloud.host-prefix>-ccp-cc-m2-<network>

• Appliance name: CloudController-m3

VM name: <cloud.host-prefix>-ccp-cc-m3-<network>

• Appliance name: NetworkNode-m1

VM name: <cloud.host-prefix>-ccp-nn-m1-<network>

• Appliance name: NetworkNode-m2

VM name: <cloud.host-prefix>-ccp-nn-m2-<network>

• Appliance name: NetworkNode-m3

VM name: <cloud.host-prefix>-ccp-nn-m3-<network>

#### **Table 7: Foundation appliance IP address assignment**

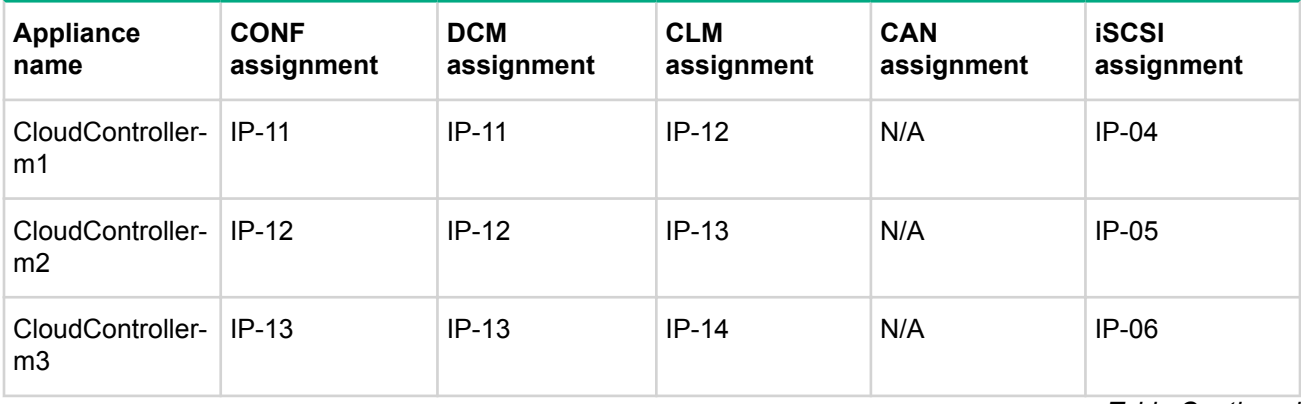

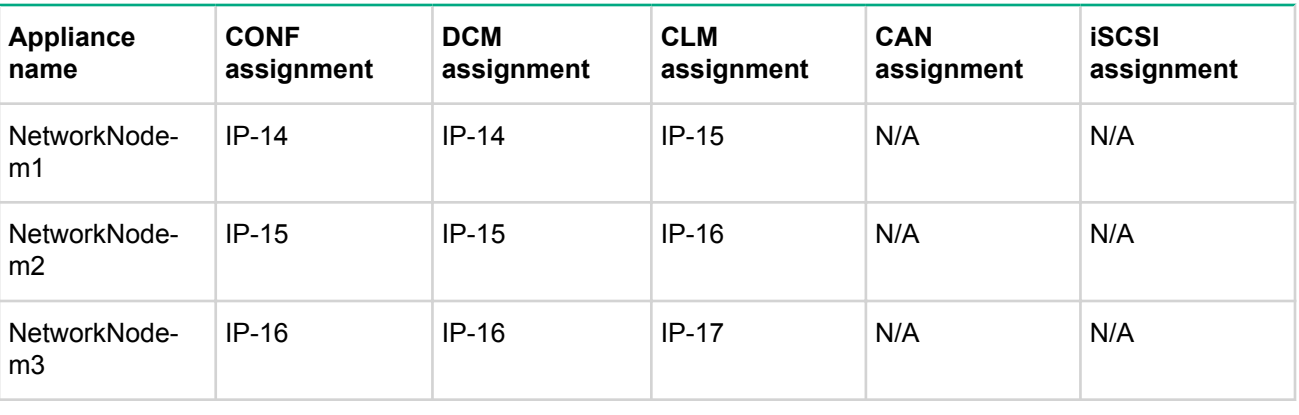

#### **:IMPORTANT**  $\mathbb{O}$

When performing maintenance on a virtual machine hosting the cloud controllers, make sure that CloudController-m1 is always the last node shutdown and the first node restarted.

When performing maintenance on a virtual machine hosting the network nodes, make sure that **NetworkNode-m1** is always the last node shutdown and the first node restarted.

## **Enterprise appliance names and IP address allocation**

To perform maintenance or troubleshooting on the Enterprise virtual appliances, use the VM name and the appliance name.

• Appliance name: Enterprise-m1

VM name: <cloud.host-prefix>-ccp-ea-m1-<network>

• Appliance name: Enterprise-m2

VM name: <cloud.host-prefix>-ccp-ea-m2-<network>

• Appliance name: Enterprise-m3

VM name: <cloud.host-prefix>-ccp-ea-m3-<network>

#### Table 8: Enterprise appliance IP address assignment

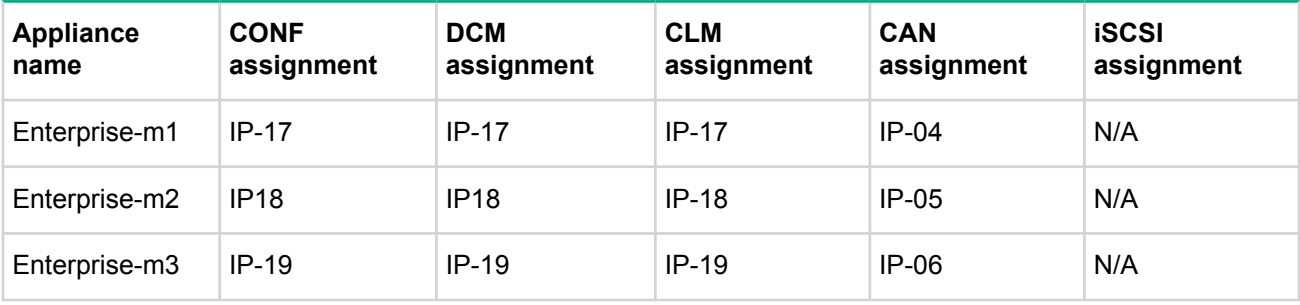

### **:IMPORTANT**

When performing maintenance on a virtual machine hosting the Enterprise appliances, make sure that **Enterprise-m1** is always the last node shutdown and the first node restarted.

## **VIP address assignment**

VIP addresses are specified during deployment when configuring the load balancer settings.

### **Table 9: VIP address assignment**

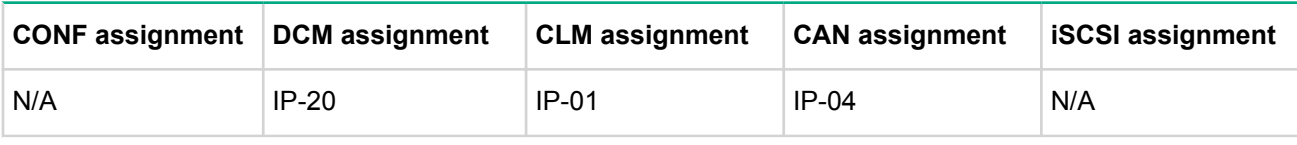

# Update Helion CloudSystem

# Update Helion CloudSystem to 10.0 Update 2

#### **Prerequisites**

- Helion CloudSystem 10.0 or 10.0 Update 1 is installed.
- **•** You downloaded the Helion CloudSystem 10.0 Update 2 package from the **HPE Software Depot**.
- You verified that the Operations Console does not display any error messages for services or compute .resources

In the Operations Console, navigate to **Home** > Alarm Dashboard.

The update process applies all new changes in the update ISO. You can run the update process multiple times without changing the final result of the update process, beyond the initial update action.

You cannot roll back the update process. You can, however, edit configuration files and reapply them.

#### **Procedure**

- 1. Using stack credentials, SSH in to the Deployer virtual appliance.
- **2.** Copy the update ISO from the update package to /home/stack.
- **3.** Create a folder to mount the update ISO.

```
mkdir / media/ cdrom
```
4. Mount the Helion CloudSystem update ISO.

sudo mount /home/stack/cs-update-10.0.2.iso /media/cdrom/

5. Run the included preparation script from the mounted ISO:

```
cd /media/ cdrom/hos
./prepare-cs-init.bash
```
6. To update the Deployer virtual appliance, change directories and run the initialization script included in the update kit.

```
cd /home/ stack
./cs-init.bash
```

```
Expected Result: (no error, no failed or unreachable)
PLAY RECAP
********************************************************************
0=failed 0=unreachable 1=changed 4=ok : clm1-m0-c-ccp-demo
0=failed 0=unreachable 3=changed 4=ok : clm1-m-cc-ccp-demo
0=failed 0=unreachable 3=changed 4=ok : clm1-m-db-ccp-demo
0=failed 0=unreachable 3=changed 4=ok : clm1-m-ea-ccp-demo
demo-ccp-mgmt-m1-clm : ok=4 changed=3 unreachable=0 failed=0
0=failed 0=unreachable 3=changed 4=ok : clm1-m-mon-ccp-demo
0=failed 0=unreachable 3=changed 4=ok : clm1-m-nn-ccp-demo
0=failed 0=unreachable 3=changed 4=ok : clm2-m-nn-ccp-demo
```
- 7. Prepare the new Ansible tree for the update.
	- a. Resolve any merge conflicts that may have arisen. Re-do any changes made to service configuration jinja (.j2) templates (for example,  $\sim$ /helion/my cloud/config/cs-ace/cs-ace-py.j2), then commit the changes.

 $cd$   $\sim$ /helion git status

```
qit add -A
git commit -m "Update to CS 10.0.2"
```
**b.** Run the config-processor.

```
cd \sim/helion/hos/ansible/
ansible-playbook -i hosts/localhost confiq-processor-run.ml-e encrypt="" -e rekey=""
```

```
Expected Result: (no error, no failed or unreachable)
s21.48 ------------------------------------------------ :Total
localhost : ok=28 changed=19 unreachable=0 failed=0
```
**c.** Run the ready-deployment script:

```
ansible-playbook -i hosts/localhost ready-deployment.yml
```

```
Expected Result: (no error, no failed or unreachable)
s10.17 ------------------------------------------------ :Total
localhost : ok=23 changed=13 unreachable=0 failed=0
```
8. If Helion CloudSystem Enterprise is installed, run the following update playbook.

```
cd ~/scratch/ansible/next/hos/ansible
ansible-playbook -i hosts/verb hosts cs-enterprise-pre-upgrade.yml
```
9. Run the remaining update playbook.

```
ansible-player -f 5 - i hosts/verb hosts hlm-upgrade.yml 2>4  \| tee /home/stack/upgrade.log
```
**10.** Unmount and remove the update ISO.

```
sudo umount / media/ cdrom/
rm -rf /home/stack/cs-update-10.0.2.iso
```
- 11. (Optional) If you are planning to add Helion CloudSystem Enterprise at a later time, copy the 10.0.2 Enterprise file to /home/stack/helion/images/.
- 12. (Optional) If you have ESXi compute resource and previously loaded the  $hlm-shell-vm.$  ova to vCenter, delete the template from the Deployer appliance and upload a new one. You will find the new hlm-shell-vm. ova in the Deployer virtual appliance after the update.
- 13. Reboot the Helion CloudSystem control plane, HPE Linux compute hosts, Nova proxy, and OVSvApp to load the new kernel.
- 14. Verify that the update completed successfully.
	- $a.$  In the Operations Console:
		- Navigate to the help menu and verify that version 10.0.2 is displayed.
		- . Navigate to the Alarms dashboard and make sure that no critical alarms are displayed.
	- **b.** In all Helion CloudSystem virtual appliances:
		- Verify that running the csversion CLI displays 10.0.2.

#### **Example**

```
stack@cs10-ccp-c0-m1-clm:~$ csversion -b
HPE Helion CloudSystem Deployer Appliance v10.0.2
   Powered by: HPE Helion OpenStack cchos-3.0.4 (build 01-1754)
```

```
Build information for installer:
  Version: 10.0.2-RC2-50-20170208T161516
   Coordinated Build: build.4 (qa-build.4-build-RC2-50)
   Time of build: 2017-02-08T16:15:16Z
   Tag/Branch: branch:hp/cs/10.0.2-release
```
- **c.** If Helion CloudSystem Enterprise is installed:
	- Verify that the OpenStack content, base utility, and OpenStack common utility content pack versions display as 16.09.
	- Log on to all Enterprise virtual appliances and make sure that you see the file  $/usr/$  $local/hpe/csa/jboss-as/standardone/depthyments/csa.war/WEB-INF/lib/$ apis-04.60.0001-SNAPSHOT.jar.
- **2**. (Optional) Update HPE CSA on the Enterprise appliances to 4.60 patch 2.
- 16. After the update completes successfully and before you create a support dump (if necessary), HPE recommends that you delete the following log files from the Deployer appliance to reduce the possibility that sensitive information is included in the support dump archive.
	- /var/log/csdeploy/\*
	- /var/log/cloudsystem-installer-ui/\*
- 17. Back up the control plane appliances.

HPE recommends that you back up the control plane after an update, because backups from previous versions of Helion CloudSystem should not be restored on appliances running a later version.

For backup procedures, see the HPE Helion CloudSystem 10.0 Update 1 Administrator Guide at **Enterprise Information Library.** 

# <span id="page-62-0"></span>(Optional) Update HPE CSA to 4.60 patch  $2$

#### **Prerequisites**

- Helion CloudSystem 10.0 Update 2 is installed.
- You have a recent backup of the Enterprise appliance.

See the "Backup, restore, and recover Helion CloudSystem appliance data" chapter in the *HPE Helion* CloudSystem 10.0 Update 1 Administrator Guide at **Enterprise Information Library**.

• You stopped new subscription creation and subscription modification.

#### **Process overview**

- Download and copy HPE CSA 4.6 patch 2 to each Enterprise appliance
- Stop services
- Install the patch on each Enterprise appliance
- Start services
- Clean up and perform final validation

#### **Procedure**

- 1. Download and copy HPE CSA 4.6 patch 2 to the Enterprise appliances.
	- **a.** Download Cloud Service Automation 4.60 patch 2 for Linux from https:// **softwaresupport.hpe.com/km/KM02729766**. A valid HPE Passport account is required.
	- **b.** Unzip the downloaded file. The unzipped file is named HPE CSA Patch 04.60.0002.bin.
	- **c.** Log in to the Deployer appliance using stack credentials.
	- d. Using scp or winscp, copy the patch to the Deployer appliance.
	- e. From the Deployer appliance, copy the patch to each of the three Enterprise appliances (<cs>-ccp-ea-m1-clm, <cs>-ccp-ea-m2-clm, and <cs>-ccp-ea-m3-clm).

In the following example, replace  $\lt$ cs> with the cloud prefix you set during Helion CloudSystem deployment.

scp HPE CSA Patch 04.60.0002.bin stack@<cs>-ccp-ea-m1:/home/stack scp HPE CSA Patch 04.60.0002.bin stack@<cs>-ccp-ea-m2:/home/stack scp HPE CSA Patch 04.60.0002.bin stack@<cs>-ccp-ea-m3:/home/stack

- f. Delete the patch file from the Deployer appliance.
- 2. Stop services on the Enterprise appliance.
	- a. SSH to the Deployer appliance using stack credentials.
	- **b.** Execute the following "for loop" to stop csa and mpp services.

Do not use the csoperate command to stop all services on the Enterprise appliances, because the MySQL service must be running during the patch installation. The for loop may take some time to .complete

In the following example, replace <cs> with the cloud prefix you set during Helion CloudSystem .deployment

```
for ea in <cs>-ccp-ea-m1-clm <cs>-ccp-ea-m2-clm <cs>-ccp-ea-m3-clm; \
do ssh stack@$ea "sudo -u root service csa stop;
sudo -u root service mpp stop"
done
```
**3.** Install the patch on each Enterprise appliance.

- **a.** From the first Enterprise appliance, switch to the root user by entering  $\text{sub}$  -i.
- **b.** Move the downloaded patch file to the  $\text{csauser directory}$  and set privileges on the file.

```
mv /home/stack/HPE CSA Patch 04.60.0002.bin /home/csauser/
cd /home/csauser/
chown csauser.csagrp HPE CSA Patch 04.60.0002.bin
chmod +x HPE CSA Patch 04.60.0002.bin
```
c. Obtain the CSA database password.

cat /var/lib/heat-cfntools/cfn-init-data |grep csa db password

- **d.** Open the /home/csauser/patch.properties file.
- e. Add the following lines and the CSA database password to the patch.properties file.

```
#CSA DB user password
REPORTING DB SELECTED=no
CSA REPORTING DB USER NAME=csadbuser
CSA DB PASSWORD=<CSA database password obtained in step 3c>
```
f. Install the patch as csauser.

```
cd /home/csauser/
sudo -u csauser ./HPE CSA Patch 04.60.0002.bin \
-i silent -f patch.properties
```
- g. Verify that the patch was installed successfully by checking for errors in the following log files:
	- /usr/local/hpe/csa/ CSA 4 60 2 installation/Logs/install.log
	- /usr/local/hpe/csa/ CSA 4\_60\_2\_installation/Logs/csa\_InstallPatch.log
- h. Delete the patch file from the Enterprise appliance.

rm /home/csauser/HPE CSA Patch 04.60.0002.bin

- i. Repeat steps 3a through 3h on the second and third Enterprise appliances.
- 4. Start services on the Enterprise appliance.
	- a. SSH to the Deployer appliance using stack credentials.
	- **b.** Execute the following "for loop" to start csa and mpp services.

In the following example, replace <cs> with the cloud prefix you set during Helion CloudSystem deployment.

```
for ea in \langle cs \rangle-ccp-ea-m1-clm \langle cs \rangle-ccp-ea-m2-clm \langle cs \rangle-ccp-ea-m3-clm; \
do ssh stack@$ea "sudo -u root service csa start;
sudo -u root service mpp start"
done
```
- **5.** Clean up and perform final validation.
	- **a.** Clear the browser cache.
	- b. Launch the HPE CSA Console, log in, and verify that the version is updated to 04.60.0002.35. Make sure that you can perform operations.
	- c. Launch the HPE CSA Marketplace, log in, and make sure that you can perform operations.

## Support and other resources

## **Websites**

#### **websites General**

**Hewlett Packard Enterprise Information Library**

**Single Point of Connectivity Knowledge (SPOCK) Storage compatibility matrix** 

**Storage white papers and analyst reports www.hpe.com/storage/white papers and analyst analysis white Storage** 

**Locate Hewlett Packard Enterprise resellers authorized**

#### www.hpe.com/info/EIL

#### www.hpe.com/storage/spock

In the United States, see the U.S. partner and store locator website:

#### www.hpe.com/support/service\_locator

In other locations, see the Contact Hewlett Packard Enterprise website:

www.hpe.com/contact

#### HPE Datacenter Care for the Cloud www.hpe.com/services/dccloud

For additional websites, see **Support and other resources**.

## Software technical support and update service

Purchased Helion CloudSystem products include one year of 24 x 7 HPE Software Technical Support and Update Service, and HPE Helion CloudSystem products with HPE OneView or ordered with a Converged System include three-year 24x7 Software Technical Support and Update Service. This service provides access to HPE technical resources for assistance in resolving software implementation or operation .problems

This service also provides access to software updates and reference manuals, either in electronic form or on physical media as they are made available from HPE. Customers who purchase an electronic license to use are eligible for electronic updates only.

With this service, Helion CloudSystem customers will benefit from expedited problem resolution as well as proactive notification and delivery of software updates. For more information, see the following website:

#### www.hpe.com/services/insight

Registration for this service takes place following online redemption of the license certificate.

## **Registration for Software technical support and update service**

If you received a license entitlement certificate, registration for this service will take place upon online redemption of the license certificate/key.

## **Using your Software technical support and update service**

Once registered, you will receive a service contract in the mail containing the Customer Service phone number and your Service Agreement Identifier (SAID). You will need your SAID when calling for technical support. Using your SAID, you can go to the HPE Support Center at www.hpe.com/support/hpesc to view your contract online.

## **Consulting and installation services**

HPE provides a complete range of consulting, installation, and support services to ensure successful deployment and operation of your HPE Helion CloudSystem infrastructure. For more information, go to www.hpe.com/us/en/services/consulting/cloud.html.

### **HPE Datacenter Care for Cloud**

Part of the HPE Helion Professional Services portfolio, HPE Datacenter Care for HPE Cloud offers a flexible relationship, one that will support your Helion CloudSystem hardware and software operating environment. For more information, go to www.hpe.com/services/dccloud.

## **Management security**

HPE is proactive in its approach to the quality and security of all its management software. Sign up for the latest downloadable security updates at www.hpe.com/support/e-updates.

## **Join the discussion**

The HPE Support Center at www.hpe.com/support/hpesc is a community-based, user-supported forum for HPE customers to participate in discussions among the customer community about HPE products.

## **Related documents**

The latest versions of Helion CloudSystem manuals and white papers, including HPE CSA and Operations **Orchestration (OO), can be downloaded from the Enterprise Information Library at www.hpe.com/info/ CloudSystem/docs.** 

#### **HPE Helion CloudSystem documents**

- **HPE Helion CloudSystem 10.0 Update 1 Administrator Guide**
- HPE Helion CloudSystem 10.0 Command Line Interface Guide
- **HPE Helion CloudSystem 10.0 Update 2 ESXi Installation Guide**
- **HPE Helion CloudSystem 10.0 Update 2 KVM Installation Guide**
- **HPE Helion CloudSystem 10.0 Network Planning Guide**
- **HPE Helion CloudSystem 10.0 Update 2 Release Notes**
- **MPE Helion CloudSystem 10.0 Update 1 Support Matrix**
- **HPE Helion CloudSystem 10.0 Update 1 Troubleshooting Guide**

Online help for the Helion CloudSystem Operations Console is available by clicking the help control button (a question mark symbol) in the Operations Console user interface.

#### **HPE Helion OpenStack documents**

The latest version of Helion OpenStack information is viewable from HPE Helion Documentation at docs.hpcloud.com, including information about the following products:

- HPE Helion OpenStack
- HPE Helion Eucalyptus

#### **HPE Insight Management documents**

The latest versions of HPE Matrix Operating Environment manuals, white papers, and the HPE Insight **Management Support Matrix can be downloaded from the Enterprise Information Library at www.hpe.com/**  $indomatrixo$ *eldocs including the following documents:* 

- HPE Matrix Operating Environment Release Notes
- **HPE Insight Management Support Matrix**
- **HPE Matrix Operating Environment Infrastructure Orchestration User Guide**
- **Cloud bursting with HPE CloudSystem Matrix infrastructure orchestration**

#### **Third-party documents**

#### **OpenStack**

**·** OpenStack documentation for the Liberty release is located at **docs.openstack.org/liberty** 

With few exceptions (such as installation information), OpenStack documents are always set to display the current release stream on the OpenStack document website.

- Cloud Administrator Guide
- <sup>○</sup> Virtual Machine Image Guide
- *API* Quick Start
- ∘ Admin User Guide
- ∘ End User Guide
- *∘* Command reference
	- $-$  Keystone commands
	- Glance commands
	- Neutron commands
- $-$  Nova commands
- $-$  Cinder commands

#### **VMware**

**• VMware vSphere documents** 

#### **Microsoft**

- **Microsoft Windows Server documents**
- Microsoft Hyper-V documents

#### **Red Hat**

**• Red Hat Enterprise Linux 7 documents** 

#### **HPE 3PAR StoreServ documents**

The latest versions of 3PAR StoreServ Storage manuals are available from the Storage tab at the top of the **Enterprise Information Library.** 

3PAR StoreServ Storage manuals can also be downloaded from the Hewlett Packard Enterprise Support Center, including the following documents:

- **HPE 3PAR StoreServ Storage Concepts Guide**
- **HPE 3PAR StoreServ Storage Troubleshooting Guide**

#### **HPE StoreVirtual VSA documents**

The latest versions of VSA StoreVirtual Storage manuals are available from the Storage tab at the top of the **Enterprise Information Library.** 

VSA StoreVirtual Storage manuals can also be downloaded from the Hewlett Packard Enterprise Support Center, including the following document:

**• HPE StoreVirtual Storage User Guide** 

#### **HPE ProLiant servers documents**

The HPE Integrated Lights-Out QuickSpecs contain support information and are available from the QuickSpecs website:

#### www.hp.com/go/qs

The following ProLiant servers documentation is available:

• ProLiant BL BladeSystem servers:

#### www.hpe.com/info/blades

• ProLiant DL, ML, and SL servers:

#### www.hpe.com/info/rackservers

## <span id="page-69-0"></span>Support and other resources

## **Accessing Hewlett Packard Enterprise Support**

• For live assistance, go to the Contact Hewlett Packard Enterprise Worldwide website:

#### http://www.hpe.com/assistance

To access documentation and support services, go to the Hewlett Packard Enterprise Support Center website:

#### http://www.hpe.com/support/hpesc

#### **Information** to collect

- Technical support registration number (if applicable)
- Product name, model or version, and serial number
- Operating system name and version
- Firmware version
- Error messages
- Product-specific reports and logs
- Add-on products or components
- Third-party products or components

## **updates Accessing**

- Some software products provide a mechanism for accessing software updates through the product interface. Review your product documentation to identify the recommended software update method.
- To download product updates:

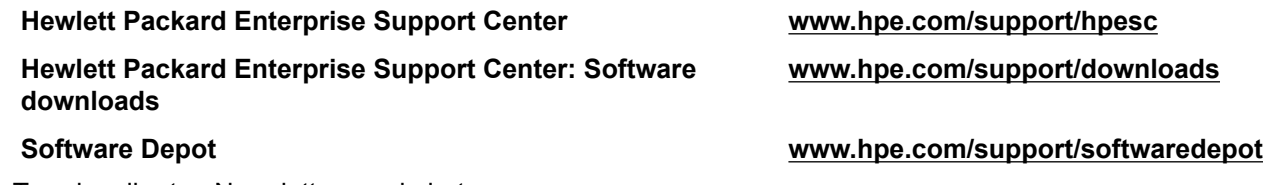

To subscribe to eNewsletters and alerts:

#### www.hpe.com/support/e-updates

To view and update your entitlements, and to link your contracts and warranties with your profile, go to the Hewlett Packard Enterprise Support Center **More Information on Access to Support Materials** page:

#### www.hpe.com/support/AccessToSupportMaterials

#### **:IMPORTANT**  $\Omega$

Access to some updates might require product entitlement when accessed through the Hewlett Packard Enterprise Support Center. You must have an HPE Passport set up with relevant entitlements.

## **Customer self repair**

Hewlett Packard Enterprise customer self repair (CSR) programs allow you to repair your product. If a CSR part needs to be replaced, it will be shipped directly to you so that you can install it at your convenience. Some parts do not qualify for CSR. Your Hewlett Packard Enterprise authorized service provider will determine whether a repair can be accomplished by CSR.

For more information about CSR, contact your local service provider or go to the CSR website:

http://www.hpe.com/support/selfrepair

## **Remote support**

Remote support is available with supported devices as part of your warranty or contractual support agreement. It provides intelligent event diagnosis, and automatic, secure submission of hardware event notifications to Hewlett Packard Enterprise, which will initiate a fast and accurate resolution based on your product's service level. Hewlett Packard Enterprise strongly recommends that you register your device for remote support.

If your product includes additional remote support details, use search to locate that information.

#### **Remote support and Proactive Care information**

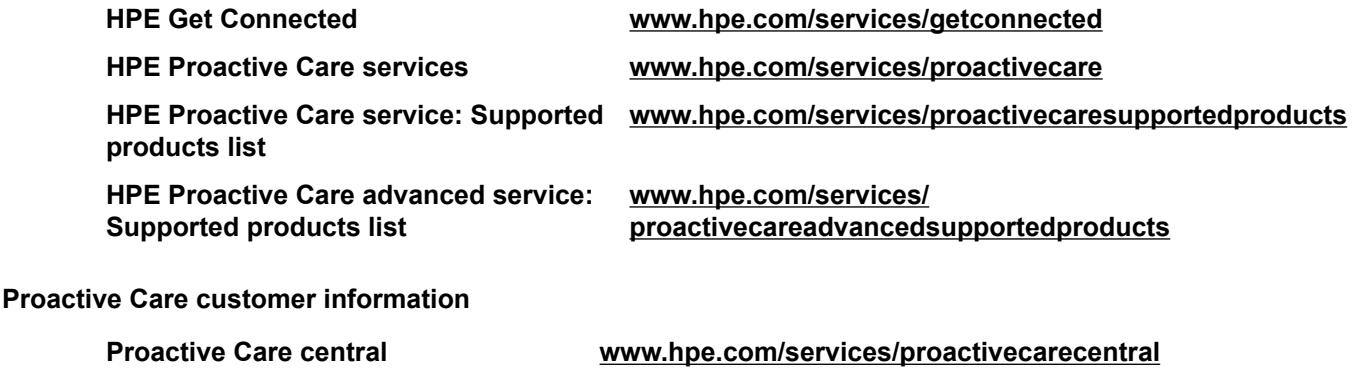

**Proactive Care service activation www.hpe.com/services/proactivecarecentralgetstarted** 

## **Warranty information**

To view the warranty for your product, see the Safety and Compliance Information for Server, Storage, Power, Networking, and Rack Products document, available at the Hewlett Packard Enterprise Support Center:

www.hpe.com/support/Safety-Compliance-EnterpriseProducts

#### **Additional warranty information**

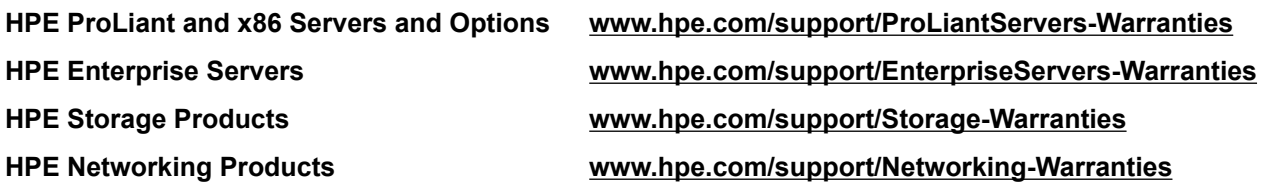

## **Regulatory information**

To view the regulatory information for your product, view the Safety and Compliance Information for Server, Storage, Power, Networking, and Rack Products, available at the Hewlett Packard Enterprise Support Center:

#### www.hpe.com/support/Safety-Compliance-EnterpriseProducts

#### **Additional regulatory information**

Hewlett Packard Enterprise is committed to providing our customers with information about the chemical substances in our products as needed to comply with legal requirements such as REACH (Regulation EC No 1907/2006 of the European Parliament and the Council). A chemical information report for this product can be found  $at$ :

#### www.hpe.com/info/reach

For Hewlett Packard Enterprise product environmental and safety information and compliance data, including RoHS and REACH, see:

#### www.hpe.com/info/ecodata

For Hewlett Packard Enterprise environmental information, including company programs, product recycling, and energy efficiency, see:

#### www.hpe.com/info/environment

## **Documentation feedback**

Hewlett Packard Enterprise is committed to providing documentation that meets your needs. To help us improve the documentation, send any errors, suggestions, or comments to Documentation Feedback (docsfeedback@hpe.com). When submitting your feedback, include the document title, part number, edition, and publication date located on the front cover of the document. For online help content, include the product hame, product version, help edition, and publication date located on the legal notices page.
# Appendix

## **Migrating standard vSwitches to distributed vSwitches**

#### **Prerequisites**

- One ESXi host in the cluster must use a NIC other than vmnic 0/vmk0 to connect to the vCenter Management Network.
- vCenter is deployed and configured to use a NIC other than vmnic0 to connect to the vCenter• Management Network.

By default, yCenter uses standard vSwitches (VSS). If you prefer to use distributed vSwitches (DVS), then you must migrate the standard vSwitches to distributed vSwitches.

Some VMware features required by Helion CloudSystem may require additional VMware licensing. Refer to VMware documentation for licensing requirements.

For additional information on migrating vSwitches, refer to the **VMware Knowledge Base Solution**.

#### **Procedure**

1. Create a new distributed vSwitch.

The distributed vSwitch must have a unique name.

2. Modify the **dyPortGroup** that is created to allow it to use the vCenter Management Network VLAN ID.

Make sure that the VLAN ID is added to the dvPortGroup you create before migrating from standard to distributed virtual switches

- **3.** Add the hosts
	- a. Select the hosts that will be part of the cluster.
	- **b.** Select the vmnic that has the vmk0 (this is usually vSwitch 0).
	- c. Migrate vmk0 to the dvPortGroup that was configured in step 2.

#### **:NOTE**

Do not migrate the VM network.

- **d.** Review the changes and select Finish.
- 4. To ensure that the configuration uses the new dvPortGroup, manually edit the vCenter virtual machine.
- 5. Delete the standard vSwitch.
- 6. Using HPE OneView or Virtual Connect, update the NIC configuration to match the Helion CloudSystem topology.

### **Install Octavia load balancer**

Octavia is a software load balancing solution that supports a highly available control plane and data plane. The KEEPALIVED load balancer is installed on the Management appliance by default. Installing the Octavia load balancer is optional.

#### **:IMPORTANT**  $\left( \Gamma \right)$

This version of Octavia, which is also included with HPE Helion OpenStack Load Balancer as a Service (LBaaS) v2, is **not recommended for use in a production environment**. If you want to use LBaaS v2 in production, use an external hardware load balancer such as F5, A10, Radware, or Citrix.

For more information on Octavia, see

- **HPE Helion OpenStack 3.0 documentation** and navigate to HPE Helion OpenStack 3.0 > Operations Guide > Managing Networking > Configuring the Network Service > Load Balancer: Octavia Driver **Administration**
- **OpenStack Octavia**

### **halancer installing the Octavia load balancer**

#### **Prerequisites**

- You have a VLAN ID that can be assigned to a Provider Network. The network must be outside of the VLAN Data Trunk ranges defined in the cs-install-options. yml installation configuration file. The network must also be routed to the Data Center Management Network (admin).
- The environment has access to a KVM baremetal host (no ESXi compute clusters are currently supported).

These instructions must be run on the Deployer virtual appliance BEFORE running the  $\csc{eq}$  command that launches the remaining Helion CloudSystem virtual appliances.

#### **Procedure**

- 1. Log on to the Deployer virtual appliance.
- 2. Modify neutron config. yml.
	- a. Open/home/stack/helion/my cloud/definition/data/neutron/neutron config.yml.
	- **b.** Uncomment all lines from 'configuration-data: ' to the end of the file.
	- c. Update the following values and define the Provider Network that will be used.

**Refer to the Helion OpenStack 3.0 documentation** and expand the help navigation HPE Helion **Configuration > Planning > Helion Lifecycle Manager Overview > Input Model > Configuration** Objects for more information on setting the neutron config.yml.

#### Table 10: Fields in the neutron config.yml file

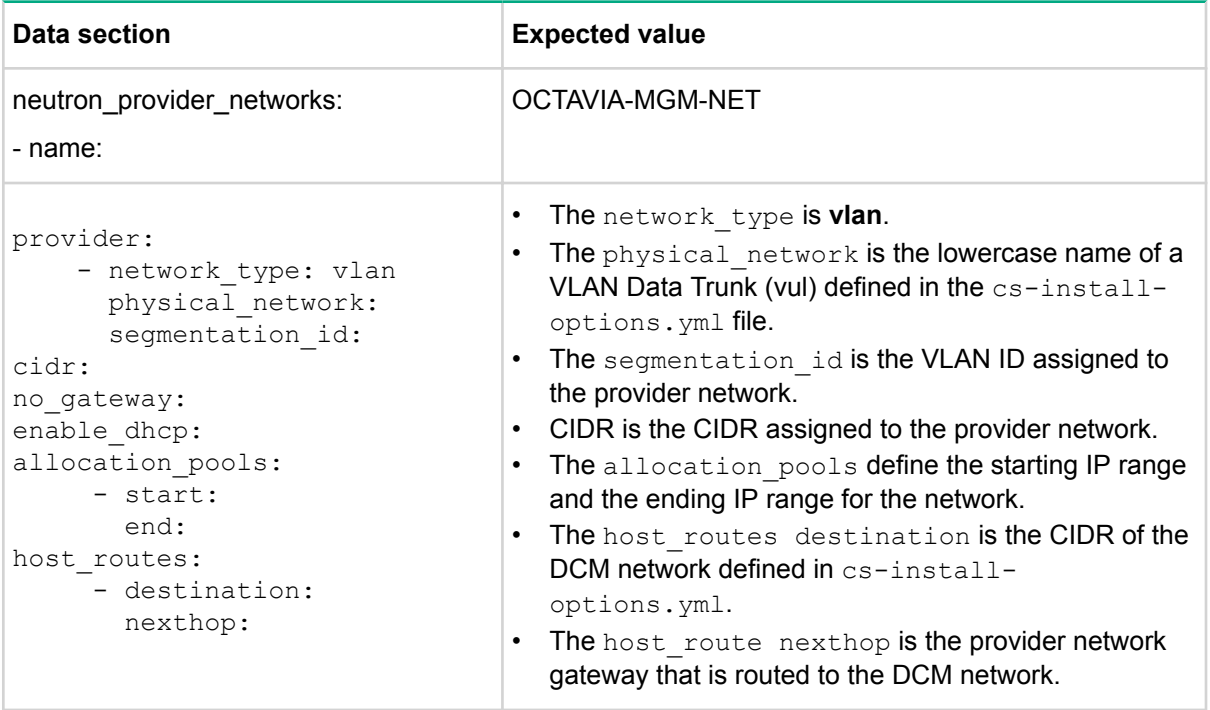

#### **:Example**

```
:product
 version: 2
configuration-data:
 - name: NEUTRON-CONFIG-CP1
    services:
      neutron - 
   data:
      neutron provider networks:
        - name: OCTAVIA-MGMT-NET
         :provider 
            - network type: vlan
              physical network: vlan
              segmentation id: 969
          cidr: 10.246.165.128/25
          no gateway: true
          enable dhcp: true
          allocation pools:
            - start: 10.246.165.135
              end: 10.246.165.200
          host routes:
            - destination: 10.246.163.128/25nexthop: 10.246.165.129
```
- d. Save and then close the file.
- 3. Modify the control plane base. yml file.
	- a. Open the file /home/stack/helion/my cloud/add ons/clusters/ control plane base.yml.
	- **b.** Uncomment the following configuration-data: lines:

#### **:Example**

configuration-data: - OCTAVIA-CONFIG-CP1 - NEUTRON-CONFIG-CP1

c. Save and then close the file.

- 4. Modify the control plane foundation. yml file.
	- a. Open the file /home/stack/helion/my cloud/add ons/clusters/ control plane foundation.yml
	- **b.** Uncomment everything from the two Octavia services to the service-components of the CONTROLLER-ROLE.

#### **:Example**

```
...
server-role: CONTROLLER-ROLE
service-components:
          ... 
          - octavia-api
          - octavia-health-manager
```
- **c.** Save and then close the file.
- 5. Run csdeploy.

#### See **Deploy Helion CloudSystem virtual appliances**.

6. Activate the RHEL KVM compute host.

**See Activating an HPE Linux or RHEL KVM compute host in the HPE Helion CloudSystem 10.0** Update 1 Administrator Guide in the **Enterprise Information Library**.

- 7. Extract the Octavia image from the HPE Helion CloudSystem Tools package in the release kit and copy it to the  $/\text{var}/\text{tmp}$  folder on the Deployer virtual appliance.
- 8. Run the playbook to load the amphora image: cd ~/scratch/ansible/next/hos/ansible/ansible-playbook -i hosts/verb hosts -e service\_package=/var/tmp/octavia-amphora-haproxy-guest-image.tgz / service-<br>guest-image.yml | tee /home/stack/amphora.log
- **9.** Create the Octavia load balancer.
	- **a.** Log in to the Deployer virtual appliance.
	- **b.** Create a network and sub-net that will be used by Octavia to provision the amphora images.
	- **c.** Create an Octavia load balancer.

```
neutron lbaas-loadbalancer-create --name your-lb-name --provider octavia
your-subnet-name
```
10. Verify that the load balancer was successfully created.

```
neutron lbass-loadbalancer-list
```
Its state should change to **ACTIVE**.

### **Add Enterprise to a Foundation-only deployment**

If you decide to add Enterprise to Helion CloudSystem after the virtual appliances are deployed, make sure that you prepared the Deployer virtual appliance for an Enterprise installation.

**See Preparing Helion CloudSystem Enterprise.** 

### **Adding Enterprise to a Foundation-only deployment**

#### **Prerequisites**

- A MySQL JDBC driver is downloaded and the image is copied to the Deployer virtual appliance.
- The HPE-Helion-CloudSystem-enterprise-10.0.2.ova is added to the Deployer virtual appliance images directory.

#### See Preparing Helion CloudSystem Enterprise.

#### **Procedure**

- 1. Using stack credentials defined during deployment, log in to the Deployer virtual appliance.
- 2. Open the cs-install-options. yml file:
	- a. If you deployed Helion CloudSystem from the CLI, the file will be in the path /etc/csdeploy/cs-<br>install-options.yml.
	- **b.** If you deployed Helion CloudSystem from the installation UI, the file will be in the path  $\sqrt{\text{opt}}/\text{stack}/$ service/cloudsystem-installer-ui/venv/model/cs install options.yml.
- **3.** Update the ENTERPRISE-ROLE vCPU and memory values in the **appliance-sizings** section of the configuration file.
- a. If you deployed Helion CloudSystem from the CLI, verify the values for the ENTERPRISE-ROLE and update them if needed.
- **b.** If you deployed Helion CloudSystem from the UI, add the ENTERPRISE-ROLE as the last entry in the appliance-sizings section and update the values.

```
#ENTERPRISE-ROLE:
# vcpus: 8
# memory: 32
```
- 4. In the add-ons section, update the oo-admin-password:
	- a. If you deployed Helion CloudSystem from the CLI, add the password to the oo-admin-password: field.
	- **b.** If you deployed Helion CloudSystem from the UI, add the Enterprise section with the  $\infty$ -admin-<br>password.

```
# enterprise section required with --add-enterprise
   enterprise:
     oo-admin-password: '<password>'
```
- 5. Save the file.
- 6. Run csdeploy:
	- a. If you deployed Helion CloudSystem from the CLI, run:

```
csdeploy start --config /etc/csdeploy/examples/cs-install-options.yml --add-<br>enterprise 2>&1 | tee /home/stack/csdeploy-enterprise.log
```
**b.** If you deployed Helion CloudSystem from the installation UI, run:

```
csdeploy start --config /opt/stack/service/cloudsystem-installer-ui/venv/
model/cs install options.yml --add-enterprise 2>&1 | tee /home/stack/
csdeploy-enterprise.log
```
7. Verify that a message appears indicating a successful deployment.

### **Update service endpoints with the FQDN on Helion CloudSystem Enterprise appliances**

If you configured the load balancers with FQDNs instead of VIP addresses, you must update the public endpoints on all Enterprise appliances. If you do not make this update, you will not be able to access the portals and consoles hosted by the Enterprise appliances.

Replace VIP addresses with FQDNs on Enterprise appliances

#### **Procedure**

- 1. Log in to the Deployer virtual appliance.
- 2. From the Deployer virtual appliance, SSH to the first Enterprise appliance.
- **3.** Using root credentials, open the file /usr/local/hpe/csa/jboss-as/welcome-content/ index.html for editing.
- 4. Replace the public VIP with the public FQDN: https://servername-public.domain.local:8444/csa/
- **5.** Using root credentials, open the file /usr/local/hpe/csa/jboss-as/standalone/ deployments/mpp.war/index.html for editing.
- 6. Replace the public VIP with the public FQDN: https://servername-public.domain.local:8089/
- 7. Using root credentials, open the file /usr/local/hpe/csa/portal/node\_modules/mpp-server/ conf/mpp.json for editing.
- 8. Update the following fields:
- a. Search for "idmProvider".
- **b.** In "url", replace the public VIP with the public FQDN.
- c. In "returnURL", Replace the public VIP with the public FQDN. Example:

```
} :"idmProvider"
"url": "https://servername-public.domain.local:8444",
"returnUrl": "https://servername-public.domain.local:8089",
```
- **9.** Using root credentials, open the file /usr/local/hpe/csa/jboss-as/standalone/ deployments/csa.war/dashboard/config.jsonforediting.
- 10. Update the following fields:
	- a. Search for "marketplace".
	- **b.** In "url", replace the public VIP with the public FQDN. Example:
		- "url": "https://servername-public.domain.local:8089"
- **11.** Using root credentials, open the file /usr/local/hpe/csa/jboss-as/standalone/ deployments/csa.war/WEB-INF/classes/csa.properties for editing.
	- a. Search for "OOS URL".
	- **b.** In "OOS URL", replace the public VIP with the public FQDN. Example:

"OOS URL": "https://servername-public.domain.local:9091"

- 12. If this is an HA configuration, repeat the preceding steps on each Enterprise appliance in the cluster.
- 13. Restart HPE CSA and Marketplace portal services on all Enterprise appliances:
	- **a.** From the Deployer virtual appliance, stop services:

```
csoperate service stop enterprise-csa cs10cloud-ccp-enterprise
```
**b.** Start services: csoperate service start enterprise-csa cs10cloud-ccp-enterprise

### **Disk requirements**

When installing Helion CloudSystem Foundation and Enterprise, or just Helion CloudSystem Foundation, use the following disk size guidelines.

If you are only installing Helion CloudSystem Enterprise, see Disk requirements (Enterprise-only).

#### Extra-small

The following table shows the disk size changes that were made to support the extra-small configuration .requirements

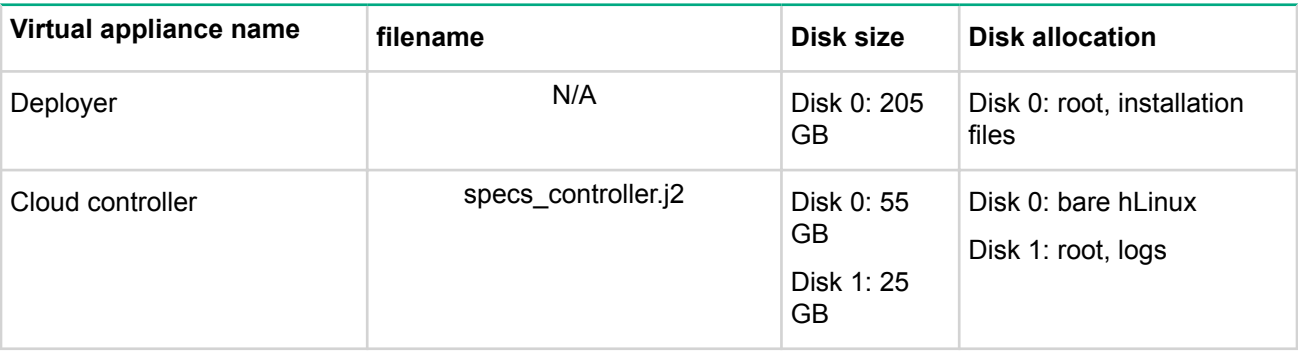

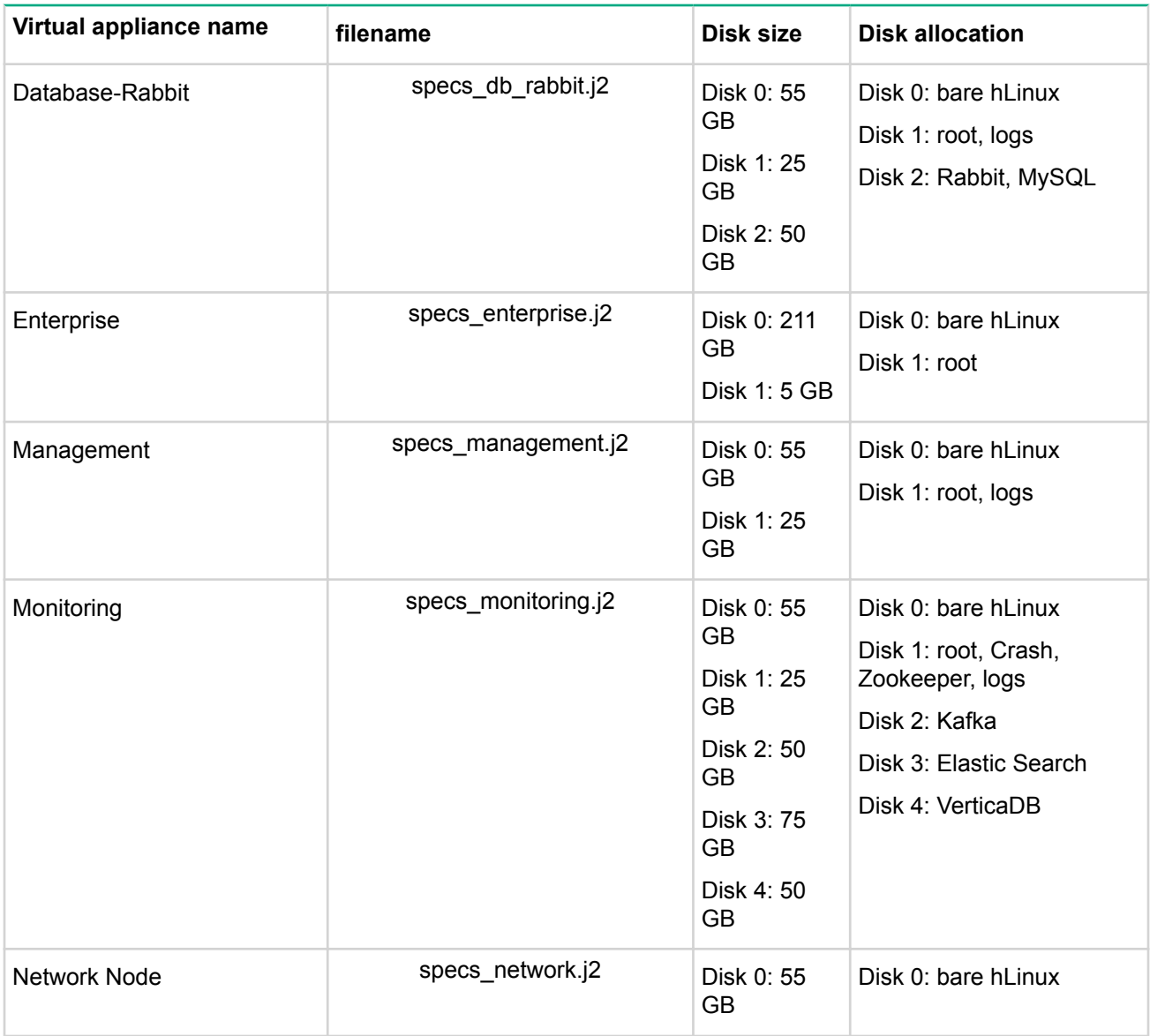

#### **Small**

The following table shows the disk size changes that were made to support the small configuration .requirements

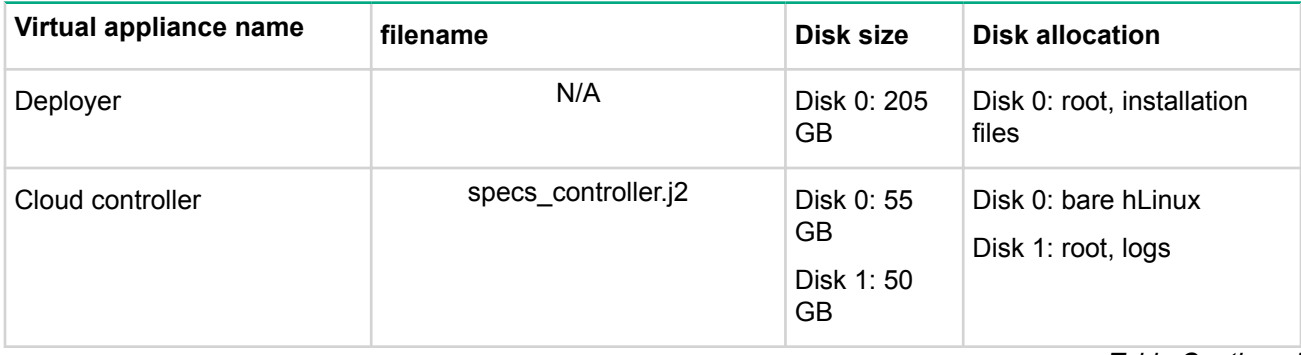

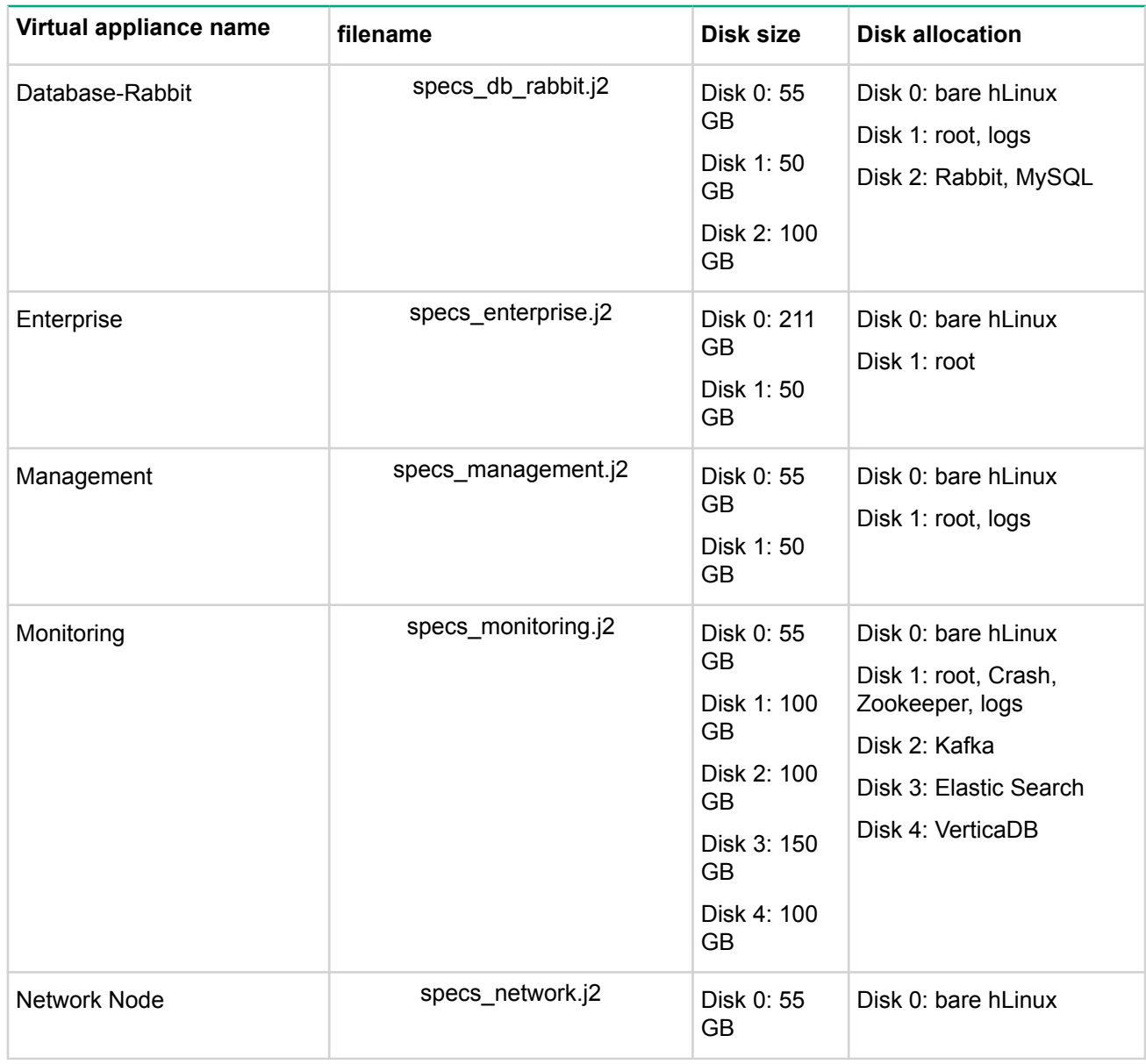

#### **Medium**

The following table shows the disk size changes that were made to support the medium configuration requirements.

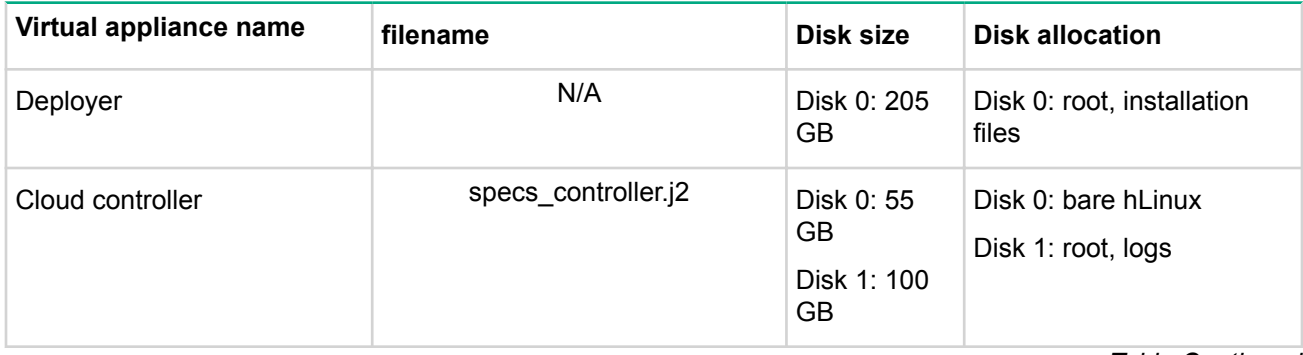

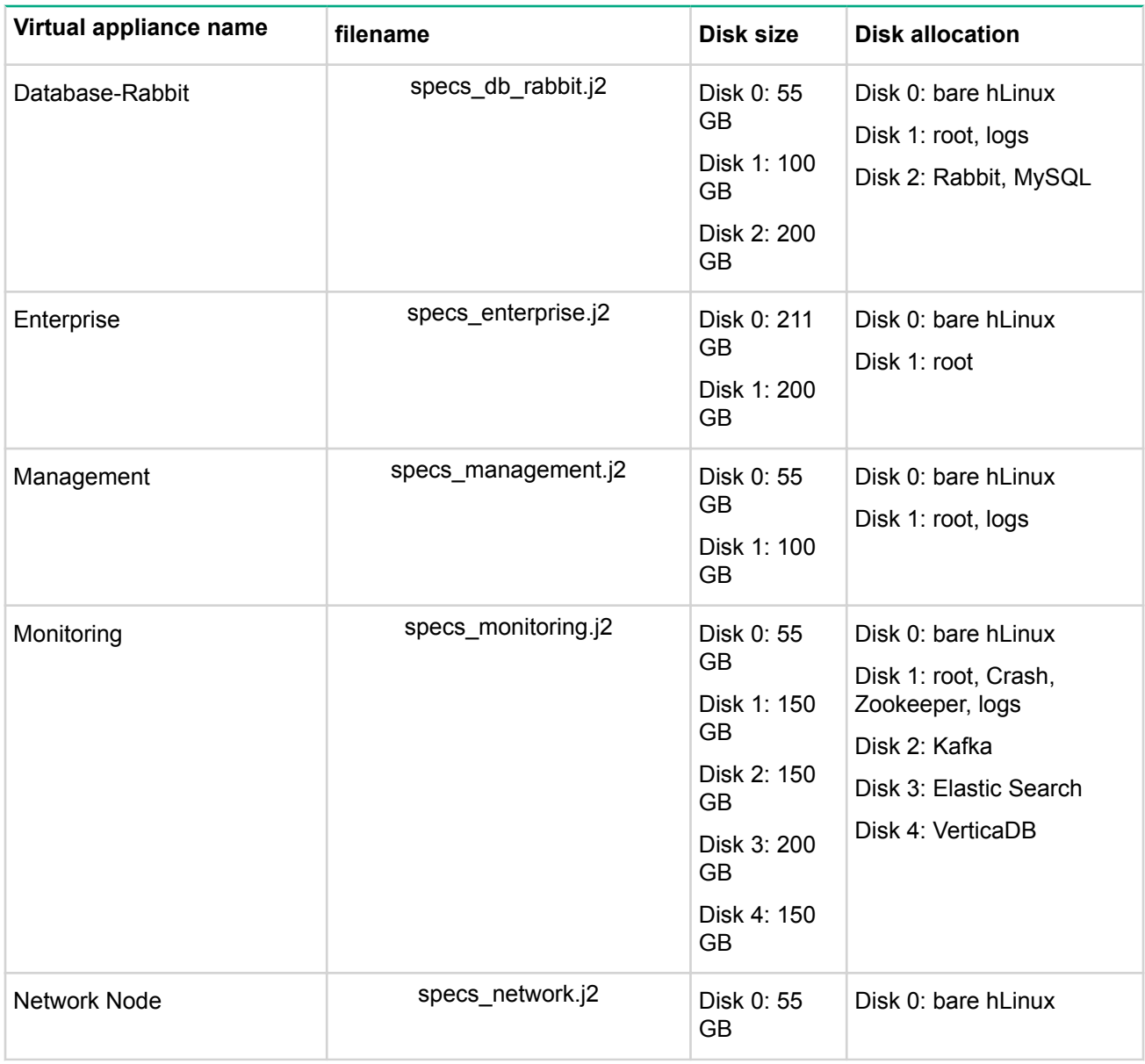

#### **Large**

The following table shows the disk size changes that were made to support the large configuration .requirements

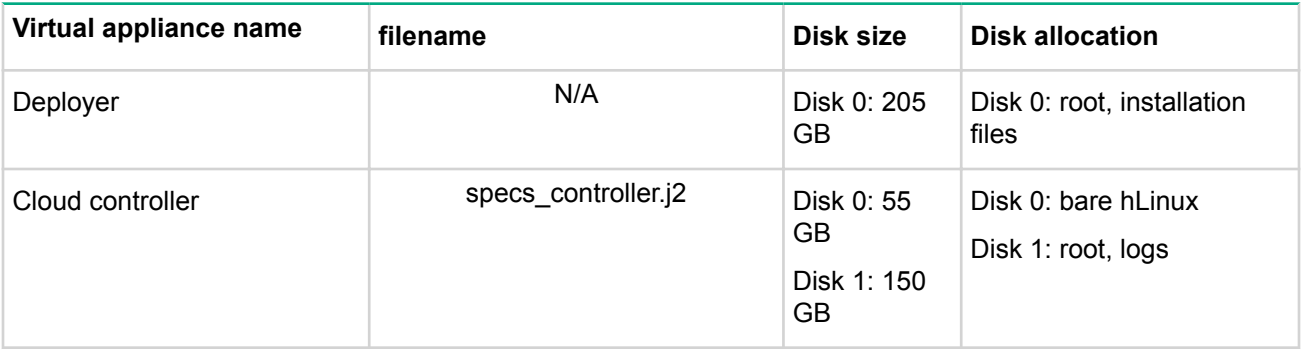

<span id="page-81-0"></span>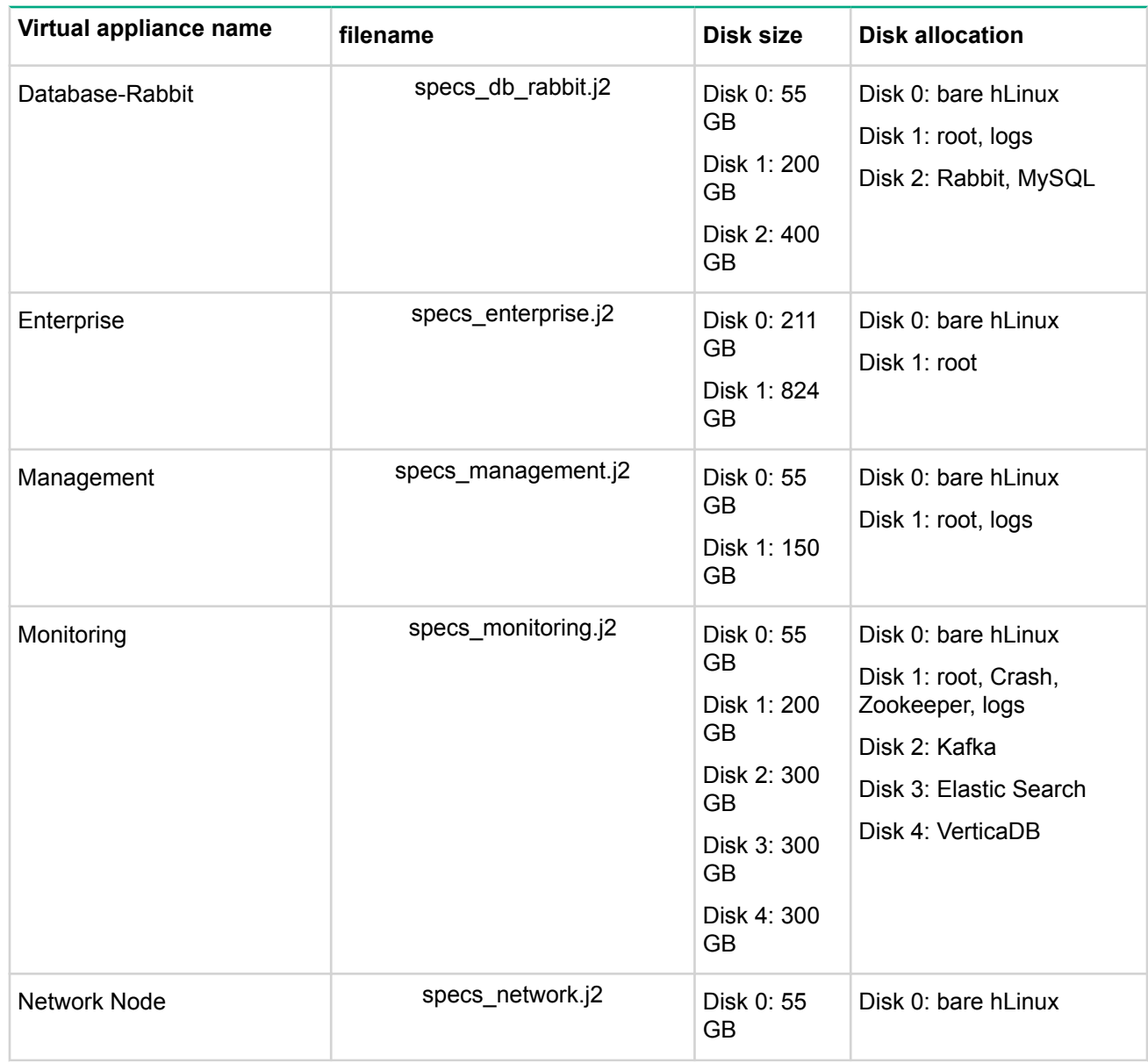

## **Disk requirements (Enterprise-only)**

When installing Helion CloudSystem Enterprise, use the following disk size guidelines.

#### **Extra-small**

The following table shows the disk size changes that were made to support the extra-small configuration requirements.

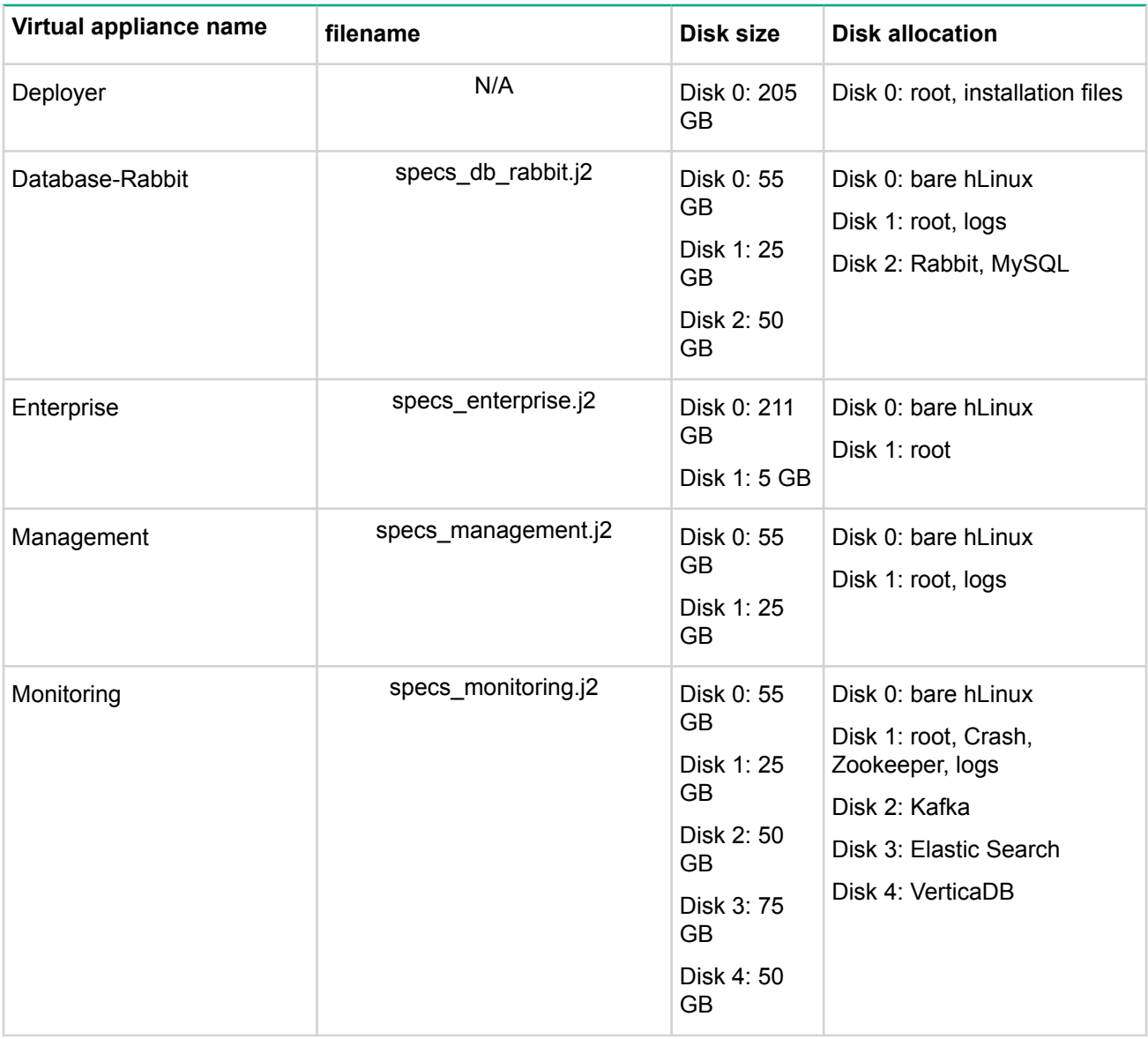

#### **Small**

The following table shows the disk size changes that were made to support the small configuration .requirements

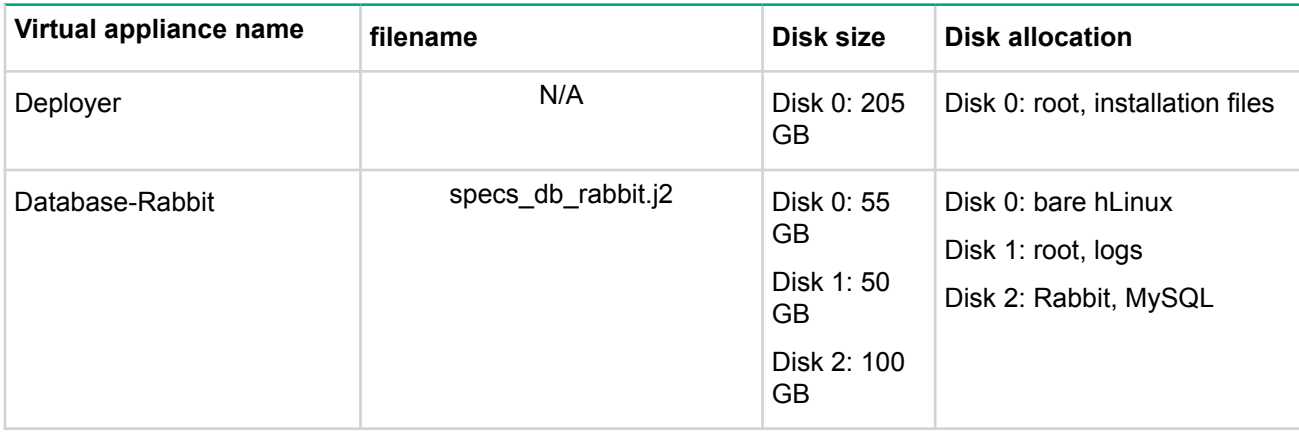

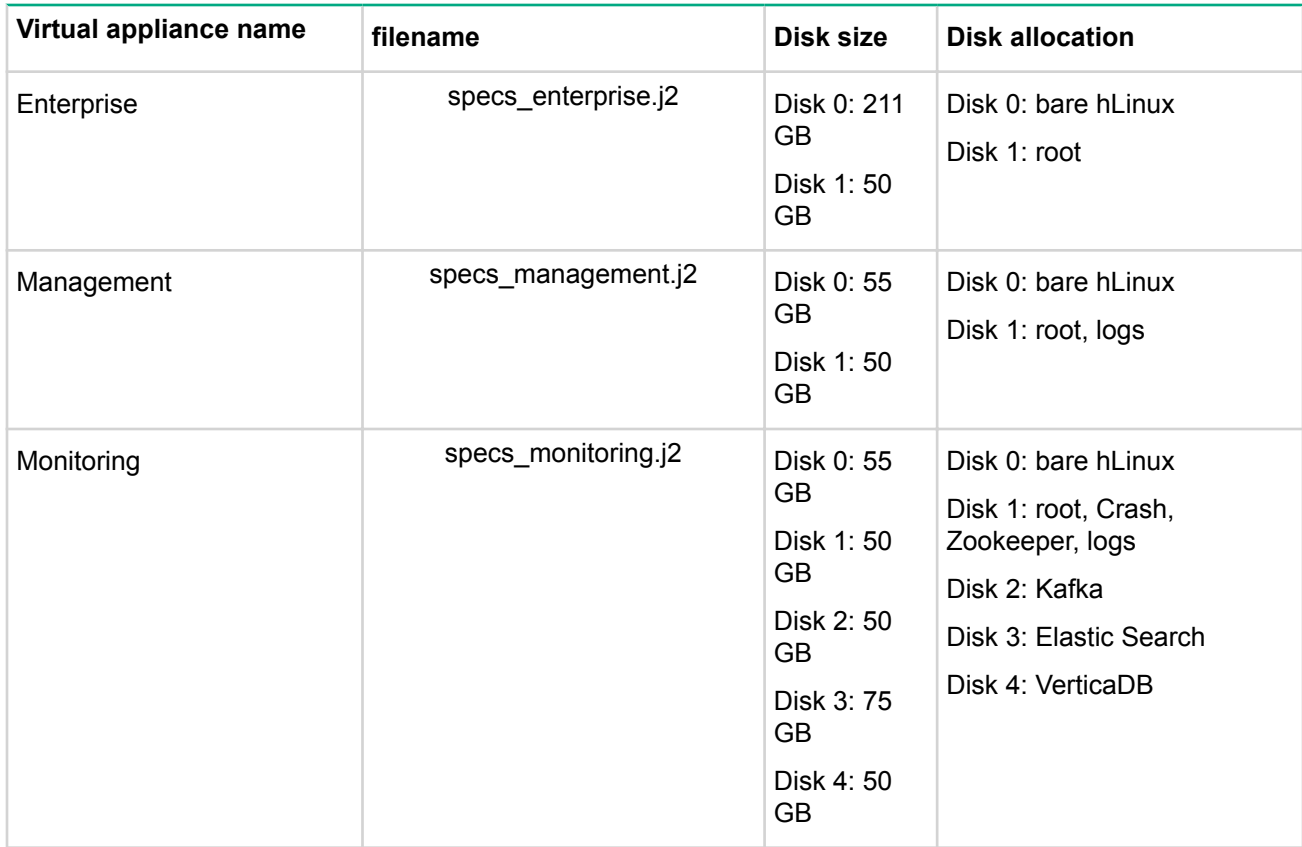

#### **Medium**

The following table shows the disk size changes that were made to support the medium configuration .requirements

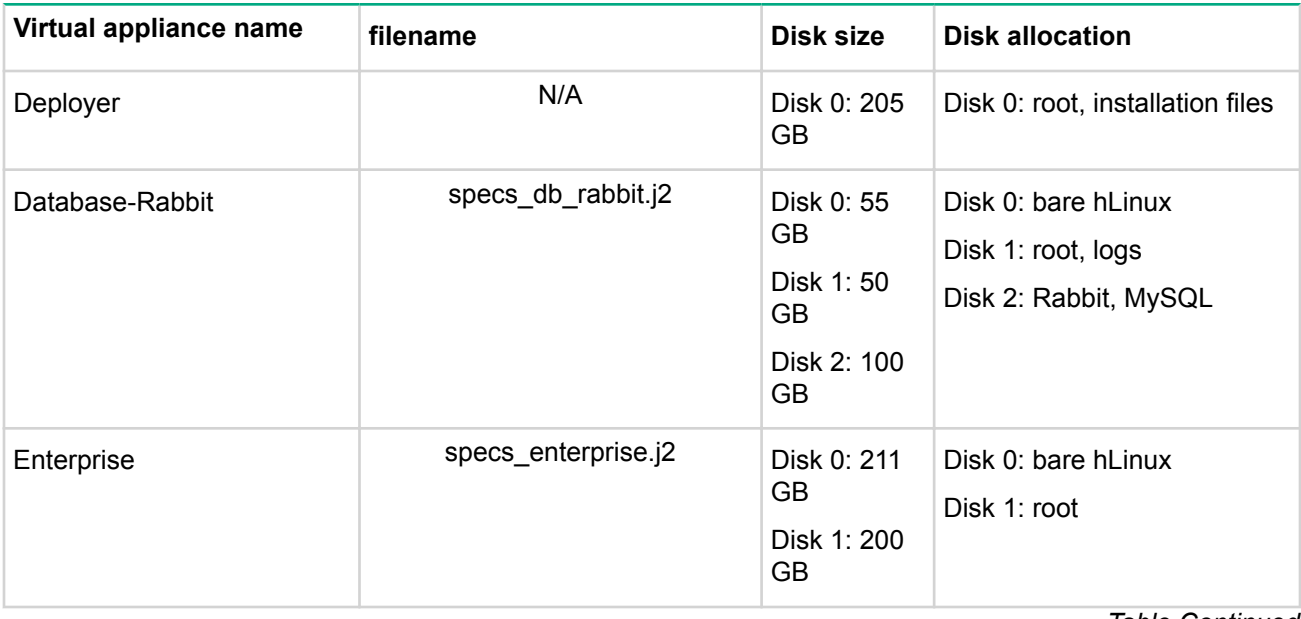

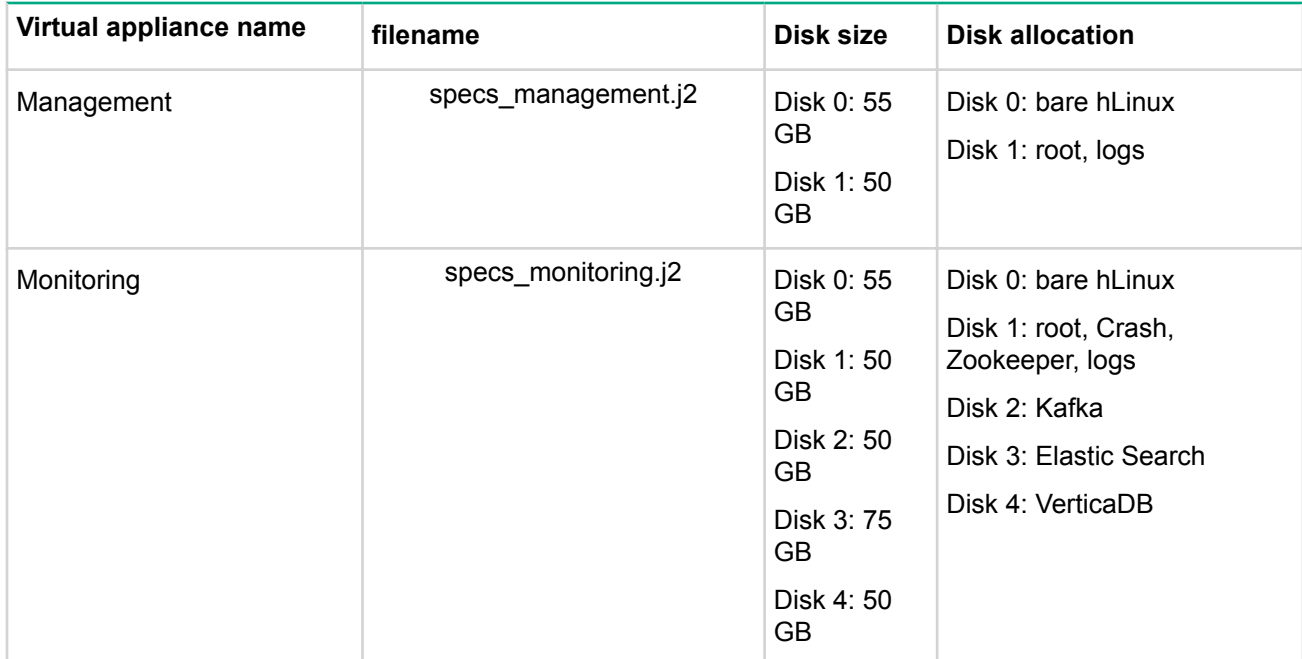

#### **Large**

The following table shows the disk size changes that were made to support the large configuration .requirements

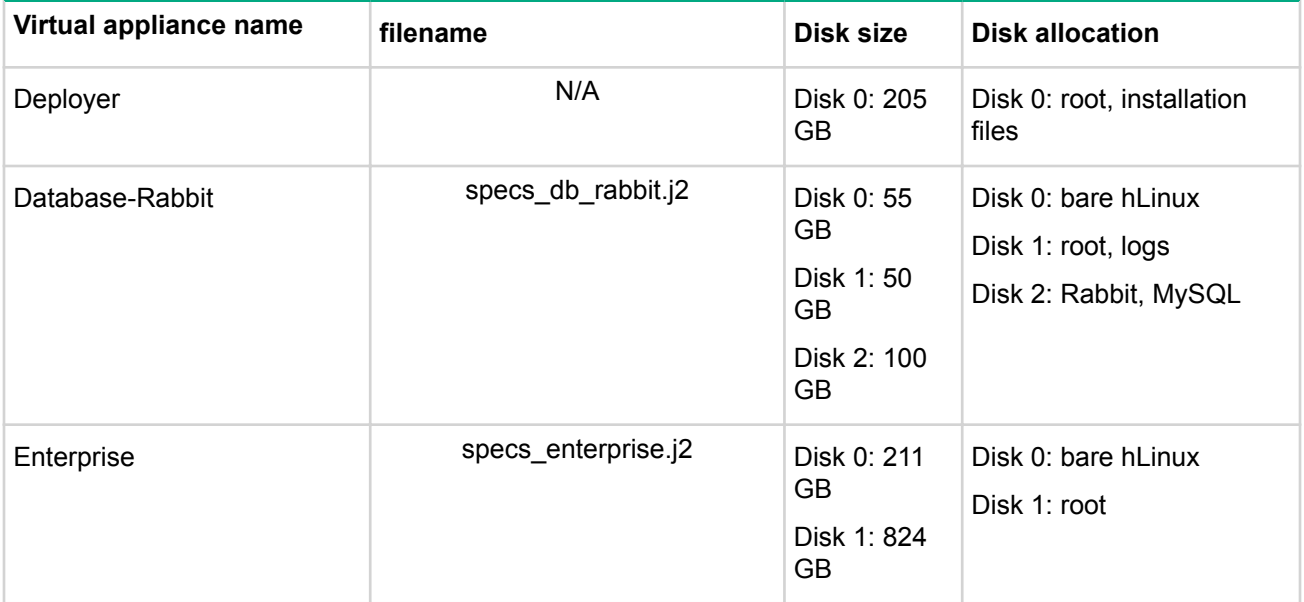

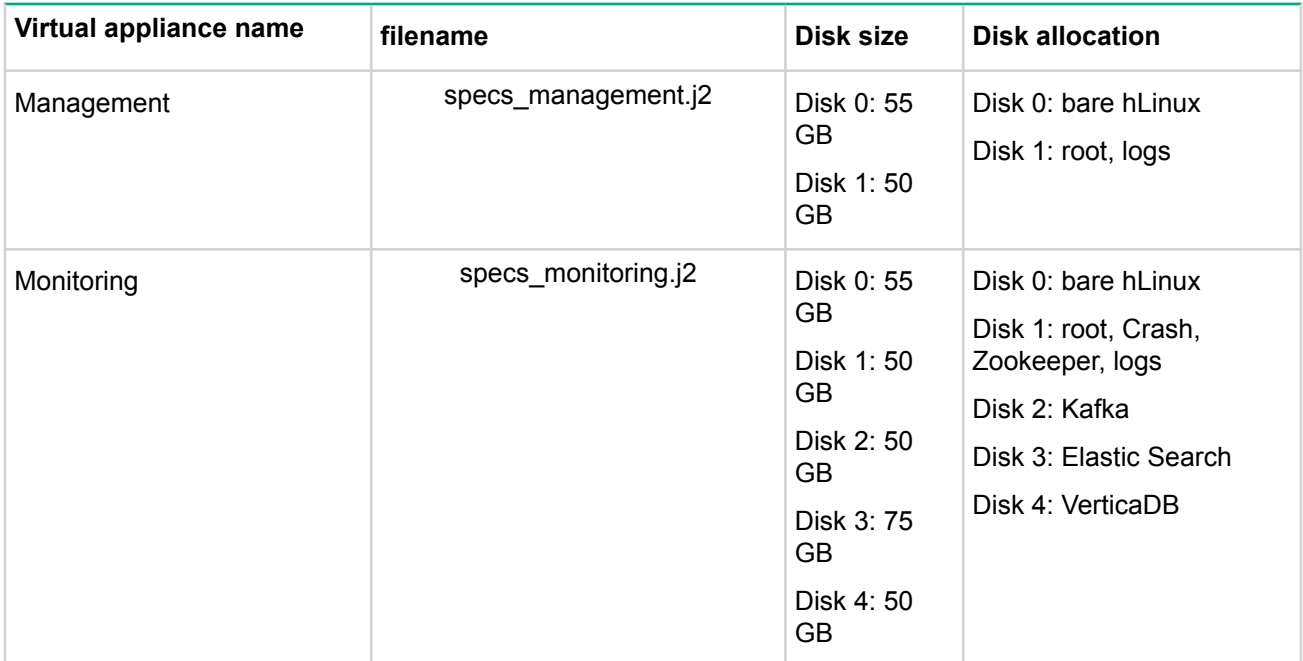